## **OPERATING INSTRUCTIONS**

# **AUSTROMAT™ 624***i***™ / 654***i***™**

## FIRING / COMBINATION FURNACE FOR DENTAL LABORATORIES

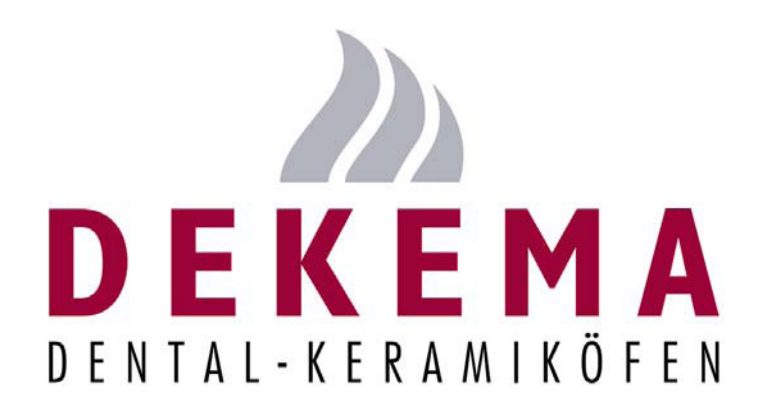

**Version 03/2020** 

<span id="page-1-0"></span>DEKEMA Dental-Keramiköfen GmbH Industriestrasse 22 D-83395 Freilassing Tel. +49-8654-4639-0 Fax +49-8654-66195 E-mail: [info@dekema.com](mailto:info@dekema.com) Website: [www.dekema.com](http://www.dekema.com/)

Copyright © DEKEMA Dental-Keramiköfen GmbH 2020. All rights reserved.

This document may not be passed on and copied and its contents may not be used or disclosed without the express permission of DEKEMA Dental-Keramiköfen GmbH. We retain the right to assert damages upon the violation of this provision. All rights retained, especially when a patent has been granted or a utility model has been registered. The software uses several icons made by [Freepik](http://www.freepik.com/) from [www.flaticon.com](http://www.flaticon.com/).

#### **Exclusion of liability**

Although we have reviewed the contents of this document to determine its correspondence with the described hardware and software, some differences may exist. We assume no liability for complete agreement. The information in this document is regularly reviewed. The necessary corrections appear in subsequent editions.

We reserve the right to make changes

## **Table of Contents**

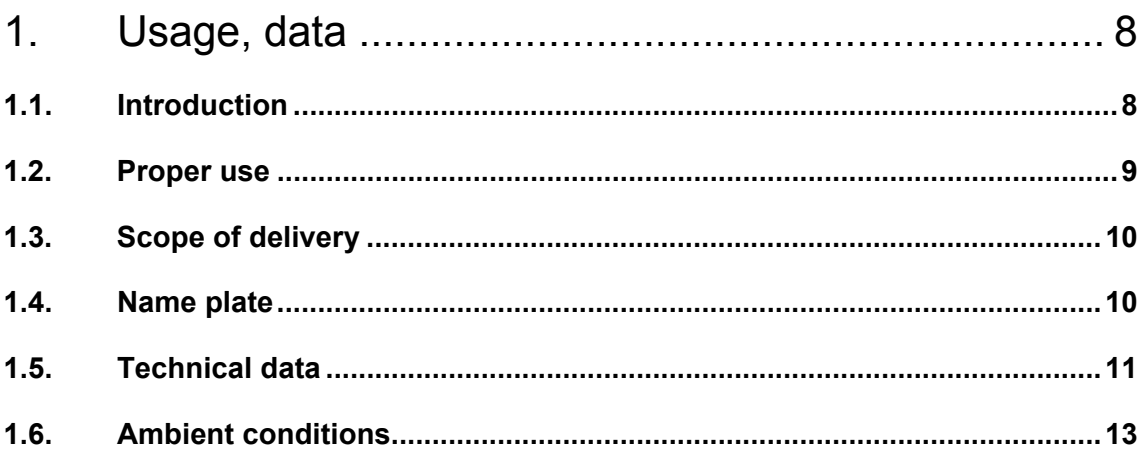

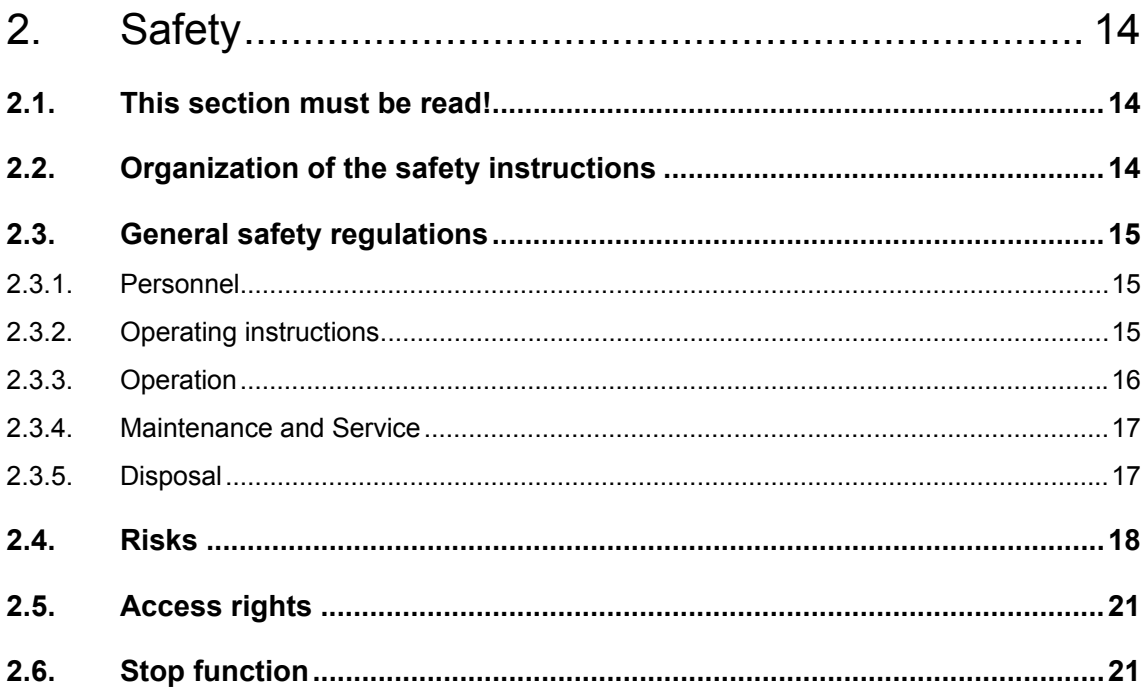

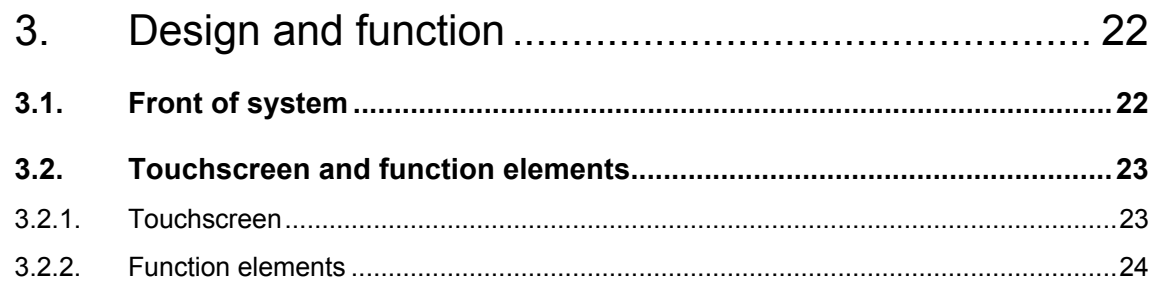

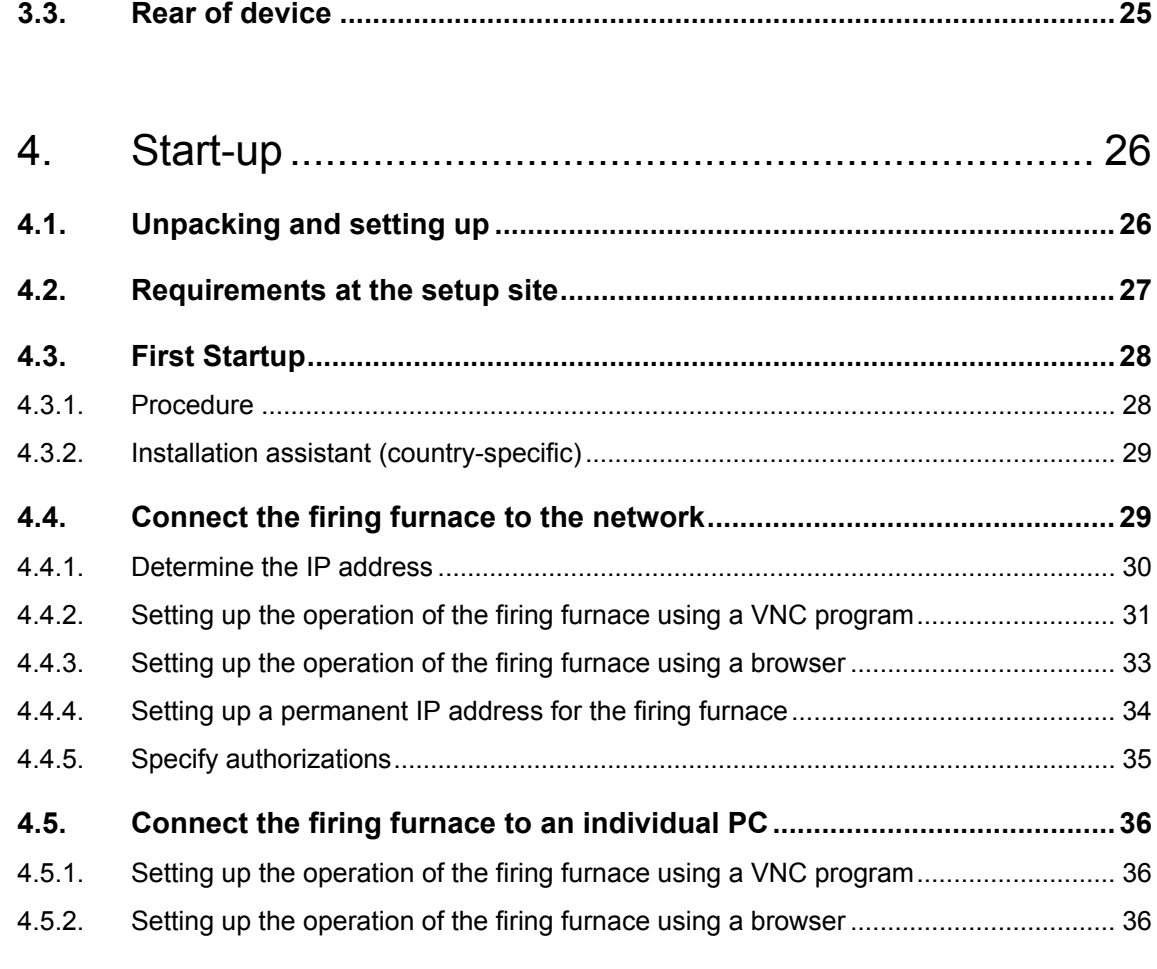

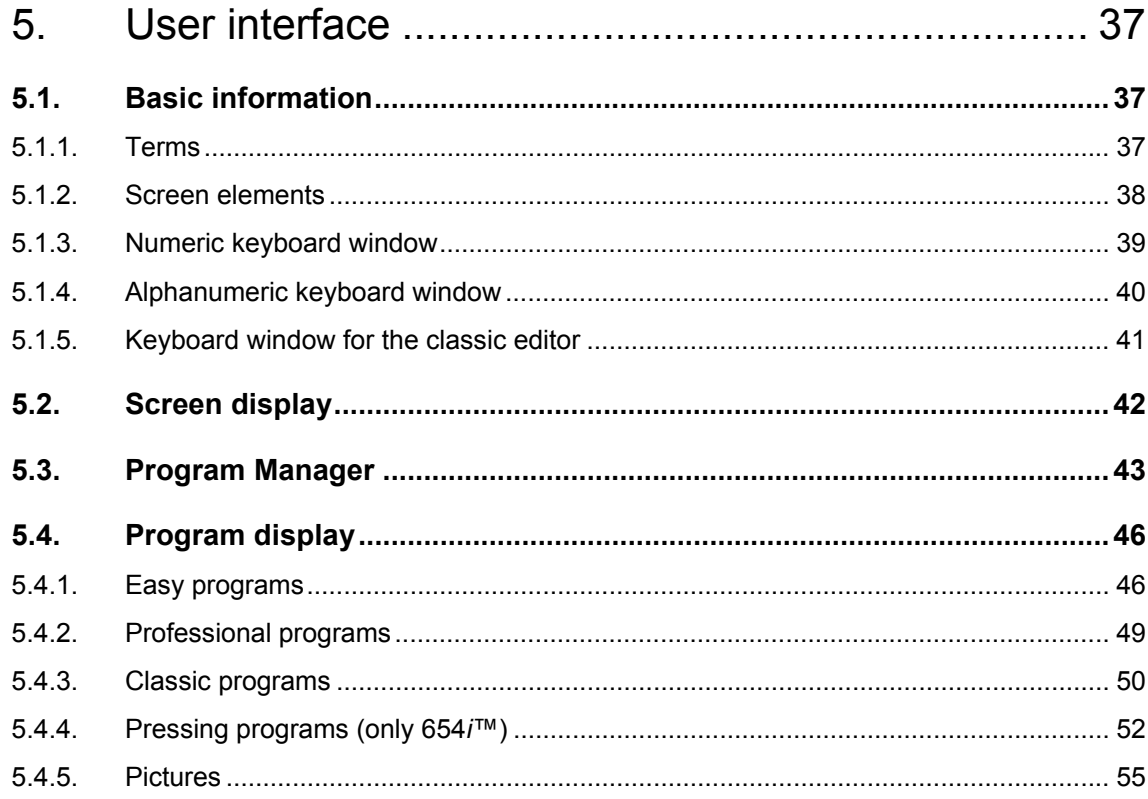

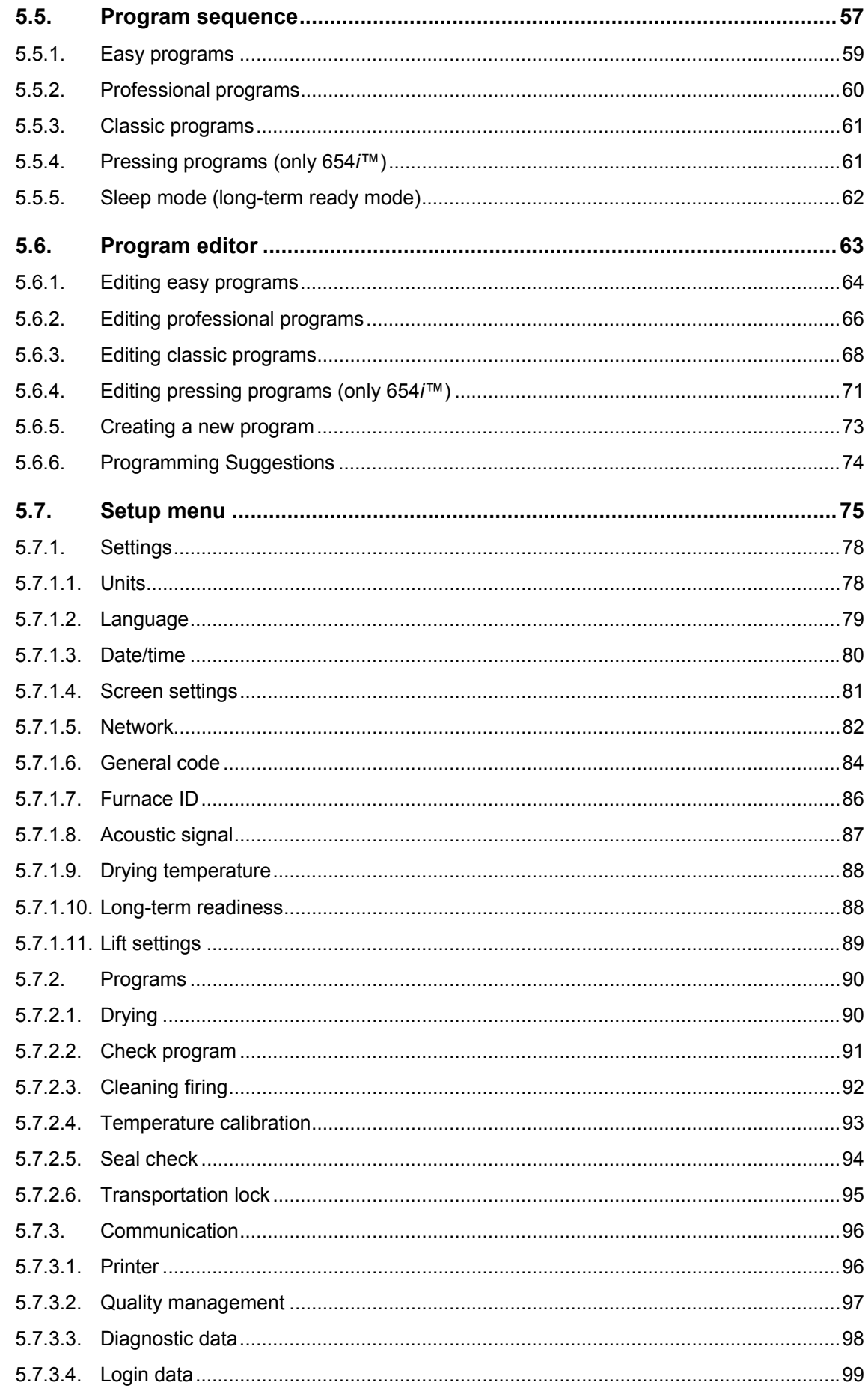

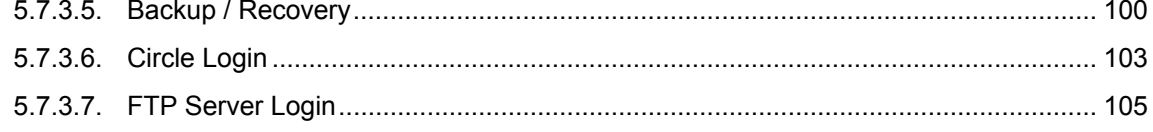

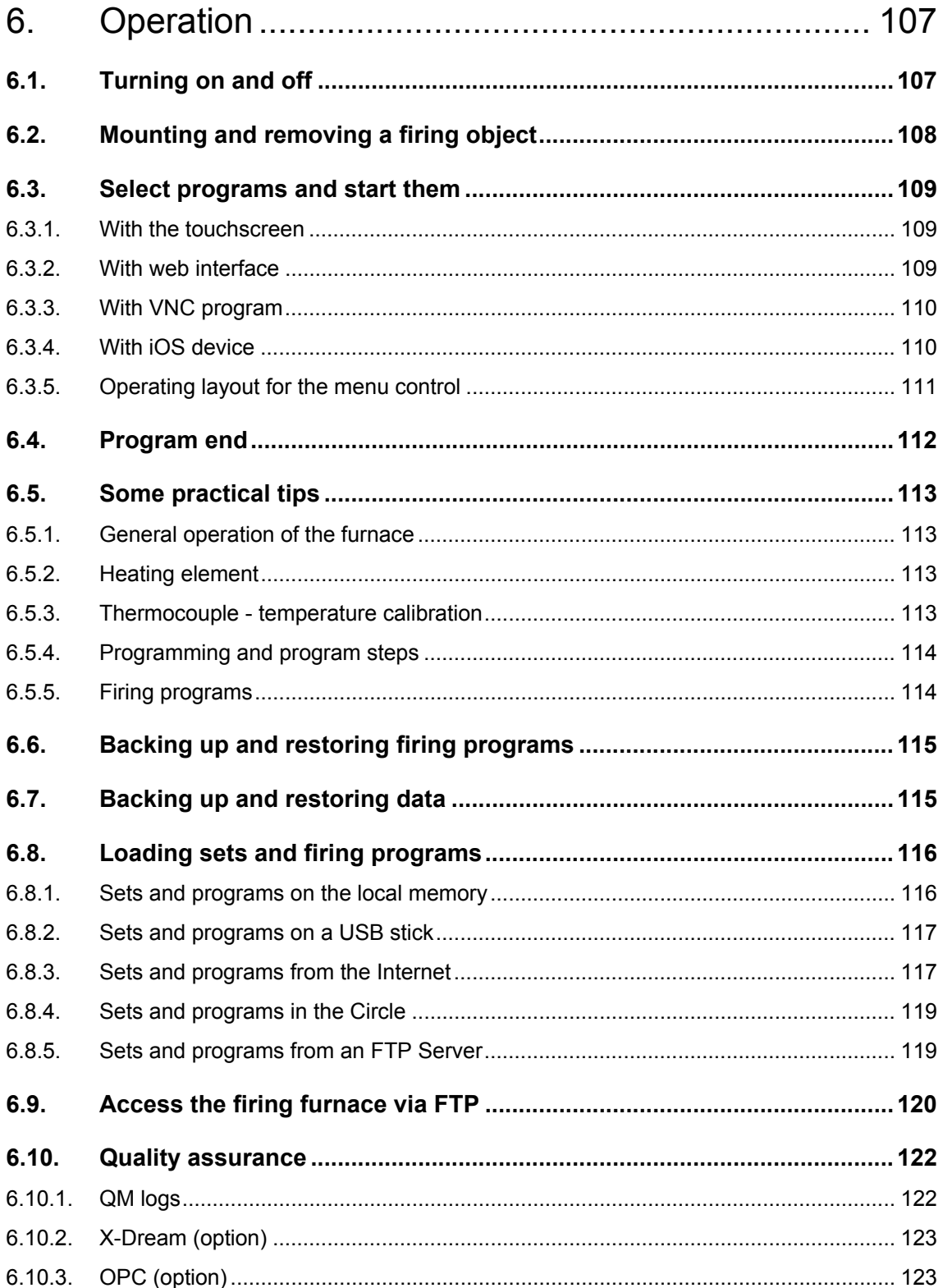

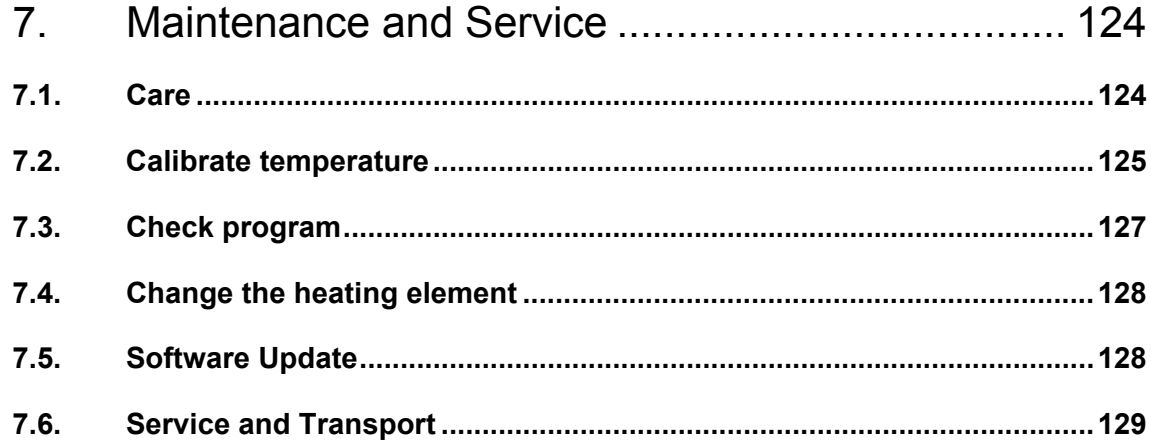

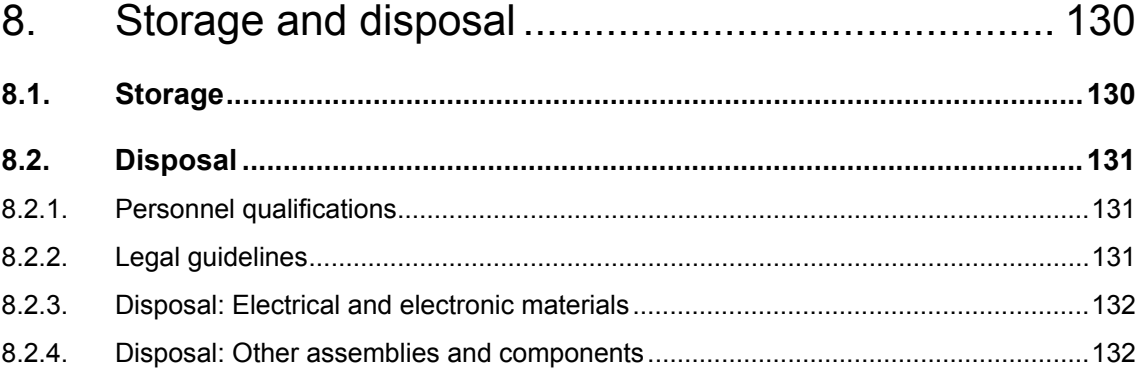

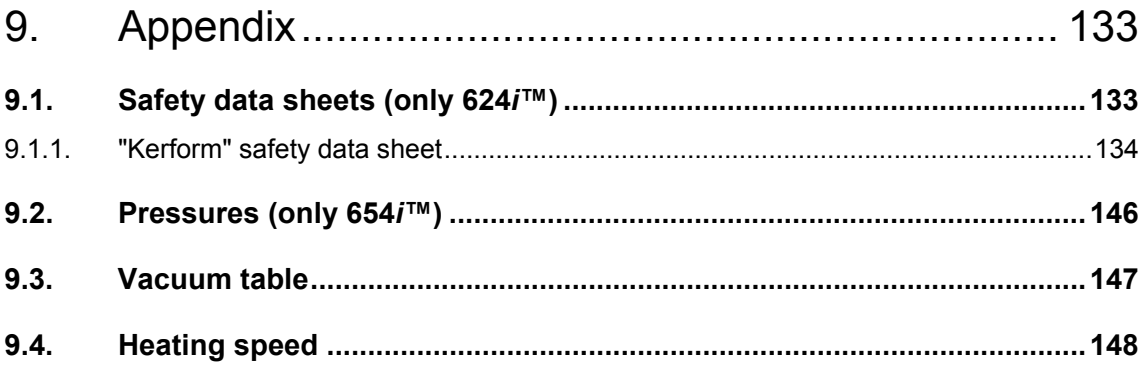

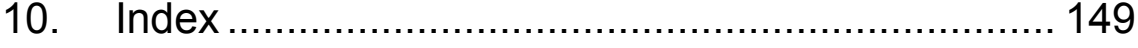

## <span id="page-7-0"></span>1. Usage, data

## <span id="page-7-1"></span>1.1. Introduction

Dear customer,

You are in possession of a new, exceptional AUSTROMAT™ firing furnace.

DEKEMA's many years of experience in the field of firing furnace construction have gone into this equipment ensuring a very high level of quality, and exceptional performance and reliability. In order to take full advantage of the possibilities that your firing furnace offers and obtain superior results, we would like to ask you to spend a little time studying these operating instructions.

- The technical data and description of the usage of the firing oven can be found in section [1](#page-7-0) [Usage, data](#page-7-0).
- Before you start using the firing furnace, it is essential that you read [2 Safety](#page-13-0) to prevent personal injury and property damage.
- Section [3](#page-21-0) [Design and function](#page-21-0)provides a short description of the firing furnace.
- How to set up and start the firing furnace is described in section [4](#page-25-0) [Start-up](#page-25-0). Here you will find how to connect the firing furnace to a network or an individual computer.
- The menu control of the firing furnace is described in detail in section [5 User interface](#page-36-0).
- The operation of the firing furnace is explained in section [6 Operation](#page-106-0), from the first steps in to the creation of firing programs. Practical examples and tips will help you identify the sources of troubles and assist you in eliminating them.
- Follow the suggestions for the service and maintenance of the device in section [7](#page-123-0) [Maintenance and Service](#page-123-0).
- Finally, the index enables you to quickly find specific functions or commands.

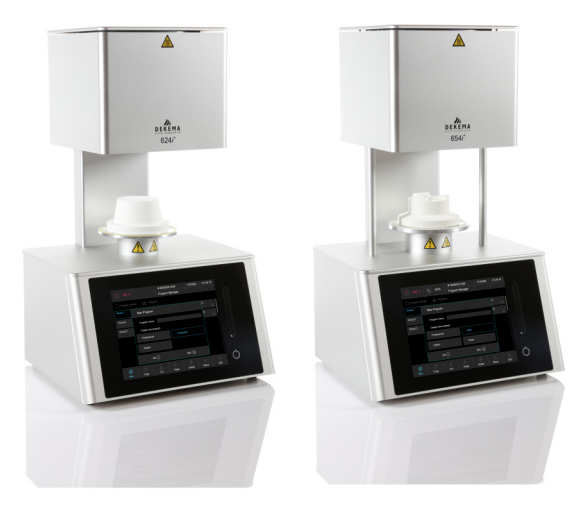

*Fig. 1-1 AUSTROMAT™ 624i™ (left) and AUSTROMAT™ 654i™ (right)* 

## <span id="page-8-0"></span>1.2. Proper use

The AUSTROMAT™ firing furnace was designed for firing and pressing (only 654*i*™) dental ceramic objects with and without a vacuum. In every task that you perform with the firing furnace, observe the safety instructions in the section [Safety](#page-13-0).

Every use that goes beyond these instructions is held to be improper and can cause serious personal injury or property damage. We assume no guarantee when the device is improperly used handled or not used according to instructions. DEKEMA assumes no liability for damages that are thereby incurred.

In particular, materials may not be heated that may trigger explosions, implosions and hazardous or hazardous or flammable gases.

Proper use also includes the following:

- Read and following these instructions for use,
- Observe the technical data. See section [1.5,](#page-10-0)
- Perform service tasks in a timely manner. See section [7.](#page-123-0)

## <span id="page-9-0"></span>1.3. Scope of delivery

The following components are included in the delivery of the firing furnace:

- AUSTROMAT™ 624*i*™ or 654*i*™ firing furnace with power cable,
- Vacuum pump with a vacuum hose and connecting cable,
- Insulation table and furnace tweezers,
- Operating instructions,
- Packaging material:
	- Cardboard boxes.
	- Foam material for protecting against impacts,
- Calibration set for calibrating the temperature.

Ensure that delivery is complete, and that the components have not suffered any visible damage in transport. If this is not the case, please immediately contact your service partner. Please store the packaging in case you need to ship the equipment at a later date.

## <span id="page-9-1"></span>1.4. Name plate

The information on the name plate describes the firing furnace and also offers potential customer-specific adaptations. In all correspondence with DEKEMA, please indicate all of the data that is on the name plate.

The name plate is on the back of the firing furnace.

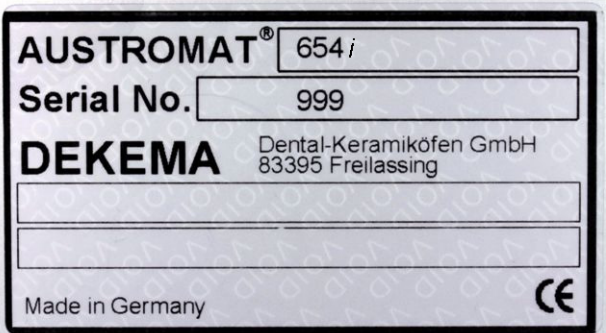

*Fig. 1-2 Example of name plate* 

## <span id="page-10-0"></span>1.5. Technical data

The technical data of the firing furnace are summarized in the following table. The cited connection values and tolerances must be maintained for the firing furnace to operate properly and for the warranty to take effect.

### **Dimensions and weight**

- Dimensions: 383 x 653 x 343 mm (width x height x depth) see [Fig. 1-3](#page-10-1)
- Firing chamber useful dimensions: Firing function: 52 mm x 36 mm (diameter x height) Press function: 80 mm x 83 mm (diameter x height) (only 654*i*™)
- Weight: AUSTROMAT™ 624*i*™: 19 kg
	- AUSTROMAT™ 654*i*™: 24 kg
- Weight pump 7.5 kg
- 

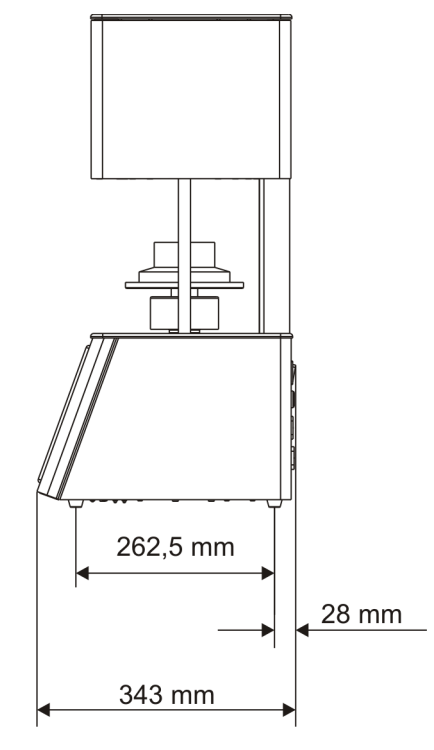

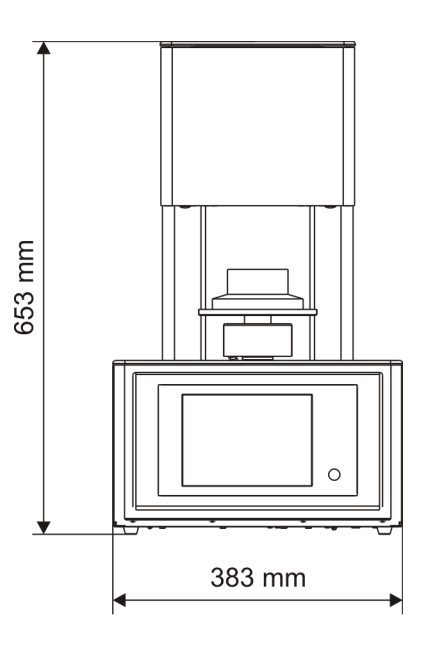

<span id="page-10-1"></span>*Fig. 1-3 Dimensions* 

### **Electrical supply data**

### **NOTE:**

### **Only use fuses with the indicated lag and nominal current.**

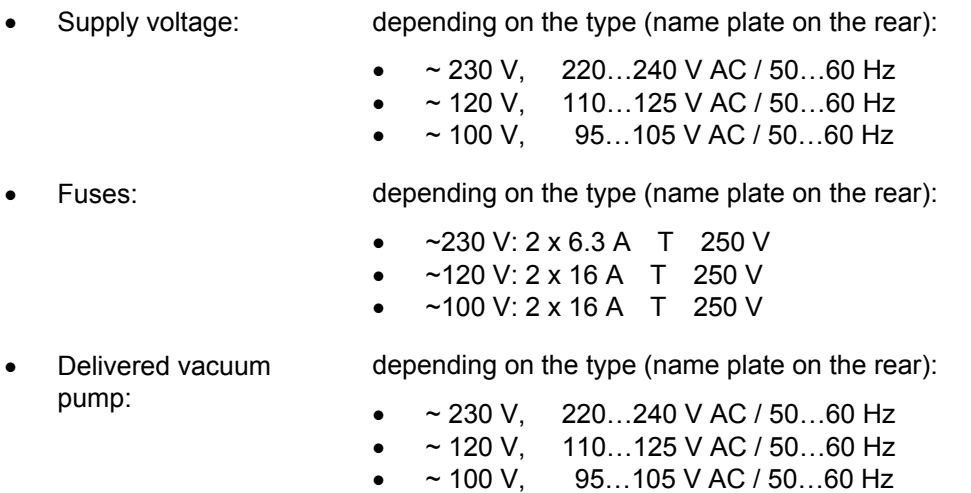

### **Service data**

The indicated values are only valid when the delivered vacuum pump is used.

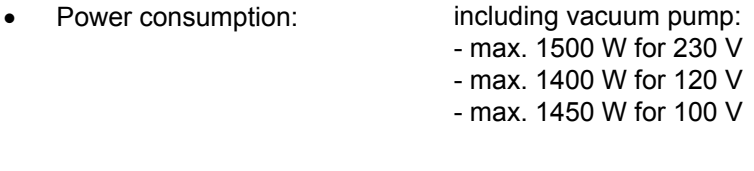

• Firing and pressing temperature (only 654*i*™): max. 1200°C

Only for pressing furnace 654*i*™

- Pressing path: max. 26 mm
- Pressure: approx. 30…350 N, electromechanically regulable in 10 steps

#### **Interfaces**

- USB interface
- Network interface

## <span id="page-12-0"></span>1.6. Ambient conditions

### **NOTE:**

**The firing furnace should not be operated for some time after sudden change of ambient temperature as otherwise condensation may occur in the electronic components, thus causing damage.** 

The data for the ambient temperature and humidity are designed for conditions at sea level.

- During operation:
	- Temperature: +15 °C…+35 °C
	- Humidity: max. 60 %, non-condensing
	- Height above sea level max. 2000 m
- When not operating and during storage:
	- Temperature: +10 °C…+50 °C
	- Humidity: max. 80 %, non-condensing
- During Transport:
	- Temperature: -10 °C…+55 °C
	- Humidity: max. 80 %, non-condensing

## <span id="page-13-0"></span>2. Safety

## <span id="page-13-1"></span>2.1. This section must be read!

Read this entire section before you start working with the firing furnace! It contains important instructions for your personal safety. This section must be read and understood by all persons who work with this firing furnace in any phase of the product life of the AUSTROMAT™ to prevent damage to persons and/or material.

## <span id="page-13-2"></span>2.2. Organization of the safety instructions

The following safety instructions Safety instructions refer to various hazard levels.

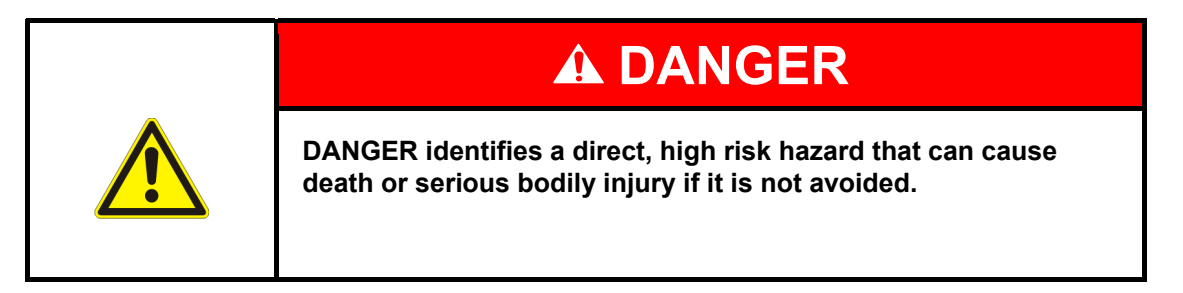

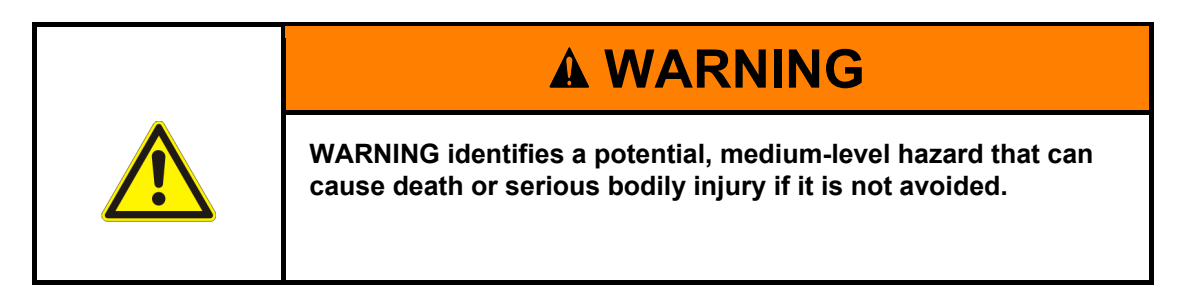

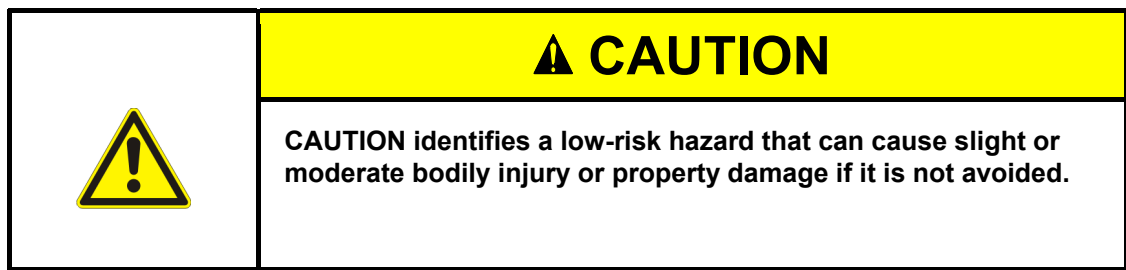

**NOTE:** 

**A note such as this refers to particularly important information that, however, does not concern safety.** 

## <span id="page-14-0"></span>2.3. General safety regulations

### <span id="page-14-1"></span>2.3.1. Personnel

All personnel who work with the AUSTROMAT™ must have the required technical qualifications and have received appropriate instruction and training. They must be informed about all dangers and risks in conjunction with this system.

### <span id="page-14-2"></span>2.3.2. Operating instructions

### **Read and learn**

Anyone who works on or with the AUSTROMAT™ firing furnace in any phase of the product life must read these operating instructions and understand them. This concerns in particular chapter 2 Safety.

### **Retention**

The operating instructions are delivered along with the firing furnace and are considered an essential component of the product. They must be stored with the firing furnace in a highly visible location and be directly accessible. You can order of additional copies of the operating instructions from DEKEMA, see page [2.](#page-1-0)

### **Completeness**

Always use the complete original version of these operating instructions. The instructions in the operating instructions contain cross-references to other sections containing important information. Incomplete copies or copies of individual pages can not provide all the necessary information of the operating instructions.

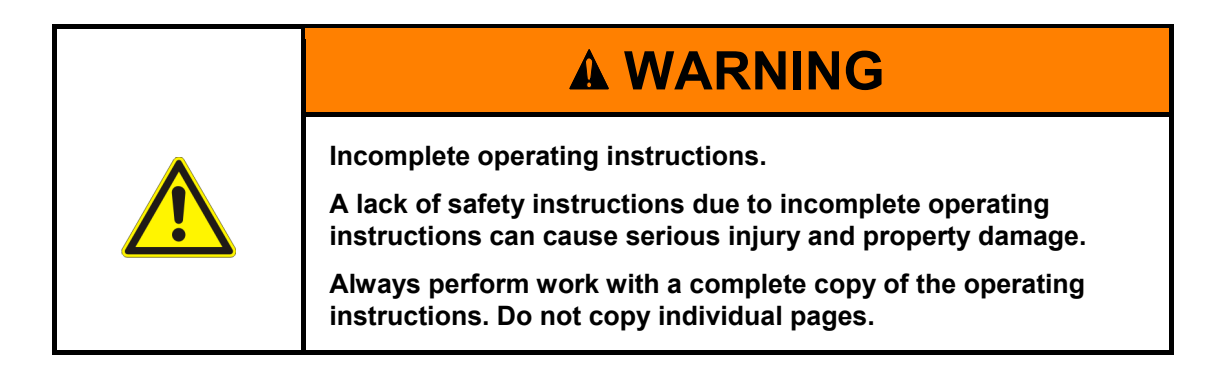

### <span id="page-15-0"></span>2.3.3. Operation

### **Use**

The AUSTROMAT™ firing furnace may only be used for its intended purpose. See section [1.2.](#page-8-0) All instructions and procedures that can affect the safety of persons or the firing furnace are forbidden. The branch-specific and local regulations concerning accident prevention must be observed.

Please keep the lift closed when not in use. Due to increasing surface temperatures the furnace shall not operate for more than one hour with an open lift above 800 °C.

### **Condition**

The firing furnace may only be operated when it is functioning properly, and with supervision. Observe the technical data in section [1.5](#page-10-0).

If the firing furnace can no longer be operated safely, immediately unplug it and prevent it from being unintentionally operated. Reasons for assuming that the equipment cannot be used safely:

- An alarm message appears,
- Visible damage to the housing or power cable,
- Malfunctions,
- Frequently required fuse changes,
- Long storage in a problematic environment (moisture, see section [1.6](#page-12-0)).

### **Safety stickers**

Safety stickers are affixed to the firing furnace and provide notification of residual danger. The safety stickers may not be removed. They must be replaced if they are lost or are no longer clearly legible.

### **Workplace**

The operator must provide corresponding instructions and inspections to ensure order and cleanliness of the workplace and the surroundings of the AUSTROMAT™ firing furnace.

### **Waste**

If polluting waste arises from use, the operator is responsible for the proper disposal.

## <span id="page-16-0"></span>2.3.4. Maintenance and Service

### **Spare parts**

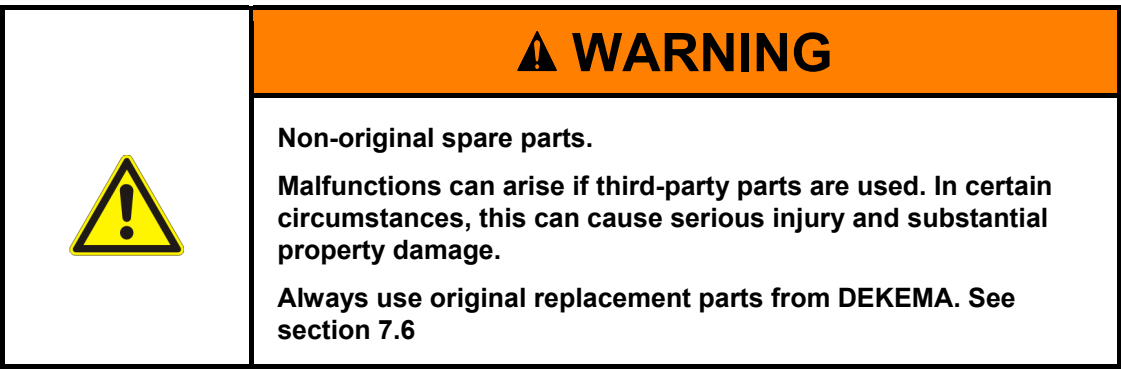

### **Retrofitting**

Independent retrofitting and changes that affect the safety of the firing furnace are forbidden.

## <span id="page-16-1"></span>2.3.5. Disposal

The operator must carefully dispose of the firing furnace in accordance with regulations. He can give it to a licensed, private or public collection facility, or recycle it or dispose of it himself. See section [8.2.](#page-130-0)

## <span id="page-17-0"></span>2.4 Risks

Observe the following hazard instructions in all of your jobs with the firing furnace.

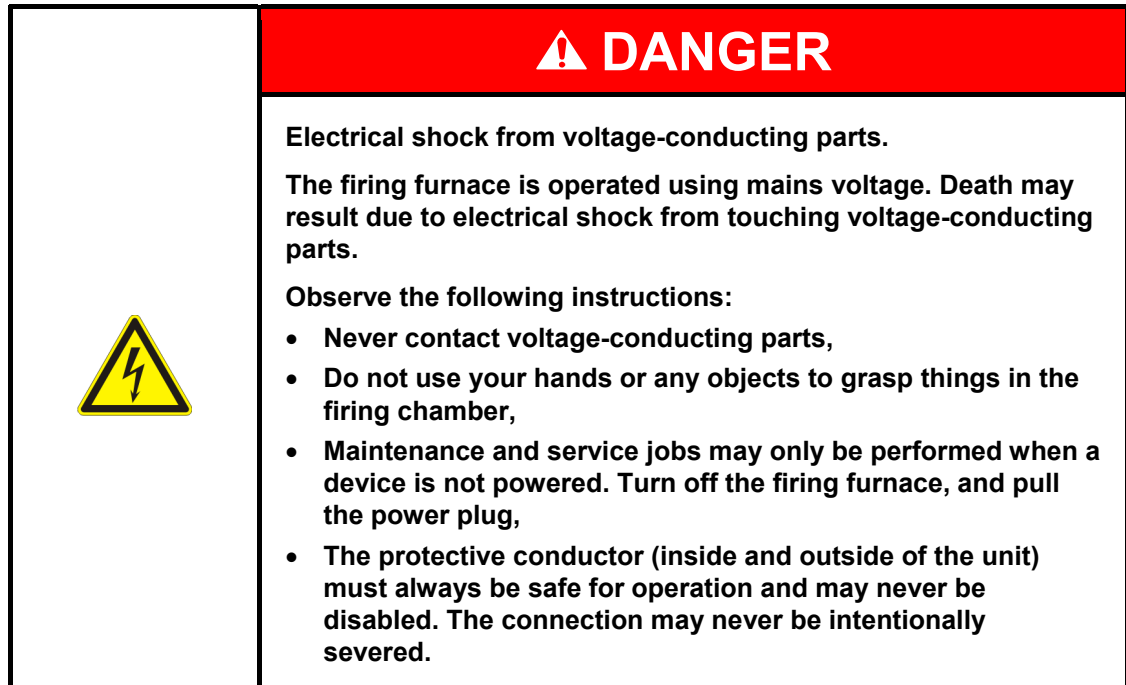

### **NOTE:**

**Only personnel with electrotechnical training and experience with handling devices that operate on mains voltage may perform work on the electrical components.** 

### **Protection of personnel against electric shock**

The equipment has to be connected with a supply source, which incorporates a circuit-breaker that interrupts the supply at a differential current of 30 mA or less.

The operator has to be protected against electric shock, including electric shock resulting from the possibility of simultaneous contact with hazardous live parts and parts connected to the protective conductor terminal. The following protective means are recommended:

- using insulated tools,
- wearing insulating clothing,
- standing on an insulating surface,
- shrouding of parts connected to the protective conductor terminal with which the operator might come into contact in normal use.

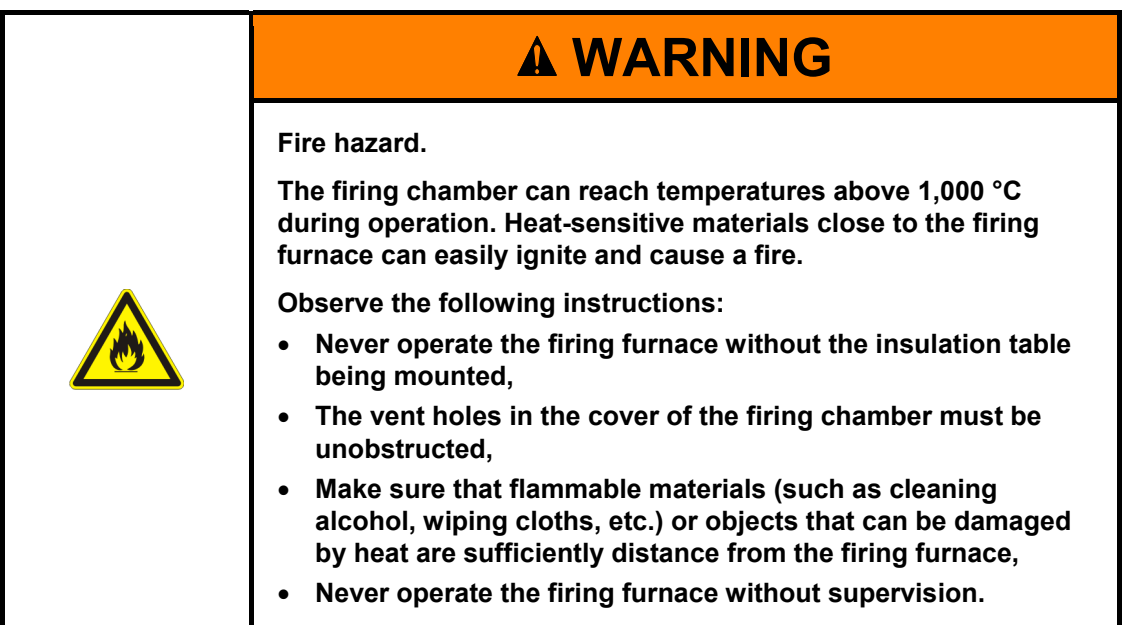

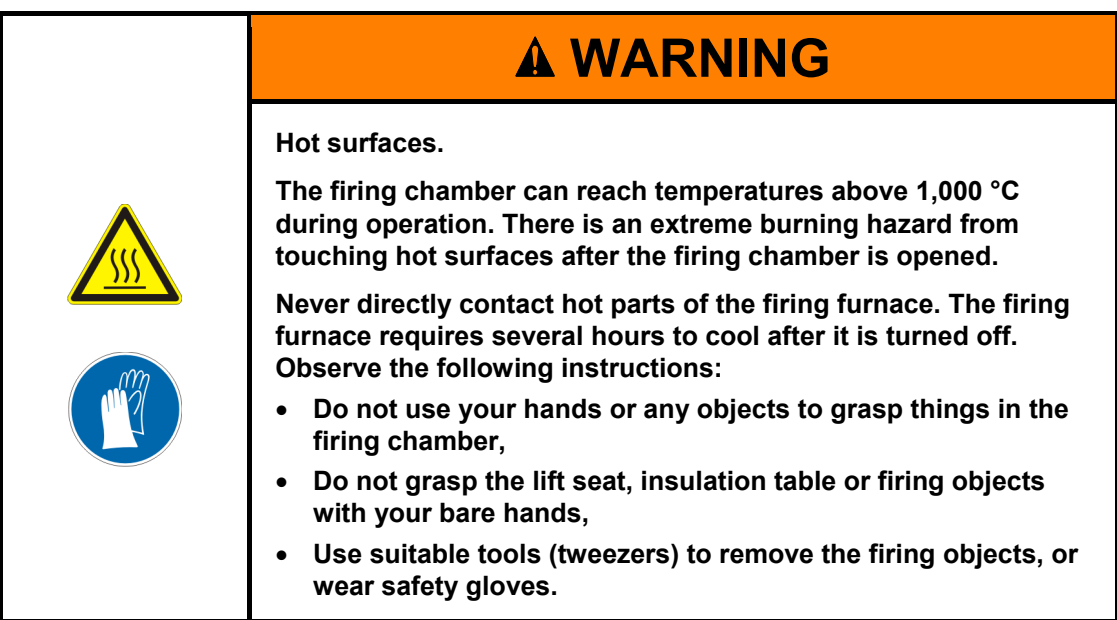

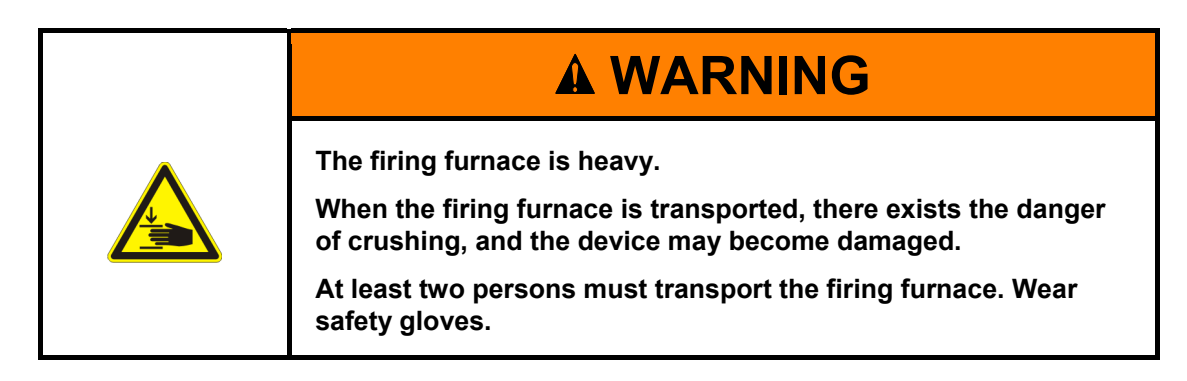

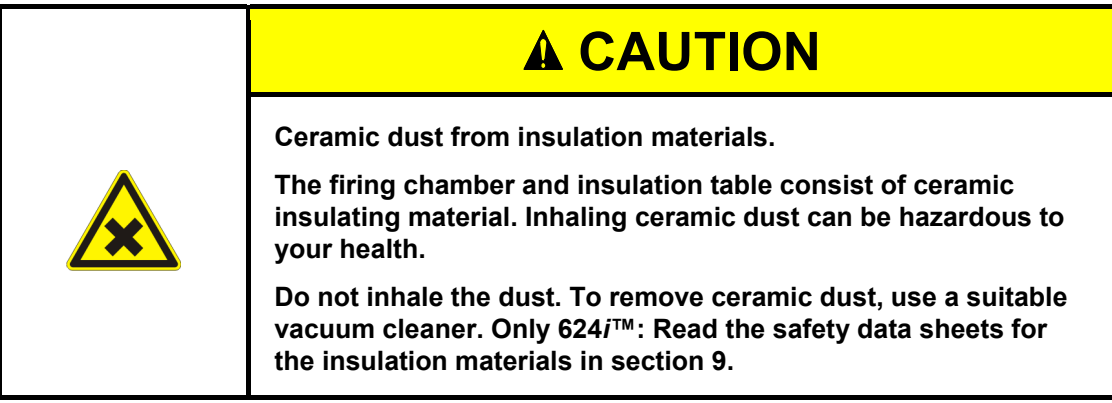

## <span id="page-20-0"></span>2.5. Access rights

Three levels are defined for accessing the user interface of the AUSTROMAT™ firing furnace via web browser or VNC software. Access levels 1 and 2 (see following table) are passwordprotected. The passwords are defined in the "Service" menu using the "Password" function.

The access rights should be issued to the users of the firing furnace based on their knowledge, experience and responsibility.

The firing furnace normally starts in the "Operation" menu. When "General Code" is used, it starts one level higher (level 0).

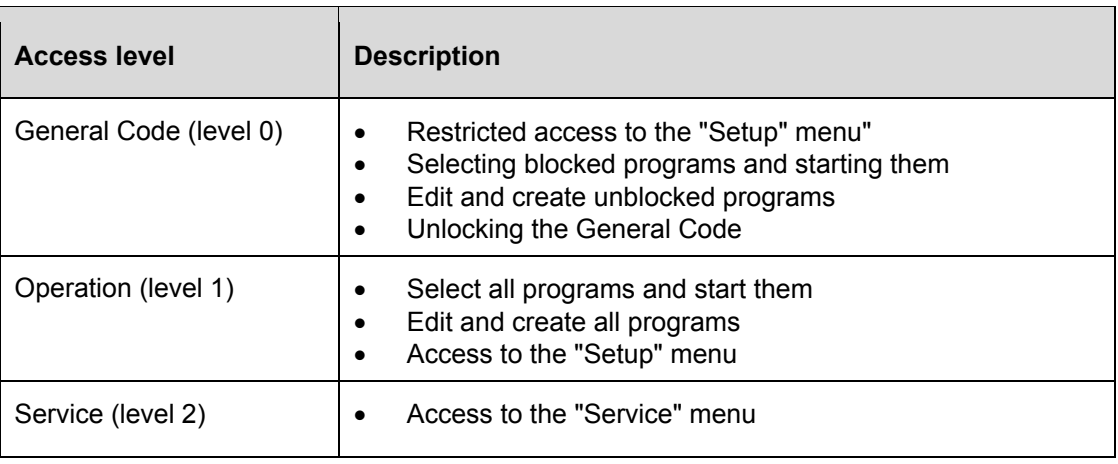

*Tab. 2-1 Access levels* 

## <span id="page-20-1"></span>2.6. Stop function

Press the [ON/OFF] key next to the touchscreen. See section [3.2.2.](#page-23-0) All the commands that the firing oven is executing in standby mode, i.e. no program is running, are immediately interrupted without a query.

## <span id="page-21-0"></span>3. Design and function

## <span id="page-21-1"></span>3.1. Front of system

The following figure shows the front of the AUSTROMAT™ firing furnace and identifies the most important components.

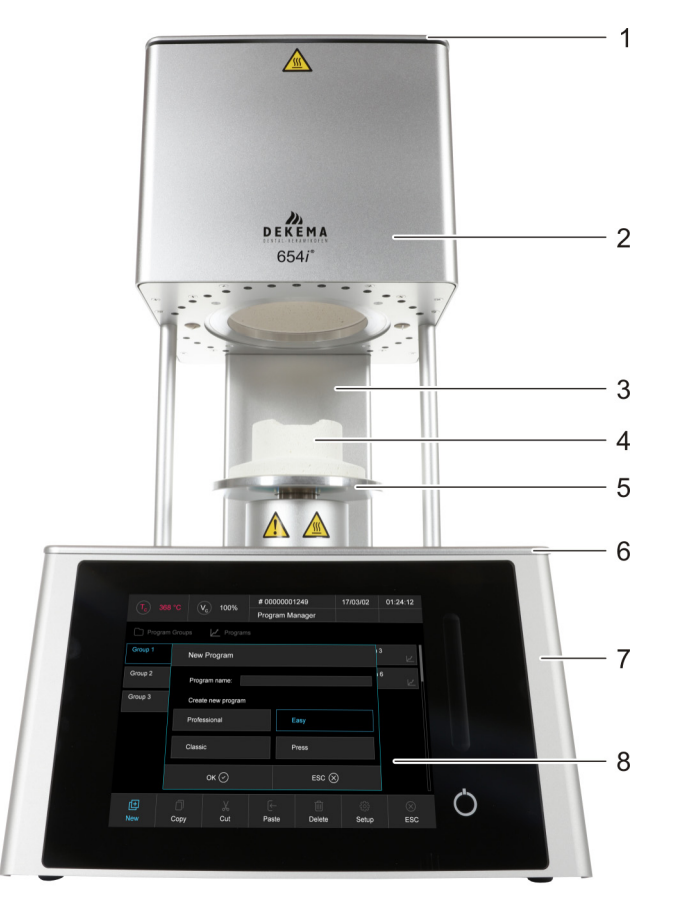

*Fig. 3-1 Front view of the firing furnace (example AUSTROMAT™ 654i™)* 

- *2 Top of furnace with firing chamber 6 Bottom cover plate*
- 
- *1 Firing chamber cover 5 Lift seat with sealing ring* 
	-
	- *3 Back column 7 Bottom oven part with electronics*
- *4 Insulation table 8 User interface with touchscreen*

The top of the firing furnace contains the firing chamber with ventilation slots for cooling the firing furnace. The area in the bottom of the housing contains the electronic and mechanical furnace components. They are used to move the lift system comprising the lift rod, lift seat with sealing ring (O-ring), and the insulation table on which the objects to be fired are placed. The firing furnace is operated using a touchscreen and function keys.

## <span id="page-22-0"></span>3.2. Touchscreen and function elements

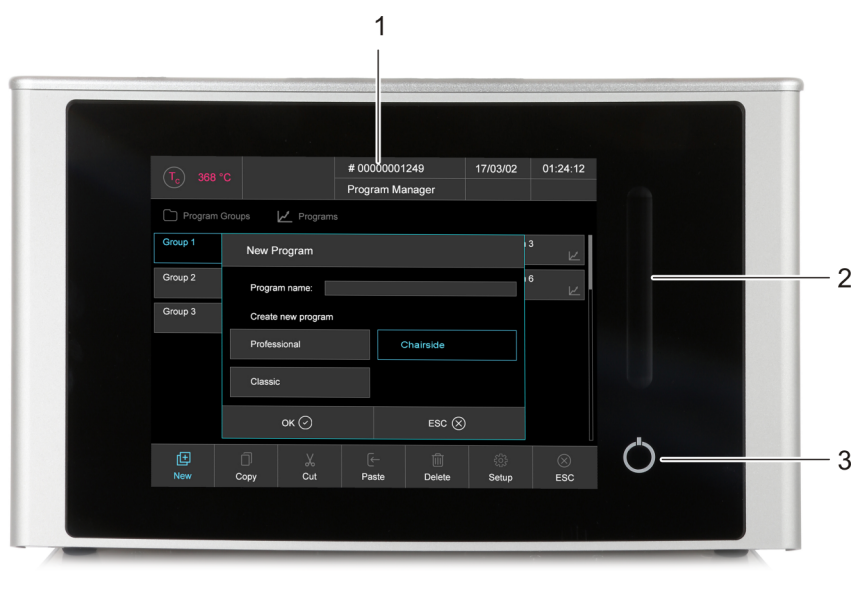

### *Fig. 3-2 Touchscreen and function elements*

- *1 Touchscreen 2 Swiping bar for lift*
- *3 On-Off-key*

### <span id="page-22-1"></span>3.2.1. Touchscreen

### **NOTE:**

**Never use hard or sharp objects (such as screwdrivers, tweezers, etc.) to operate the touchscreen. This will scratch and damage the screen.** 

The touchscreen allows you to operate the firing furnace by fingers as known from a smartphone. The integrated swipe gestures allow e.g. scrolling lists.

Please note: After the firing furnace is turned on, the control starts. This can take approximately 1 minute. Only then does the touchscreen appear.

The description of the user interface is found in section [5.](#page-36-0)

## <span id="page-23-0"></span>3.2.2. Function elements

You can use the swiping bar next to the touchscreen to move the lift up or down, and the ON/OFF button to terminate the current program or go to standby mode. When the firing furnace is connected to a network or an individual computer and is correspondingly set up (see section [4.4\)](#page-28-1), you can execute these functions using the computer keyboard.

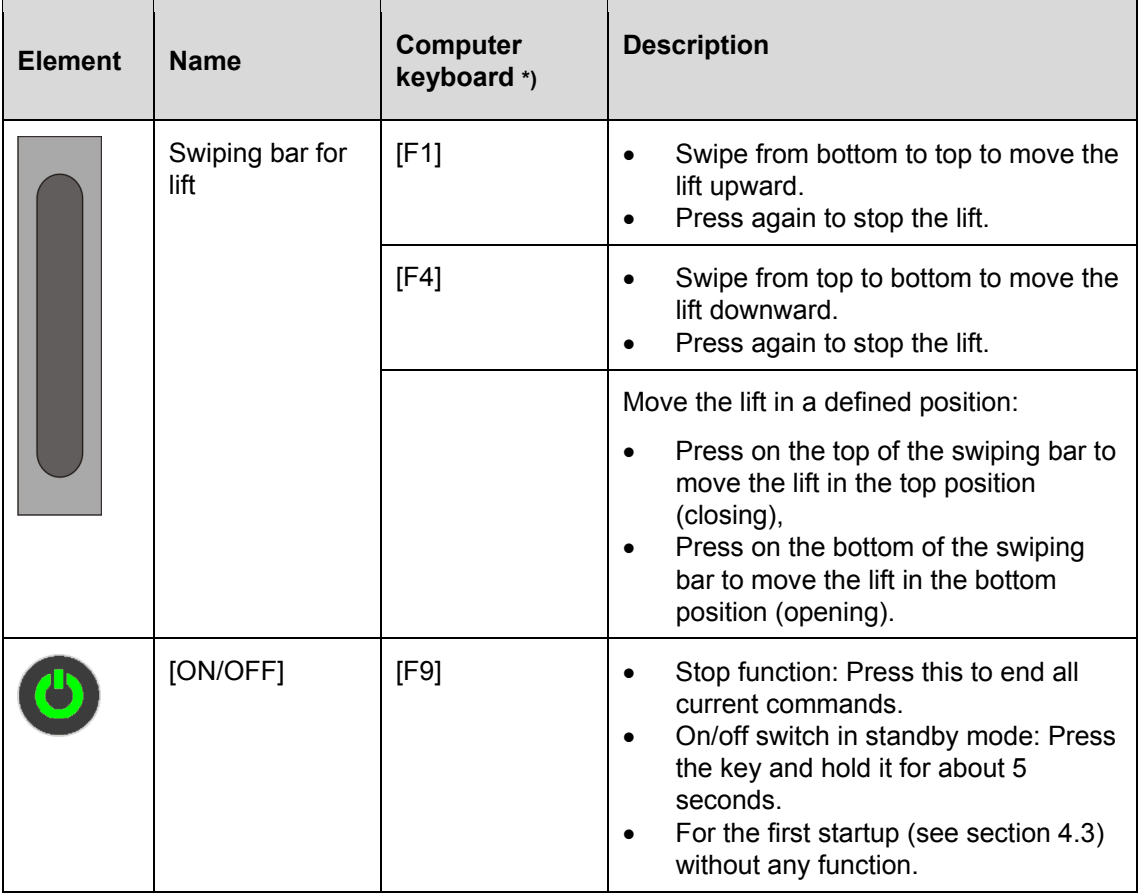

#### *Tab. 3-1 Function elements*

*\*) The function keys on the computer keyboard must be released to be use. See section [5.7.3.4](#page-98-0).* 

## <span id="page-24-0"></span>3.3. Rear of device

The following figure shows the back of the bottom part of the AUSTROMAT™ firing furnace and identifies the most important components.

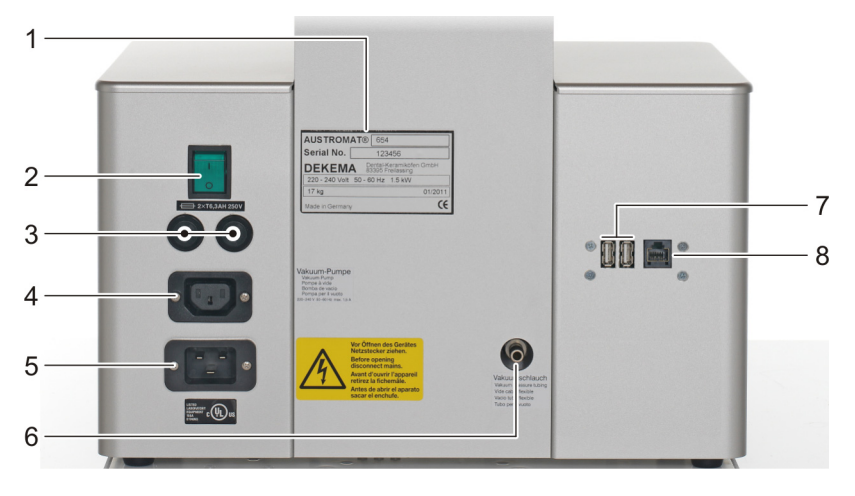

*Fig. 3-3 Rear view of the firing furnace (example)* 

- 
- 
- 
- *3 Fuse holder with fuses 7 USB interface*  **4** Connection socket for the power cable
- *1 Name plate with serial number 5 Electrical connection for the vacuum pump*
- *2 Main switch 6 Connection for vacuum hose* 
	-
	-

The standard equipment on the back of the device comprises:

- The main switch for turning the device on and off,
- Two fuse holders with integrated fuses. See section [1.5](#page-10-0),
- the electrical connection socket for the vacuum pump power cable,
- Connection socket for the power cable,
- Connection for vacuum hose,
- Three interfaces:
	- USB interfaces for connecting a USB device such as a USB stick, USB keyboard or USB mouse,
	- Network interface for connecting an Ethernet cable (connecting the firing furnace to a network), or a crossed network cable (connecting the firing furnace to an individual computer).

## <span id="page-25-0"></span>4. Start-up

## <span id="page-25-1"></span>4.1. Unpacking and setting up

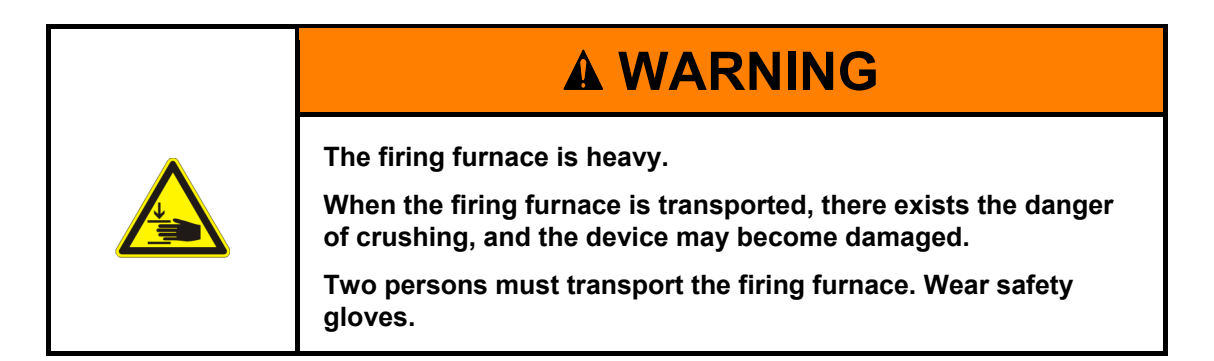

### **Packaging symbols**

The packaging can be labeled with the packaging symbols shown below. The symbols must be followed.

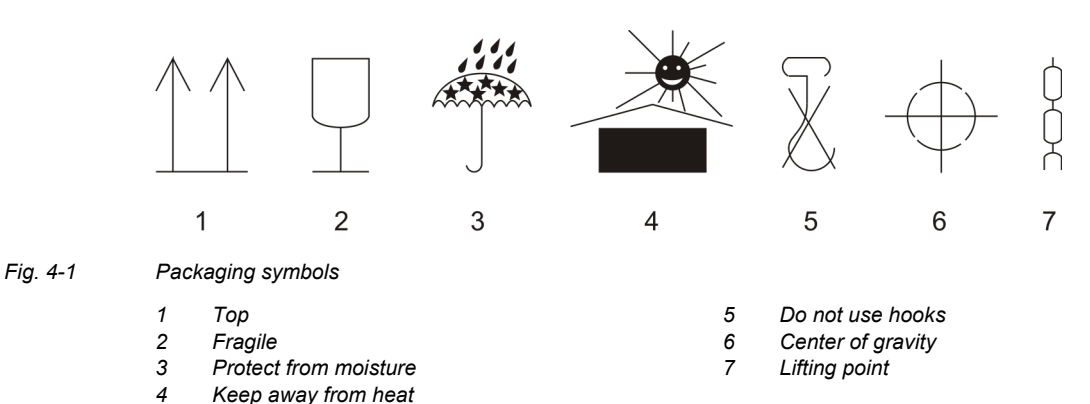

### **Unpacking**

- 1. Remove the packaging, and keep the packaging material for storing the firing furnace or for later transport.
- 2. Make sure that all of the parts listed in the scope of delivery are in the delivered package; see section [1.3.](#page-9-0)
- 3. Check the delivery for transportation damage. Notify immediately of any complaints.
- 4. Transport the firing furnace to the provided setup site. See section [4.2.](#page-26-0)

### **NOTE:**

**It is possible that the firing furnace may not be safe to use when there is visible damage to the housing or power cable.** 

## <span id="page-26-0"></span>4.2. Requirements at the setup site

### **NOTE:**

**The following instructions must be followed each time the firing furnace is moved and repaired.** 

### **NOTE:**

**Set up the firing furnace on a place where you can easily remove the power cable.** 

### **Firing furnace**

The setup site of the firing furnace must meet the following requirements:

- Set up the furnace on a dry, flat, solid, and fire-proof surface.
- The surface must be able to bear the weight of the firing furnace. See section [1.5](#page-10-0).
- Materials and objects that can be damaged by heat must be sufficiently distant from the firing furnace.
- The vents in the firing furnace must not be obstructed to enable the circulation of cooling air.
- A power socket must be close to the device and easily accessible.
- The conditions in the environment at the setup site must meet the requirements in section [1.6](#page-12-0).

### **Vacuum pump**

The setup site of the vacuum pump must meet the following requirements:

- Set up the vacuum pump at a well-ventilated site protected from dust and dirt.
- Easily flammable and temperature-sensitive materials and objects must be sufficiently distant from the vacuum pump.
- The vents in the firing furnace must not be obstructed to enable the circulation of cooling air.

## <span id="page-27-0"></span>4.3. First Startup

### <span id="page-27-1"></span>4.3.1. Procedure

**NOTE:** 

**When connecting the firing furnace and vacuum pump:** 

- **The firing furnace is operated using mains voltage.**
- **Ensure that the connected loads of the vacuum pump (name plate) correspond to supply data for the firing furnace.**
- **Use only suitable power sockets with ground contacts, and never use adapter plugs.**
- **Do not run the connection lines past places of the firing furnace that are hot, and especially avoid direct contact.**
- 1. Make sure that the firing furnace is turned off. The ON/OFF switch is on the back of the furnace. See section [3.3](#page-24-0).
- 2. Connect the vacuum pump to the firing furnace:
	- Push the vacuum hose about 2 cm over the hose nozzle at the rear of the firing furnace,
	- Connect the pump plug to the vacuum pump and the corresponding connection socket on the rear of the firing furnace.
- 3. If you want to operate the firing furnace via a network (Ethernet): Connect a network cable to the interface on the back of the furnace. See section [3.3.](#page-24-0)
- 4. If you want to operate the firing furnace with a computer: Connect a crossover network cable to the interface on the back of the furnace. See sectio[n3.3](#page-24-0).
- 5. Plug in the power cable of the firing furnace into a power socket with a ground contact.
- 6. Turn on the firing furnace. The control of the firing furnace starts up over a period of about 1 minute. The firing furnace performs an internal software and hardware check, and the lift moves down automatically.
- 7. Make sure that the insulating table is mounted on the lift seat. If not Turn the firing furnace off, and mount the insulating table.
- 8. If necessary: Remove any ceramic dust from the lift seat and the sealing ring. Brush the dust into a receptacle. Do not blow away the dust, and do not inhale it.
- 9. Approximately 3 minutes after the Program Manager appears, the firing furnace automatically heats up to the starting temperature for the preheating program.
- 10. The following ways exist to operate the firing furnace (control software):
	- Operation using the touchscreen and function elements. See section [3.2,](#page-22-0)
	- Operation using the touchscreen with the USB mouse and USB keyboard (via a USB hub). See section [3.2,](#page-22-0)
	- Optional operation using an individual computer: Connect the firing furnace to the network. See section [4.4.](#page-28-1)
	- Optional operation using an individual computer: Connect the firing furnace to the computer. See section [4.5](#page-35-3).

## <span id="page-28-0"></span>4.3.2. Installation assistant (country-specific)

The (country-specific) Installation Assistant program is also activated in the factory before the delivery.

The installation assistant asks you to mount the insulation table, and runs an installation routine after you confirm by pressing the [START] button. The firing chamber is dried, and the firing furnace is checked. The installation routine takes approximately 45 minutes, and can be terminated at any time with the [STOP] button. The installation assistant is started each time the furnace is turned on until the entire installation routine has run once.

### **NOTE:**

**After the installation routine is finished, a message appears and asks you to close the firing chamber to prevent wear. This message always appears when the firing chamber is opened for more than 15 minutes and the chamber temperature is above 200°C.** 

- **Acknowledge the message.**
- **Close the firing chamber.**

## <span id="page-28-1"></span>4.4. Connect the firing furnace to the network

### **NOTE:**

**The unit shall not be connected directly to TNV networks.** 

### **Overview of the procedure**

- 1. Determine the IP address of the firing furnace. See section [4.4.1.](#page-29-0)
- 2. Set up remote access to the firing furnace (operation):
	- Access via a VNC program. A VNC program must be installed on your computer. See section [4.4.2.](#page-30-0)
	- Access through a browser. To do this, Java must be installed on a computer and the browser must be a Java-enabled. See section [4.4.3.](#page-32-0)
- 3. Set up a permanent IP address for the firing furnace. See section [4.4.4](#page-33-0).
- 4. Establish access rights for users of the firing furnace. See section [4.4.5.](#page-34-0)

You can now operate the firing furnace using either the VNC program or a browser.

### <span id="page-29-0"></span>4.4.1. Determine the IP address

### **NOTE:**

### **Consult your network administrator if you are uncertain.**

- 1. Make sure that the firing furnace is connected to the Ethernet (interface for the network cable on the back of the unit),
- 2. Turn on the firing furnace and confirm any error messages. After the furnace is turned on, the Program Manager automatically appears.
- 3. Tap on [Setup] > [Network] in the Program Manager. The window "Network settings" opens.

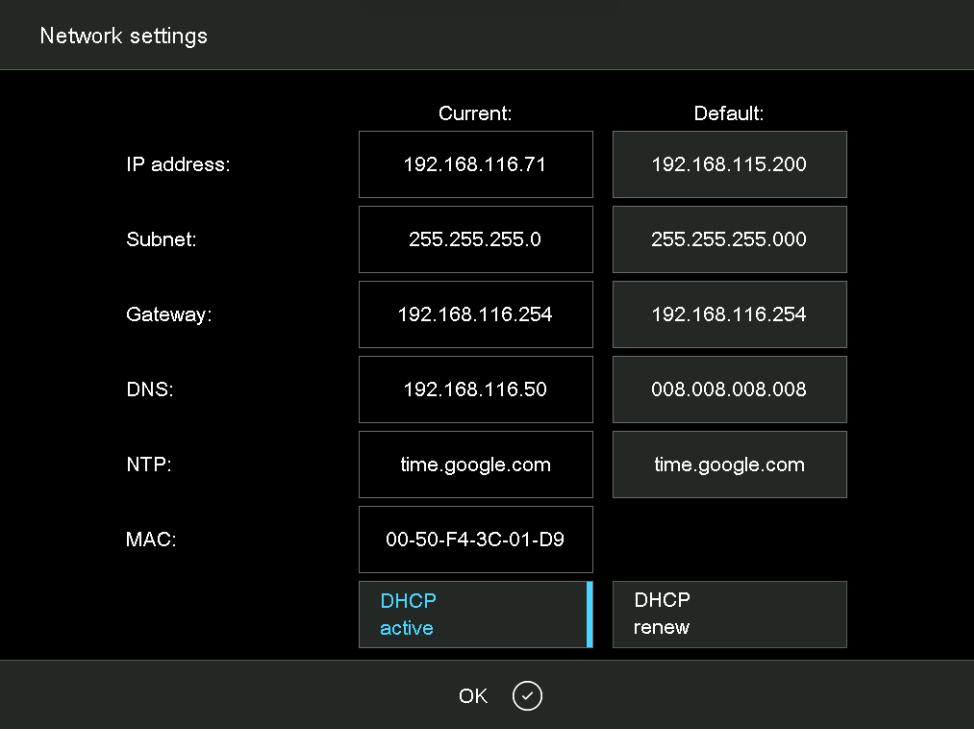

*Fig. 4-2 Setup > Network* 

- 4. Tap the button [DHCP active]. Use the button to assign an IP address to the firing furnace from you network server. A highlighted button indicates that the DHCP function is active.
- 5. Tap on [OK]. The message and "Network settings" window close.
- 6. Turn the furnace off and on. The control accepts the changed network settings, and the firing furnace automatically searches an IP address in the Ethernet network.
- 7. After restarting, open the "Network settings" menu.
- 8. Write down the current IP address.

### <span id="page-30-0"></span>4.4.2. Setting up the operation of the firing furnace using a VNC program

### **NOTE:**

**To use the firing furnace via a VNC, a suitable VNC program needs to be installed on the computer.** 

1. Open a VNC program on a computer network (such as RealVNC or UltraVNC).

### **Creating a new connection (example VNC)**

2. Select the menu item "File" > "New connection…".

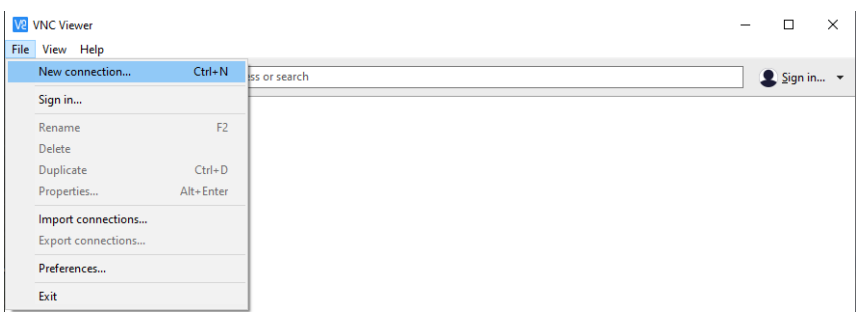

*Fig. 4-3 VNC: New connection (example)* 

- 3. The "Properties" window appears.
	- a. Enter the noted IP address in the "VNC Server" entry line ("192.168.115.220" in the following example).
	- b. Enter a name for the firing furnace in the "Name" entry line ("AUSTROMAT" in the following example).
	- c. Click on [OK].

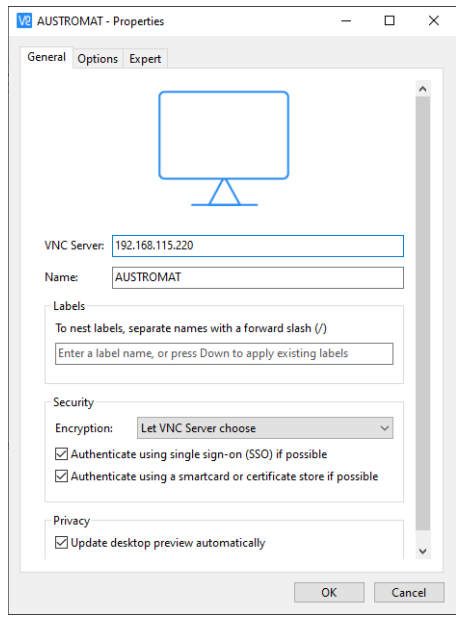

*Fig. 4-4 VNC: Entering IP address and name (example)* 

### **Opening an existing connection (example VNC)**

1. Double click on the icon of the existing connection.

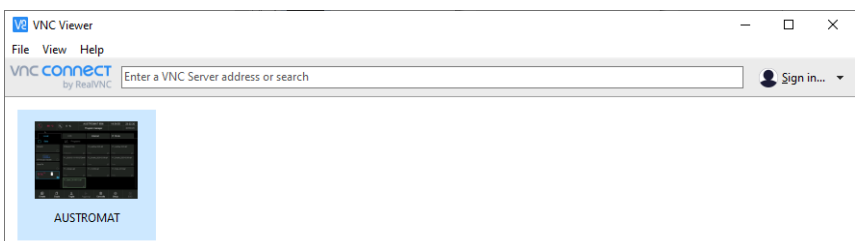

- *Fig. 4-5 VNC: Opening an existing connection (example)* 
	- 2. The "Authentication" window appears.
		- a. Enter the password in the "Password" entry line. The standard password is "DEKEMA".
		- b. Click on [OK].

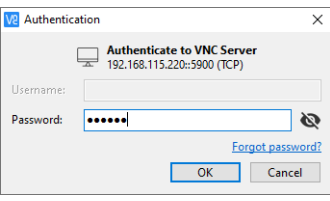

- *Fig. 4-6 VNC: Kennwort eingeben (Beispiel)* 
	- 3. The Program Manager appears in the VNC window. See section [5.3.](#page-42-0)

Set up a permanent IP address for the firing furnace. See section [4.4.4](#page-33-0).

### <span id="page-32-0"></span>4.4.3. Setting up the operation of the firing furnace using a browser

### **NOTE:**

**To operate the firing furnace using the web interface, your browser must be Javacapable, and the Java application must be activated.** 

### **NOTE:**

**Most modern browsers do not allow to run Java applications due to security reasons. Therefore, we recommend to set up the operation of the firing furnace via a VNC software. See chapter [4.4.2.](#page-30-0)** 

- 1. Open a Java-capable browser on a computer network (such as Internet Explorer or Mozilla Firefox).
- 2. In the address line of the browser, enter the recorded IP address ("http://192.168.115.156" in the following example), and press the Enter key.

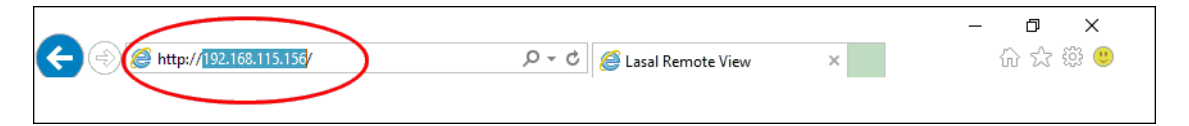

*Fig. 4-7 Enter the IP address in the browser (example)* 

- 3. The login window appears.
	- a. Enter the password in the "Password" entry line.
	- b. Select the desired data compression for transmitting data between the firing oven and the computer. We recommend using the default setting, "RL encoding".
	- c. Click on [OK].

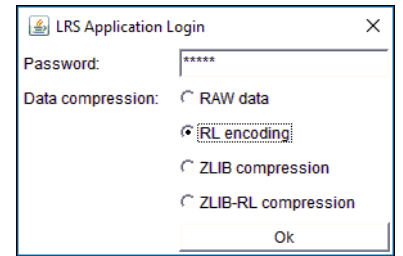

- *Fig. 4-8 Login window* 
	- 4. The Program Manager appears in the browser. See section [5.3.](#page-42-0)

Set up a permanent IP address for the firing furnace. See section [4.4.4](#page-33-0).

#### **Recommendation: Define bookmarks in the browser**

You can define a bookmark in the browser for easily opening the firing furnace control: In the browser, enter the permanent IP address, and start the Java application. Wait until the Program Manager is displayed. Define the bookmark.

## <span id="page-33-0"></span>4.4.4. Setting up a permanent IP address for the firing furnace

You can now operate the firing furnace using the VNC program. Depending on the network settings, a different IP address can be used each time the unit is started. So that you do not have to repeatedly find and enter the IP address, the firing furnace should be assigned a fixed IP address in the network.

1. Contact your network administrator, and have him assign an IP address and subnet mask and gateway address for the firing furnace.

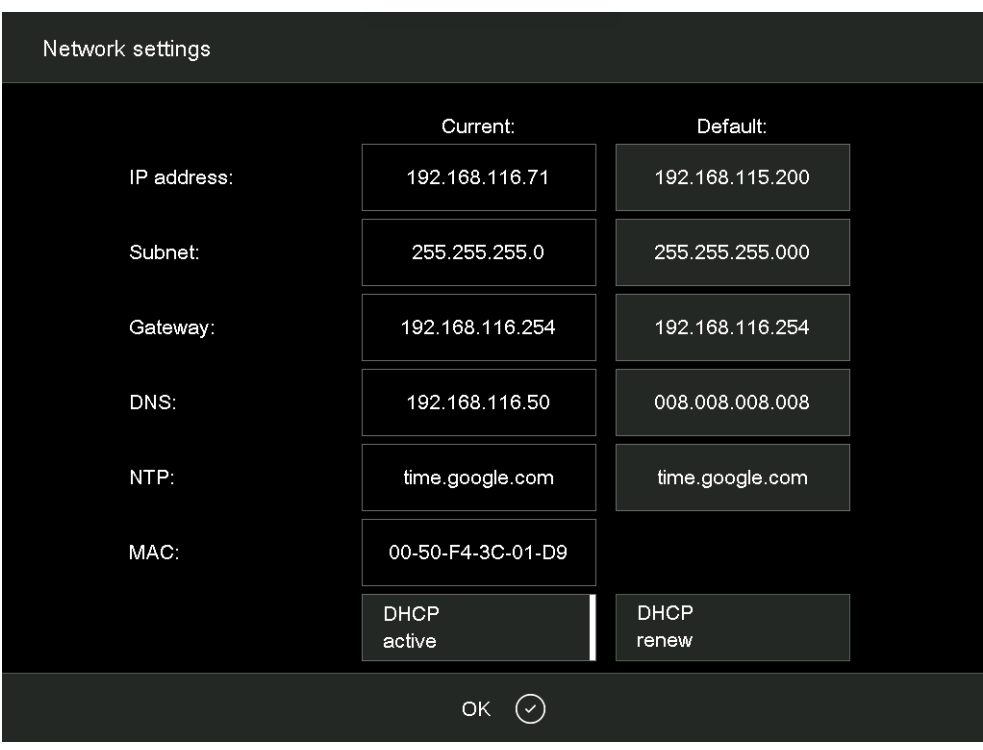

2. In the "Setup" menu, open the "Network" function (> Setup > Network).

#### *Fig. 4-9 Assign permanent IP address*

- 3. Under "Default IP address", enter the IP address that was assigned to the firing furnace by the network administrator.
- 4. Under "Default Subnet mask", enter the subnet mask that was assigned to the firing furnace by the network administrator.
- 5. Under "Gateway", enter the gateway address that was assigned to the firing furnace by the network administrator.
- 6. Deactivate the DHCP function.
- 7. Tap on [OK].

The firing furnace now has a fixed IP address and can be accessed using a browser or the VNC program at this address.

#### **NOTE:**

### **The new IP address is only activated after the firing furnace is restarted.**

Now set up the authorizations for accessing the firing furnace. See section [4.4.5](#page-34-0).

## <span id="page-34-0"></span>4.4.5. Specify authorizations

After connecting the firing furnace to a network or individual computer, each network participant or computer user can access the firing furnace control. You can restrict the access to the firing furnace to authorized persons by providing a password (the user name is always fixed).

- 1. In the "Setup" menu, open the "Login data" function. See section [5.7.3.4.](#page-98-1)
- 2. Define the password: In the "Password" field, enter the password,
- 3. Activate the functions "Start/stop functionality" and "Function keys via the Web server".

When opening the firing furnace control through a browser or VNC program, the password has to be entered to obtain access to the firing furnace, i.e., the firing furnace is password-protected. Communicate the password to the persons who are authorized to access the firing furnace.

### **NOTE:**

**If the password becomes lost, contact your service partner or directly contact DEKEMA, see page [2](#page-1-0).** 

## <span id="page-35-0"></span>4.5. Connect the firing furnace to an individual PC

### **NOTE:**

### **Consult your network administrator if you are uncertain.**

- 1. Make sure that the firing furnace is connected to a computer with a network cable (interface on the back of the device).
- 2. In the plant, the firing furnace was assigned to DHCP by DEKEMA. You have to identify the present IP address of the firing furnace: See section [4.4.1](#page-29-0).
- 3. If necessary, enter the correct IP address for your computer.

You can operate the firing furnace using either the VNC program or a browser.

## <span id="page-35-3"></span><span id="page-35-1"></span>4.5.1. Setting up the operation of the firing furnace using a VNC program

- 1. Section [4.4.2](#page-30-0) describes the procedure to set up the operation of the firing furnace via a VNC program.
- 2. Now set up the authorizations for accessing the firing furnace. See section [4.4.5.](#page-34-0)

### <span id="page-35-2"></span>4.5.2. Setting up the operation of the firing furnace using a browser

### **NOTE:**

**To operate the firing furnace using the web interface, your browser must be Javacapable, and the Java application must be activated.** 

### **NOTE:**

**Most modern browsers do not allow to run Java applications due to security reasons. Therefore, we recommend to set up the operation of the firing furnace via a VNC software. See chapter [4.4.2.](#page-30-0)** 

- 1. Section [4.4.3](#page-32-0) describes the procedure to set up the operation of the firing furnace via a browser. You may have to release the IP address of the firing furnace in the firewall of the computer (see the operating instructions of the operating system).
- 2. In the "Setup" menu, open the "Login data" function (> Setup > Login data). See section [5.7.3.4.](#page-98-1)
- 3. Activate the functions "Start/stop functionality" and "Function keys via the Web server".

### **Recommendation: Define bookmarks in the browser**

You can define a bookmark in the browser for easily opening the firing furnace control: In the browser, enter the permanent IP address, and start the Java application. Wait until the Program Manager is displayed. Define the bookmark.

4. Now set up the authorizations for accessing the firing furnace. See section [4.4.5.](#page-34-0)
# 5. User interface

# 5.1. Basic information

# 5.1.1. Terms

The following table explains some of the basic terms that will make it easier to operate the AUSTROMAT™ .

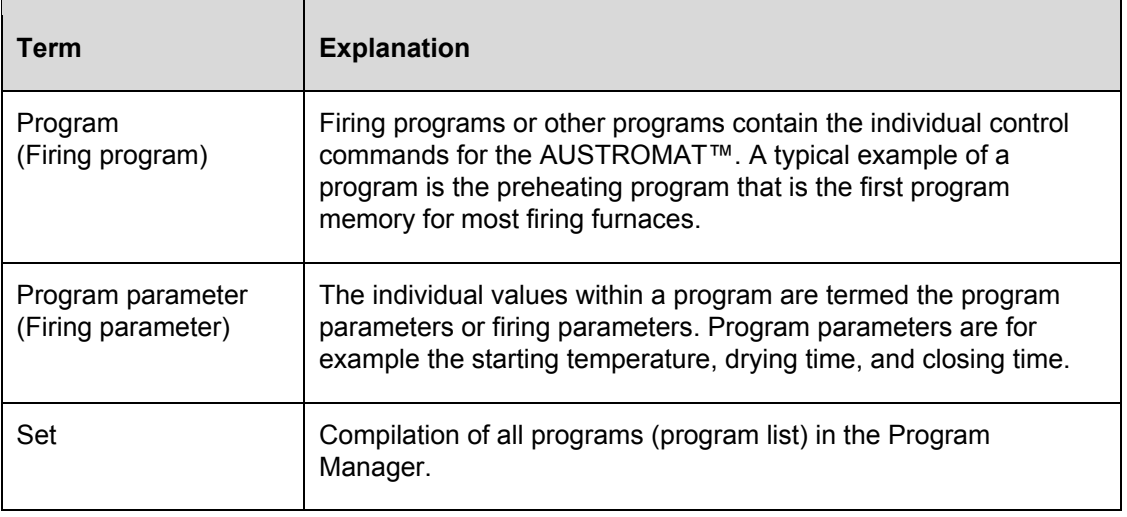

*Tab. 5-1 Definition of terms* 

# 5.1.2. Screen elements

The following table contains screen elements that are used in the user interface of the AUSTROMAT™.

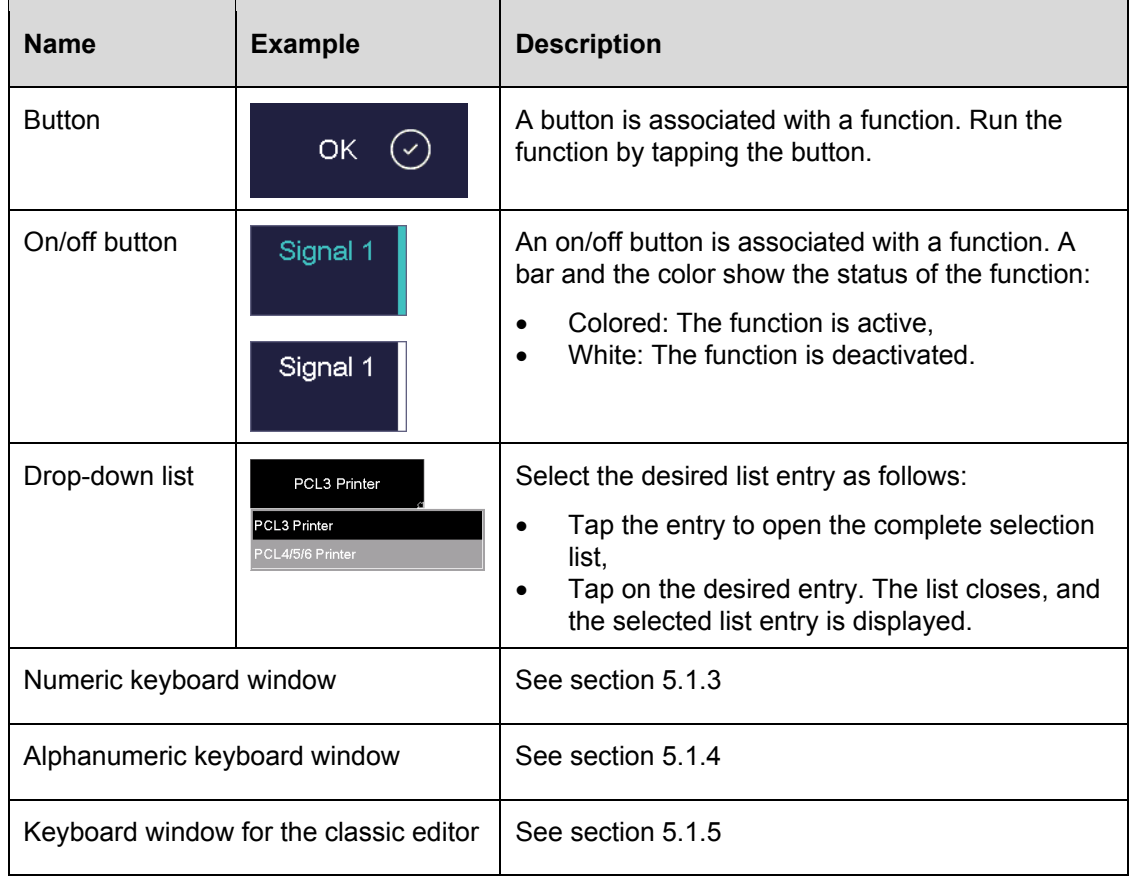

*Tab. 5-2 Screen elements* 

# 5.1.3. Numeric keyboard window

The numeric screen keyboard is for entering text such as the firing parameters. The keyboard automatically appears when the firing furnace control expects a number to be entered.

| Calibration factor |     |       |         |  |
|--------------------|-----|-------|---------|--|
| ActValue:1000      |     |       |         |  |
| Min:               | 900 | Max:  | $-1100$ |  |
| 1000               |     |       |         |  |
|                    |     |       |         |  |
| 1                  | 2   | 3     |         |  |
| 4                  | 5   | 6     | ┿       |  |
| 7                  | 8   | 9     |         |  |
| <b>ESC</b>         | 0   | Enter |         |  |

*Fig. 5-1 Numeric keyboard window (example)* 

### **Valid values**

When entering parameters, the following values are automatically displayed in the numeric keyboard:

- "ActValue" shows the currently set value,
- "Min" shows the smallest permissible value (minimum),
- "Max" shows the highest permissible value (maximum),

### **Entering the value**

- Enter the desired value.
- <span id="page-38-0"></span>• Tap [Enter] to close your entry,
- The value is accepted when it lies within the valid range,
- The numeric keyboard window is closed.

### **Terminating an entry**

- Tap [ESC] to terminate the entry,
- An entered value is not accepted, the momentary value ("ActValue") is retained,
- The numeric keyboard window is closed.

# 5.1.4. Alphanumeric keyboard window

The alphanumeric screen keyboard is for entering text such as the names of firing programs. The keyboard automatically appears when the firing window control expects text to be entered.

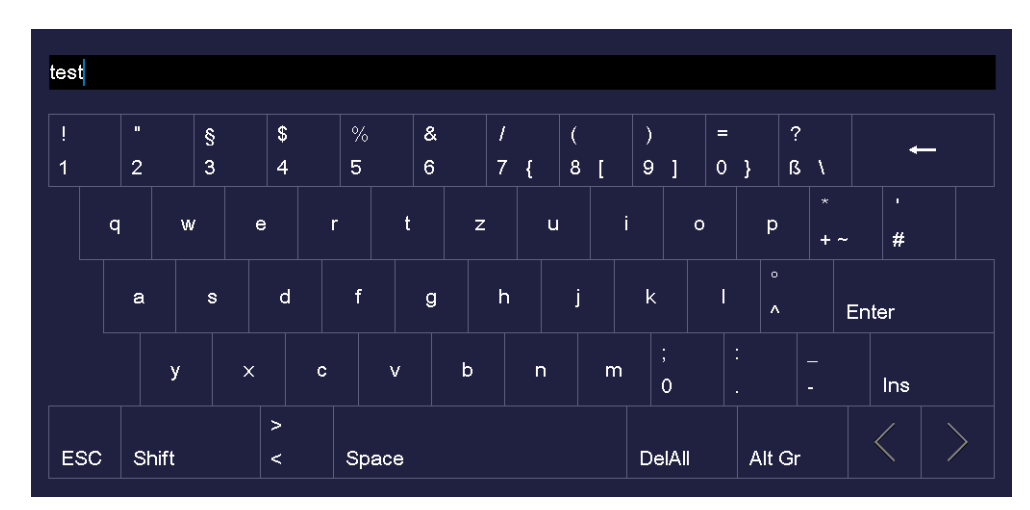

### *Fig. 5-2 Alphanumeric keyboard window*

### **Entering text**

- Enter the desired text. Use [Shift] to toggle between upper and lower case input,
- Tap [Enter] to close your entry,
- The alphanumeric keyboard window is closed.

### **Terminating an entry**

- Tap [ESC] to terminate the entry,
- An entered text is not accepted,
- <span id="page-39-0"></span>The alphanumeric keyboard window is closed.

# 5.1.5. Keyboard window for the classic editor

The keyboard window for the classic editor automatically appears when you tap a command line or the graphic display of a classic program in the program editor.

| Temperature<br>$\lbrack \mathbb{C} \rbrack$ | 1           | $\overline{2}$ | 3 |  |
|---------------------------------------------|-------------|----------------|---|--|
| Vacuum<br>[V]                               | 4           | 5              | 6 |  |
| Time/Signal<br>$\bm{\mathsf{[T]}}$          | 7<br>8<br>9 |                |   |  |
| Lift<br>[L]                                 | 0           | DelAll         |   |  |
| Autodry<br>[A]                              |             |                |   |  |
| Skip<br>program [/]                         |             |                |   |  |

*Fig. 5-3 Keyboard window for the classic editor* 

### **Editing the command line**

- Tap [Edit] to edit the command line. The text appears in blue frame,
- Use the Cursor keys to edit the command line at the desired place, or tap the desired position on the graphic display of the program sequence,
- Tap [Enter] to close your entry,
- The classic keyboard window is closed.

### **Terminating an entry**

- Tap [ESC] to terminate the entry,
- <span id="page-40-0"></span>• An entered command line is not accepted,
- The classic keyboard window is closed.

# 5.2. Screen display

The screen display for operating the AUSTROMAT™ is divided into different areas.

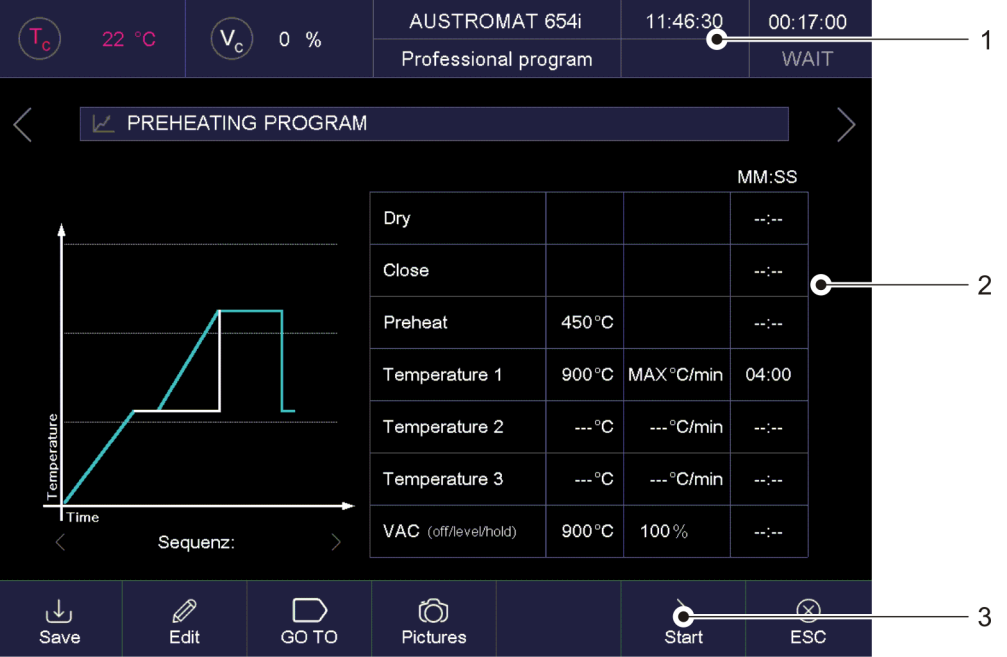

*Fig. 5-4 Screen display (example of the Program Manager)* 

- *1 Information bar 3 Function bar*
- *2 Display area*

Information bar Shows all of the important parameters:

- The temperature in the firing chamber: "Tc",
- The vacuum in the firing chamber: "Vc",
- The furnace model, or the firing number "#", that is, how many firings have been properly concluded. Tap the button to toggle between the displays,
- The time of the firing furnace control,
- The date of the firing furnace control, or if a program has been selected: the probable remaining time or completion of the program. Tap the button to toggle between the displays,
- The current menu (in this case, the "Program Manager"). A lock indicates that a program is protected by the general code,
- The status of the firing furnace: "Wait": The firing furnace is in wait mode, "Run": A program is being processed (program is running), "Edit": A program is being edited (program editor ), "Error": The firing furnace has malfunctioned.

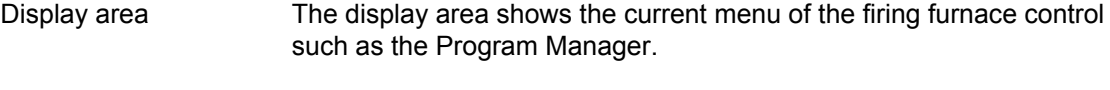

Function bar The function bar contains the buttons for controlling and operating the firing furnace. The displayed buttons depend on the selected menu.

# <span id="page-42-0"></span>5.3. Program Manager

Use the Program Manager menu to manage the firing programs or sets (such as copy or delete firing programs), and to navigate between programs.

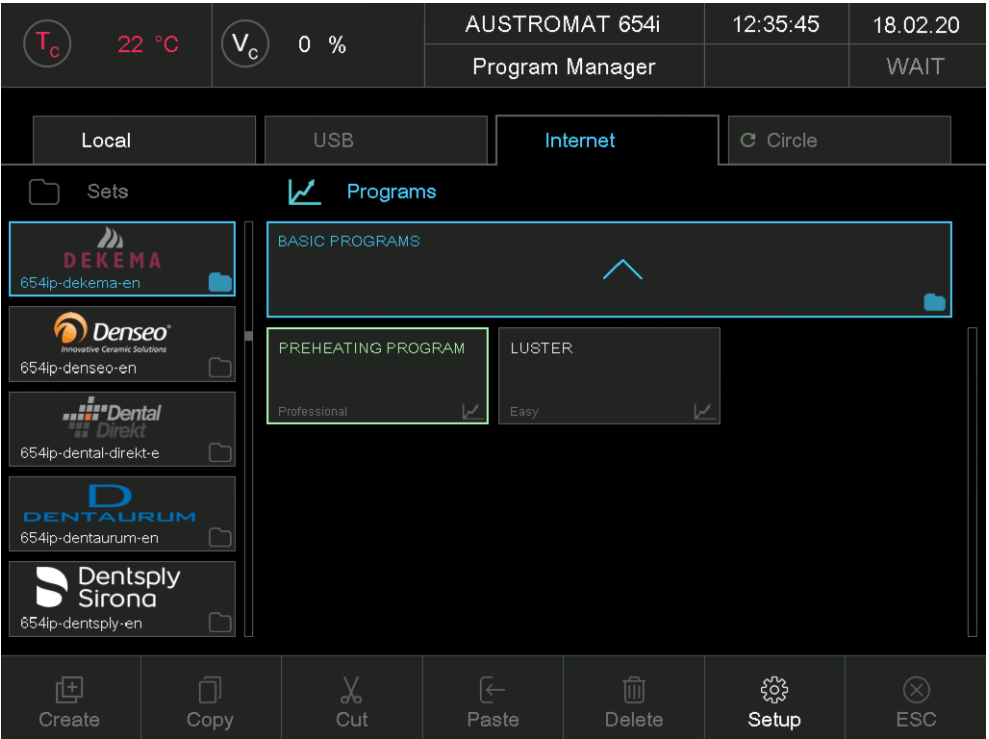

*Fig. 5-5 Program Manager (example)* 

#### **Display area**

The display area of the Program Manager includes the following elements:

- Storage medium of the programs and sets:
	- "Local" displays the programs and sets that are saved in the firing furnace control,
	- "USB" displays the programs and sets that are saved in the memory stick. Only active when a memory stick is inserted in the interface of the firing furnace,
	- "Internet" allows you to use the programs and sets that are available on the DEKEMA server. Only active when the firing furnace is connected with the Internet,
	- "Circle" displays the programs and sets in the Circle of all DEKEMA devices. See section [5.7.3.6](#page-102-0). When the firing furnace is not connected with the circle the "Circle Login" window appears. See [Fig. 5-42.](#page-102-1)
	- "FTP Server" displays the programs and sets that are saved on an FTP server. Only active when the firing furnace is connected with an FTP server. See section [5.7.3.7,](#page-104-0)
- The set list "Sets" shows all of the sets in the selected storage medium. The folder icon in the button indicates a set,
- The program list "Programs" shows all of the firing programs in the loaded set. The program icon in the button indicates a firing program. The program list may contain folders for a more clear arrangement of programs,
- The most recently opened program is displayed with a green frame in order to make easier the navigation, and the orientation within the program sequence.
- Scroll bar. This allows you to scroll through the corresponding table (swipe function).

### **Select program**

- 1. Tap on the desired storage medium.
- 2. Scroll through the set list until the desired set is displayed. Tap on a Set to select it. The corresponding button is highlighted, and the related firing programs appear in the program list.
- 3. Scroll through the program list until the desired firing program is displayed. Tap on a firing program to select it. The program display appears. See section [5.4.](#page-45-0)

### **Mark program**

Tap on a firing program for about two seconds. The program will be marked but not opened, the corresponding button is highlighted.

Marking multiple programs is possible.

#### **Function bar**

The buttons in the function bar refer to the selected element "Sets" or "Programs".

#### **NOTE:**

**Programs that are protected by the general code cannot be deleted or overwritten. See also section [5.7.1.6.](#page-83-0)** 

### [Create] **Creating a new set:**

- Tap on "Sets".
- Tap on [Create].
- The "Save as" window opens.
- Enter the name for the new set and tap on [Save].

#### **Creating a new firing program:** See section [5.6.5](#page-72-0).

#### **Creating a new folder:**

- Tap on "Programs".
- Tap on [Create].
- The "Program selection" window opens. See [Fig. 5-6](#page-44-0).
- Tap on "Folder".
- Tap on [ICON] when you want to assign an icon to the folder. The "Folder picture selection" window opens. Select the desired icon.
- Tap on the folder name. The alphanumerical keyboard window opens. Enter the folder name. Note that the input must not exceed 40 characters.
- Tap [OK] in the "Program Selection" window in order to save the changes.

[Copy] Copies the selected element. Procedure:

- Mark the desired element (source).
- Tap on [Copy].
- Navigate to the target and tap on the area where the element should be moved. A blue bar indicates the paste position.
- Tap on [Paste].

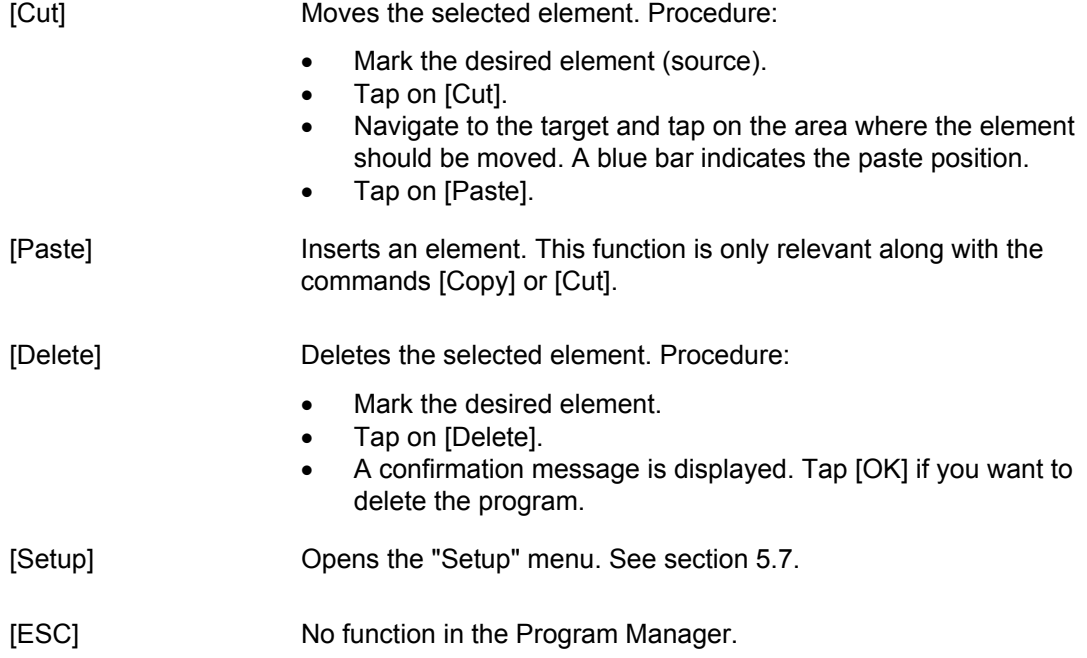

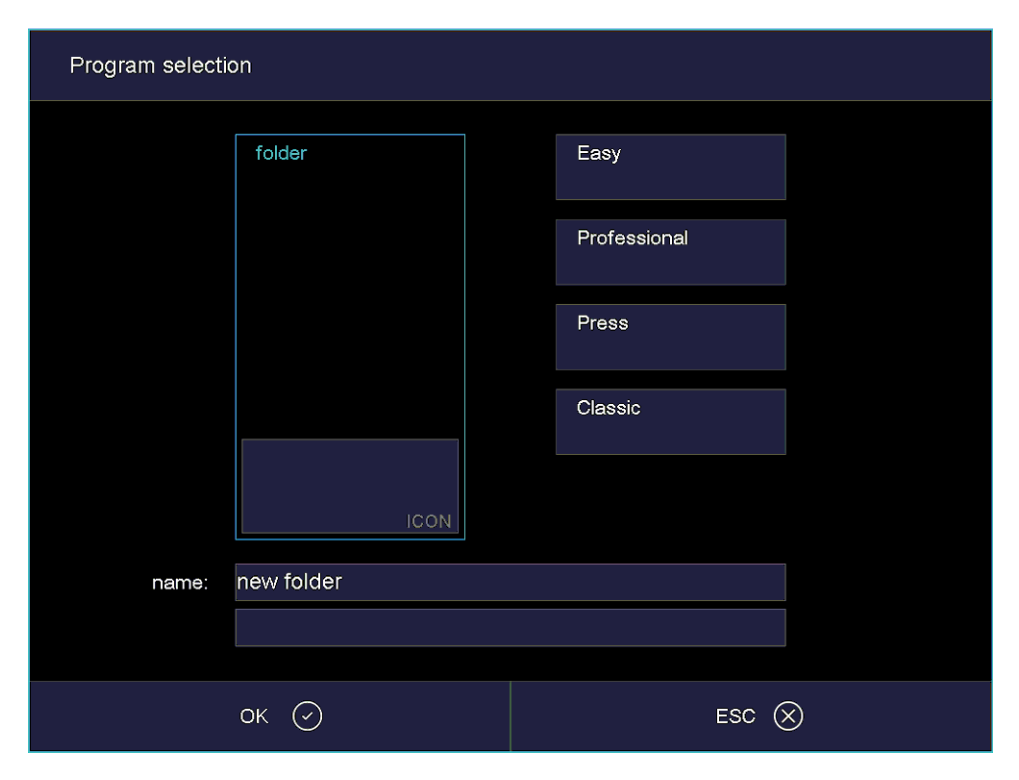

<span id="page-44-0"></span>*Fig. 5-6 Window "Program selection": Folder* 

# <span id="page-45-0"></span>5.4. Program display

The program display with the firing parameters appears when you select a program in the Program Manager. The display depends on the type of program that has been selected:

- Program display for easy programs. See section [5.4.1,](#page-45-1)
- Program display for professional programs. See section [5.4.2,](#page-48-0)
- Program display for classic programs. See section [5.4.3,](#page-49-0)
- Only AUSTROMAT™ 654*i*™: Program display for pressing programs. See section [5.4.4.](#page-51-0)

### <span id="page-45-1"></span>5.4.1. Easy programs

The following illustration shows a typical program display for easy programs.

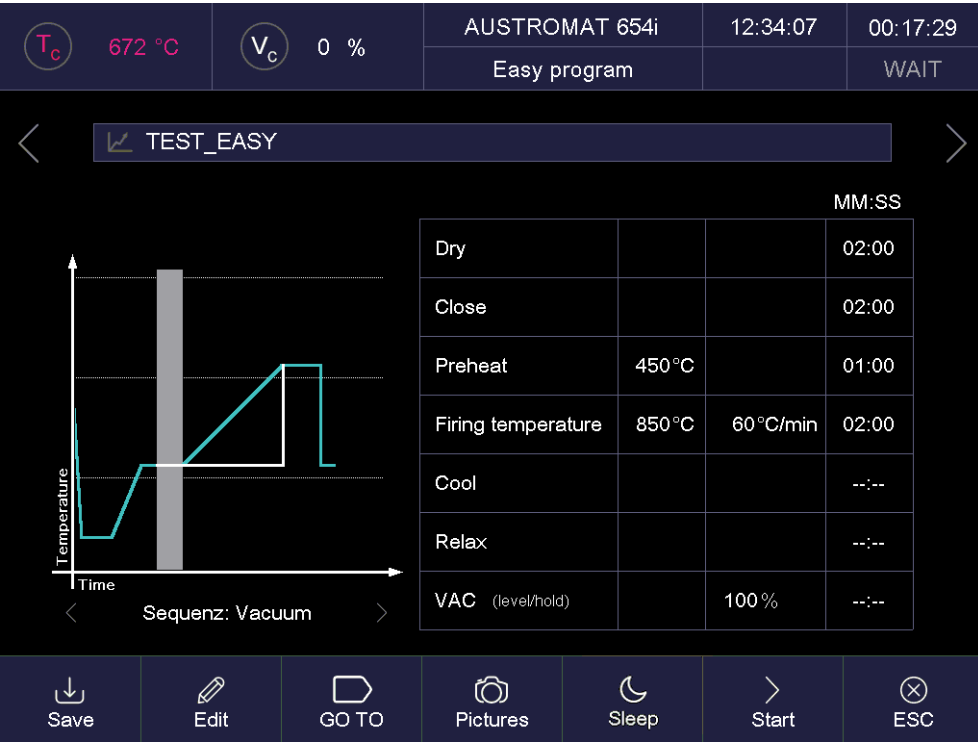

#### *Fig. 5-7 Program display for easy programs (example)*

The display is divided into four parts: The information line, the graphic display of the program progress, the command line with the firing parameters, and the function bar.

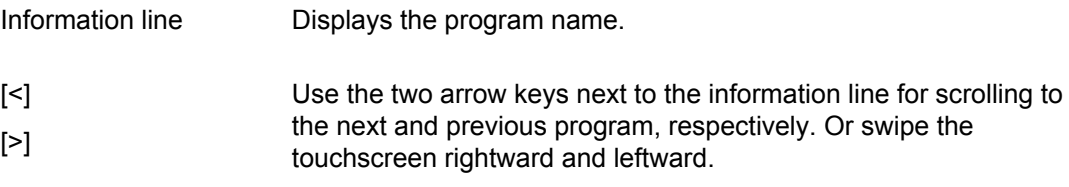

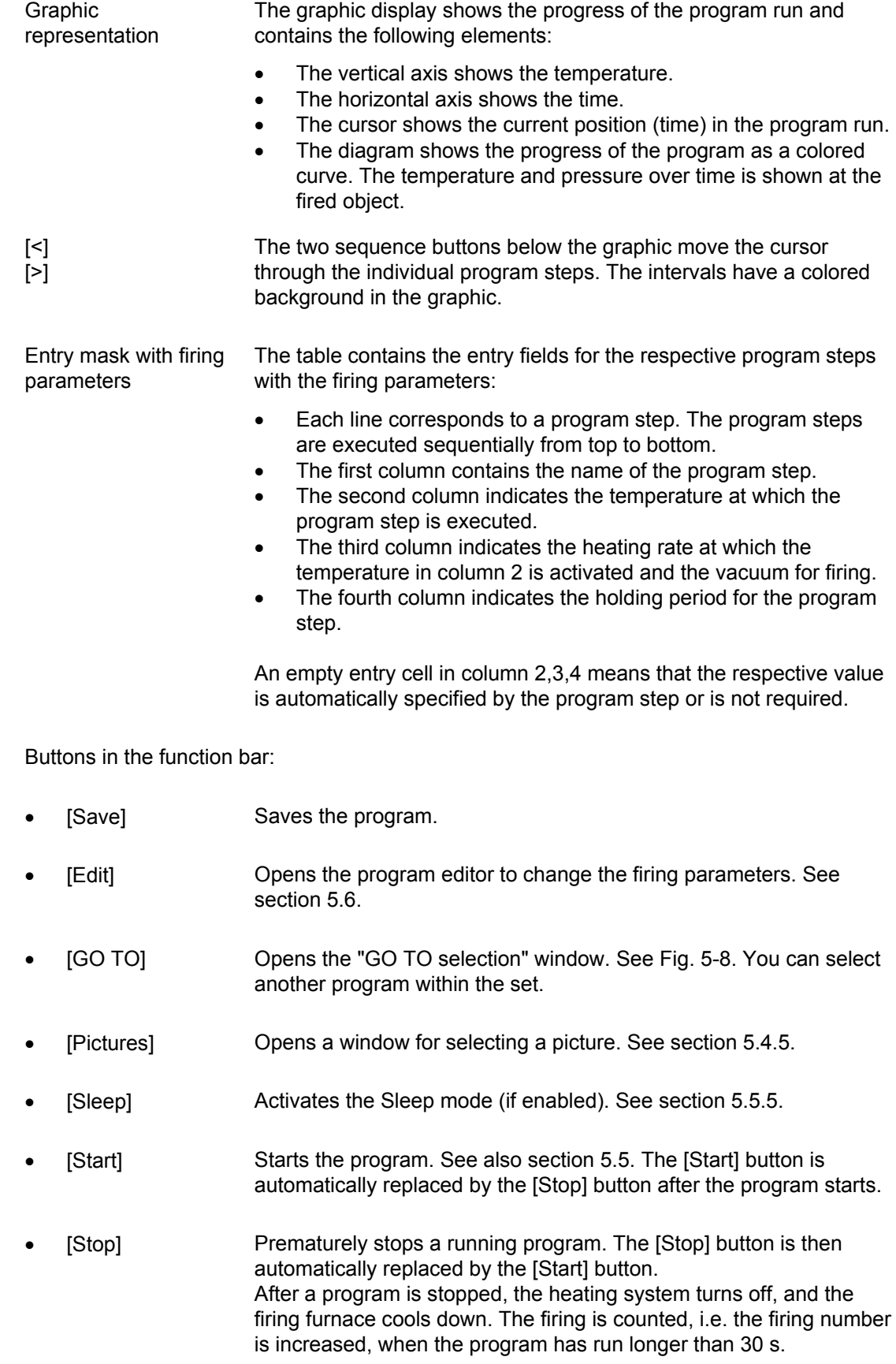

• [ESC] Terminates the program display and opens the Program Manager. See section [5.3.](#page-42-0)

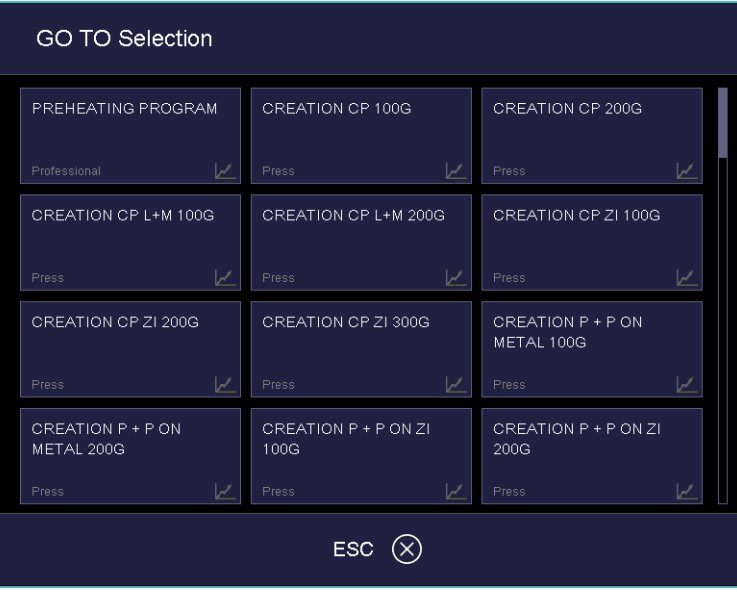

<span id="page-47-0"></span>*Fig. 5-8 "GOTO Selection" window (example)* 

# <span id="page-48-0"></span>5.4.2. Professional programs

The following illustration shows a typical program display for professional programs.

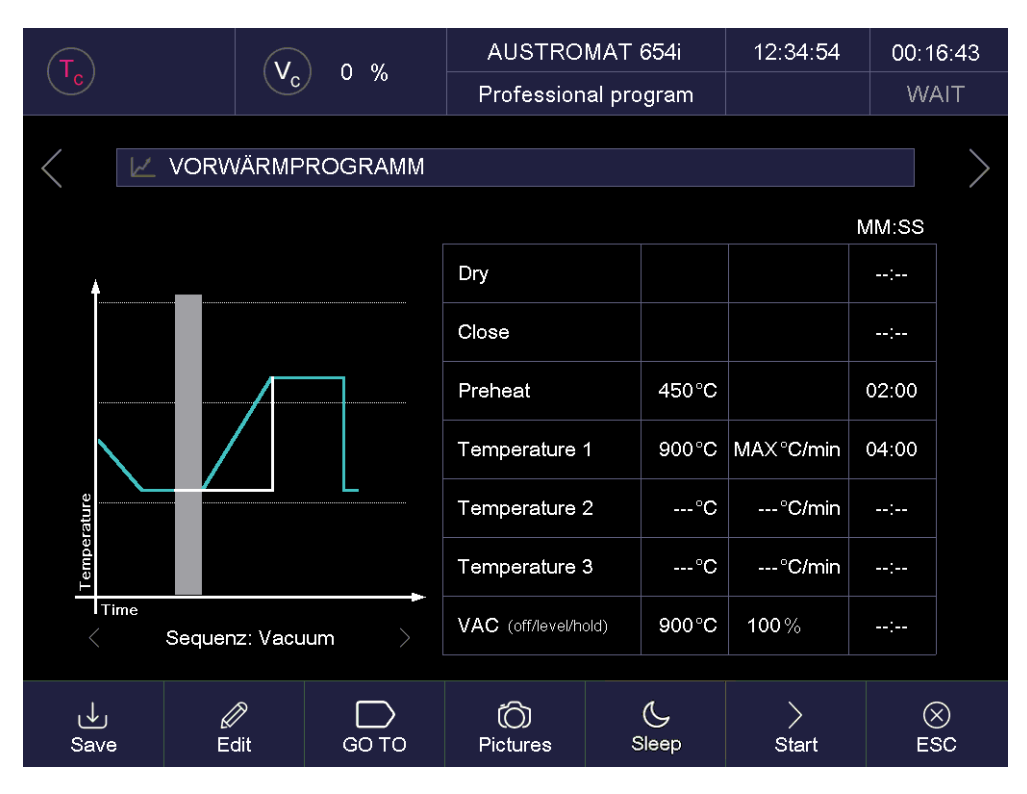

*Fig. 5-9 Program display for professional programs (example)* 

The program display for professional programs corresponds to the one for easy programs. You can find a description in section [5.4.1.](#page-45-1)

# 5.4.3. Classic programs

The following illustration shows a typical program display for classic programs.

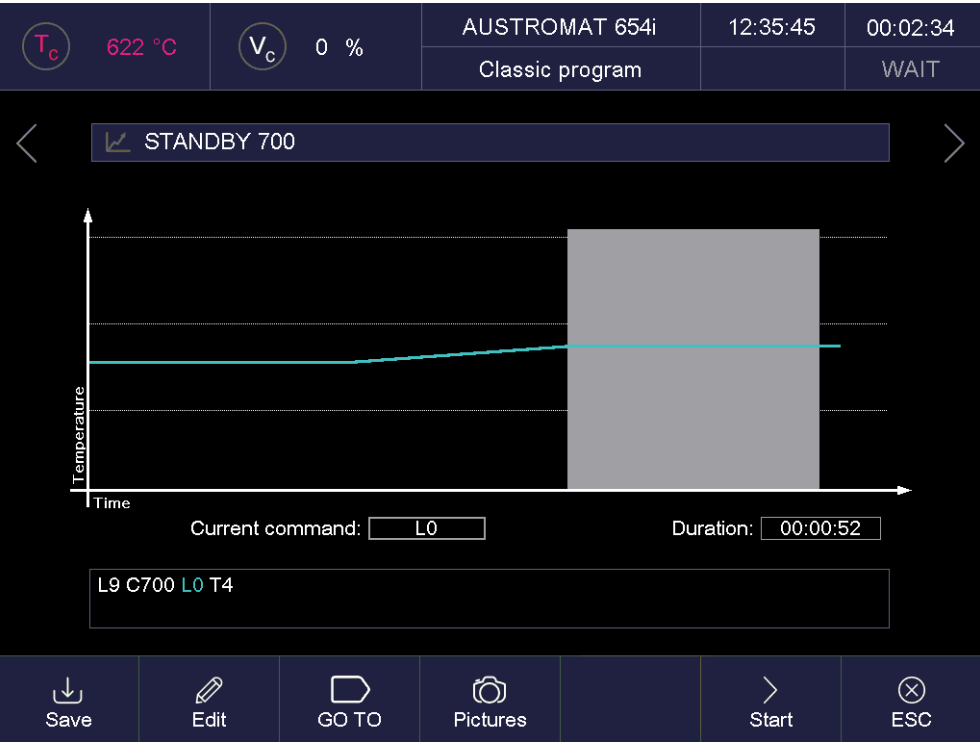

*Fig. 5-10 Program display for classic program (example)* 

The display is divided into four parts: The information line, the graphic display of the program progress, the command line with the firing parameters, and the function bar.

<span id="page-49-0"></span>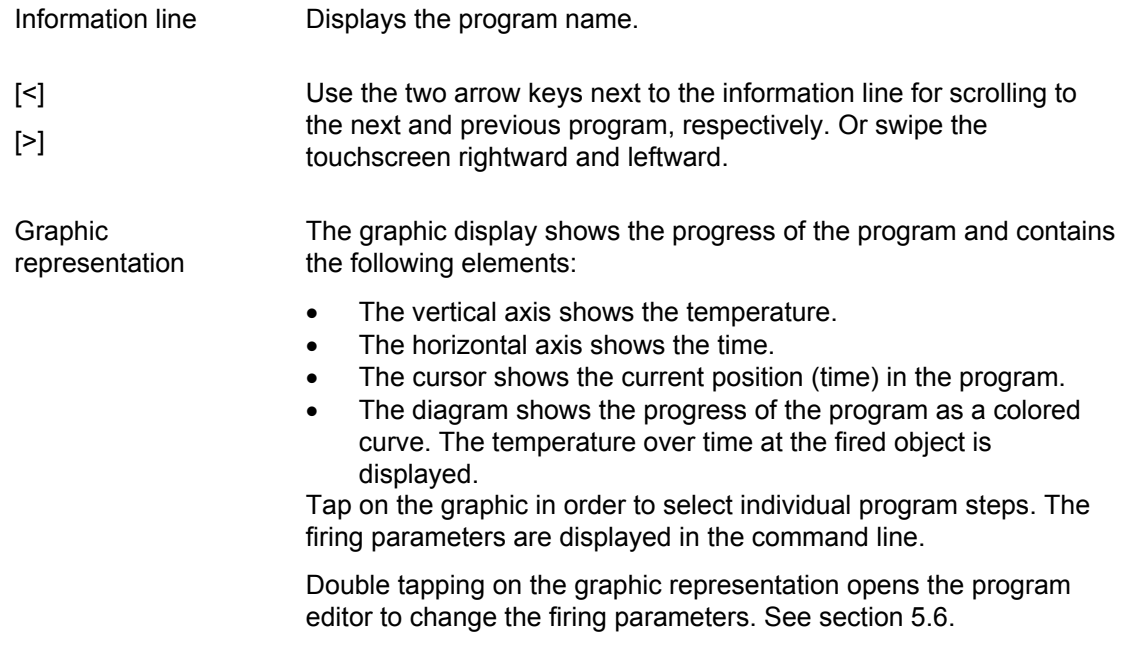

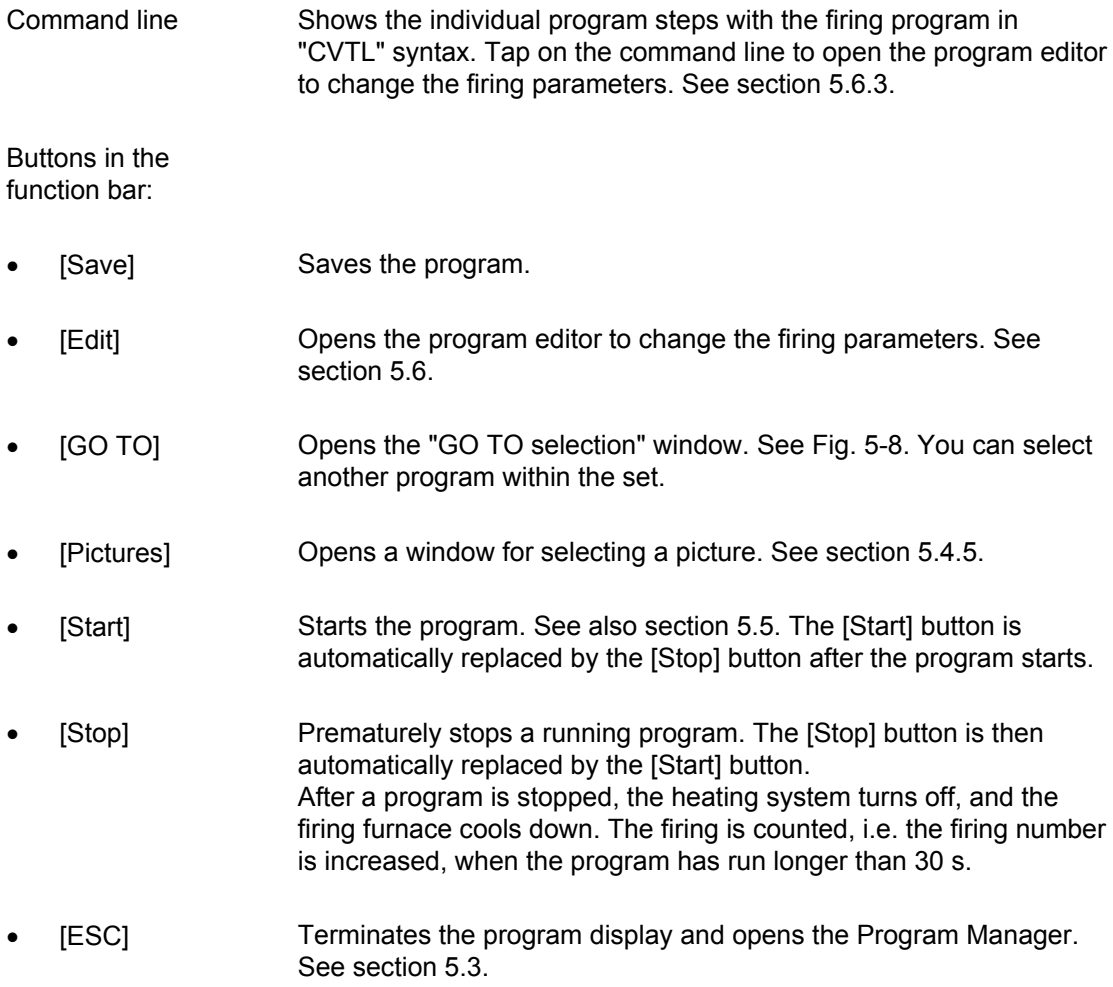

# 5.4.4. Pressing programs (only 654*i*™)

### **NOTE:**

### **This section applies only to the pressing furnace AUSTROMAT™ 654***i***™.**

The following illustration shows a typical program display for pressing programs.

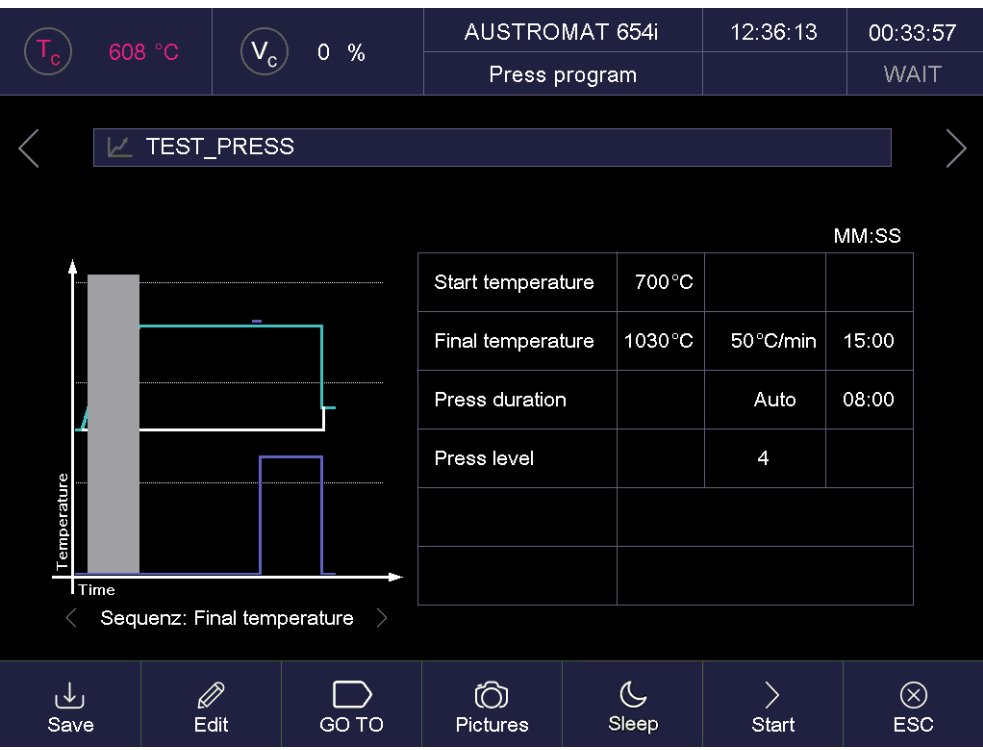

<span id="page-51-1"></span><span id="page-51-0"></span>*Fig. 5-11 Program display for pressing programs (example)* 

The display is divided into four parts: The information line, the graphic display of the program progress, the command line with the firing parameters, and the function bar.

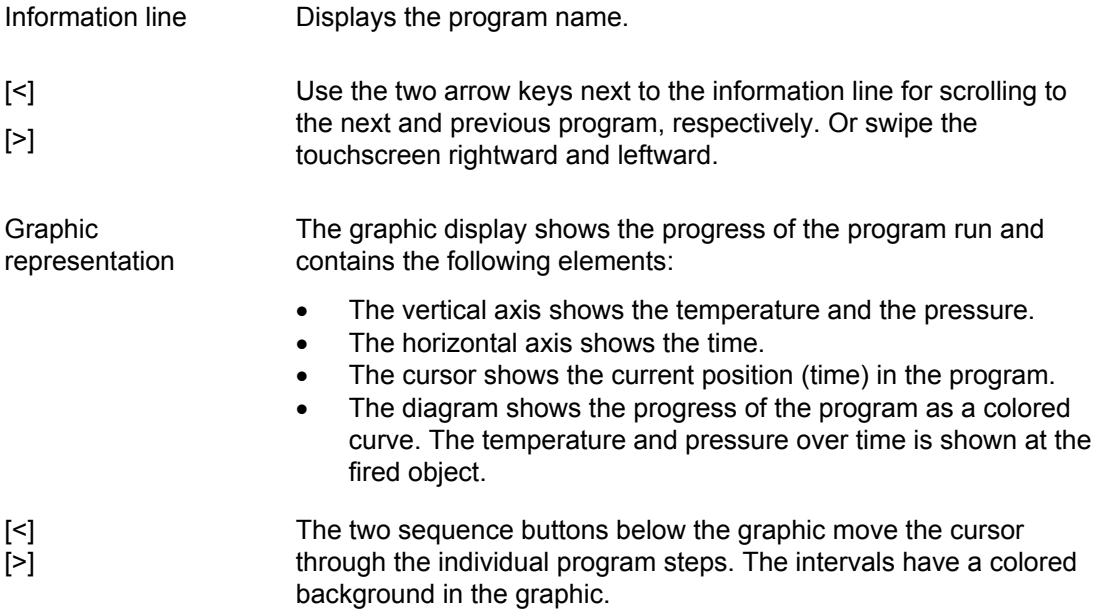

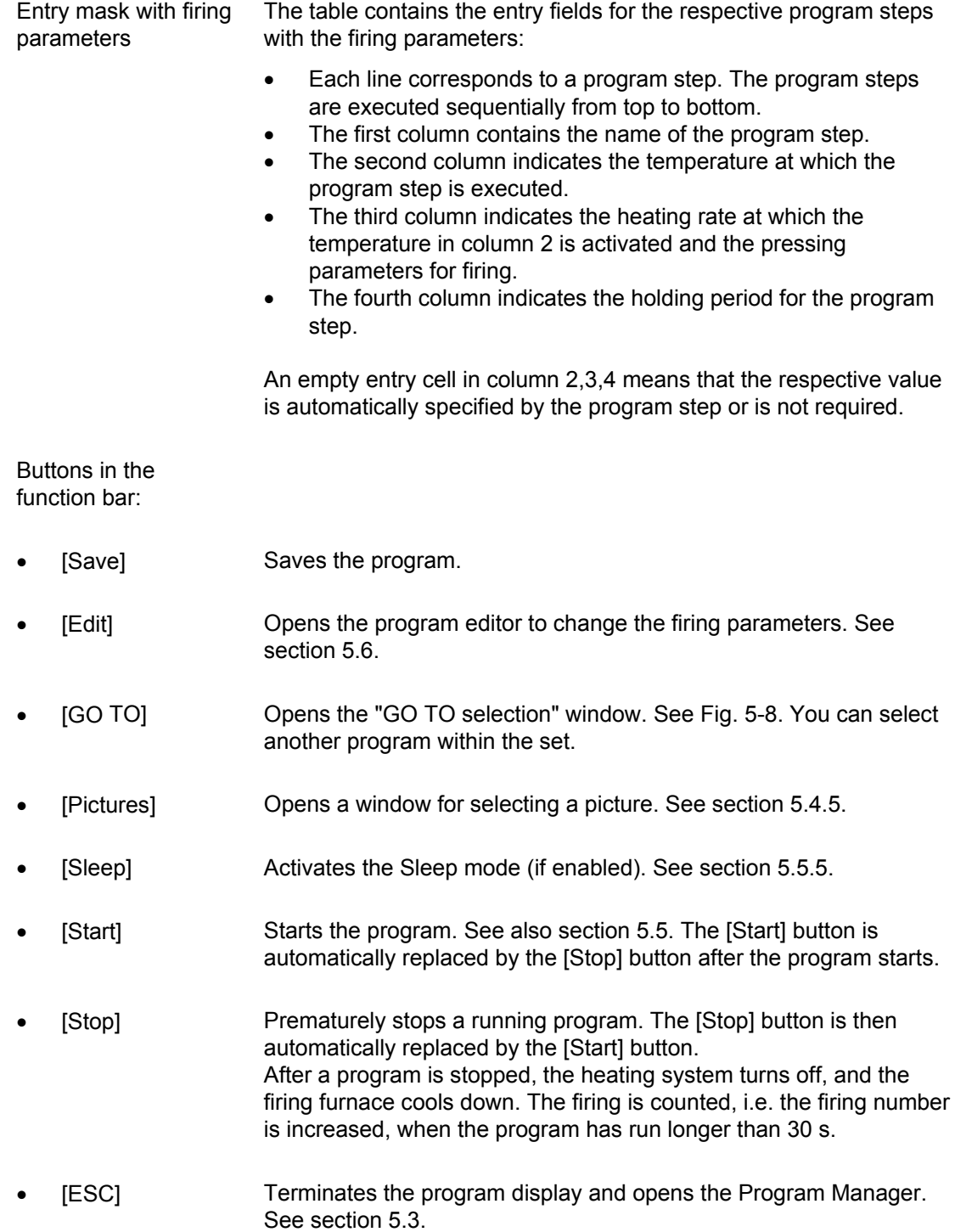

### **Press programs in a trix™ set of the Circle**

Each trix™ user can automatically load the correct press programs, that are related to a created print process, into the Circle.

The following figure shows a typical program display of a press program in a trix™ set of the Circle.

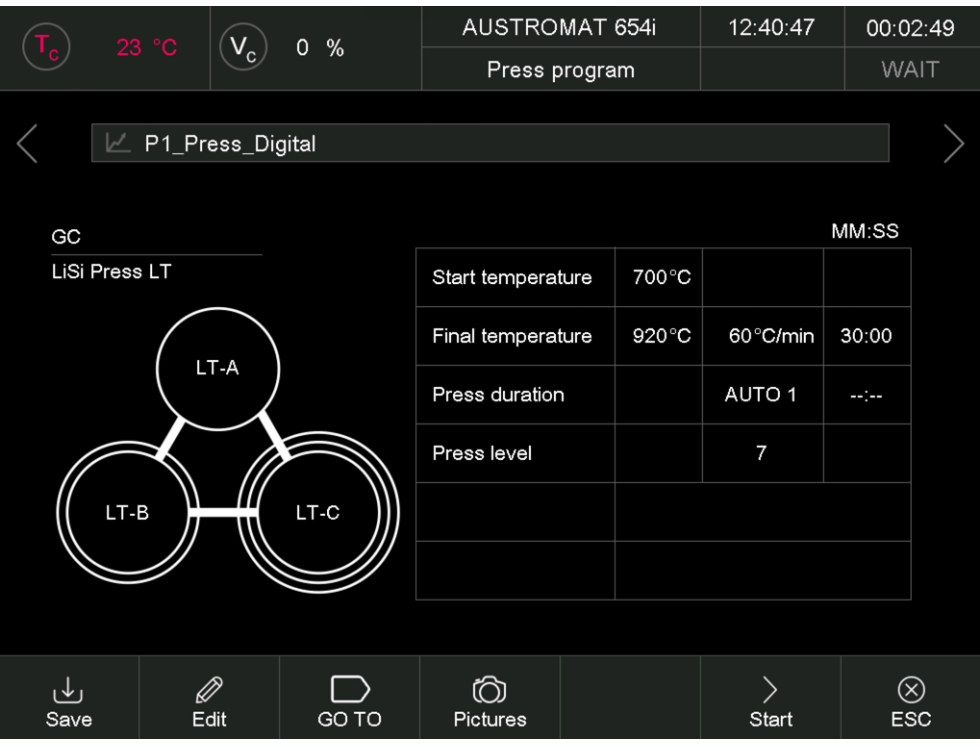

*Fig. 5-12 Program display of press program in a trix™ set of the Circle (example)* 

The program display shows the following additional information:

- Information on the manufacturer and the material,
- Graphical illustration of the positions of the corresponding color press pellets .

### <span id="page-54-0"></span>5.4.5. Pictures

### **NOTE:**

**The screen of your AUSTROMAT™ firing furnace is not color calibrated. It is therefore not suitable for accepting color.** 

You can save files in the memory of the firing furnace electronics:

- Photographs, for example to compare your firing results with pictures of sample firings,
- PDF files, for example to have at any time access to these operating instructions.

The screen page offers a simplified functionality for selecting and opening a file as in Windows Explorer. To overwrite the files, you can use the FTP functionality (see section [5.7.3.7\)](#page-104-0) or a USB stick.

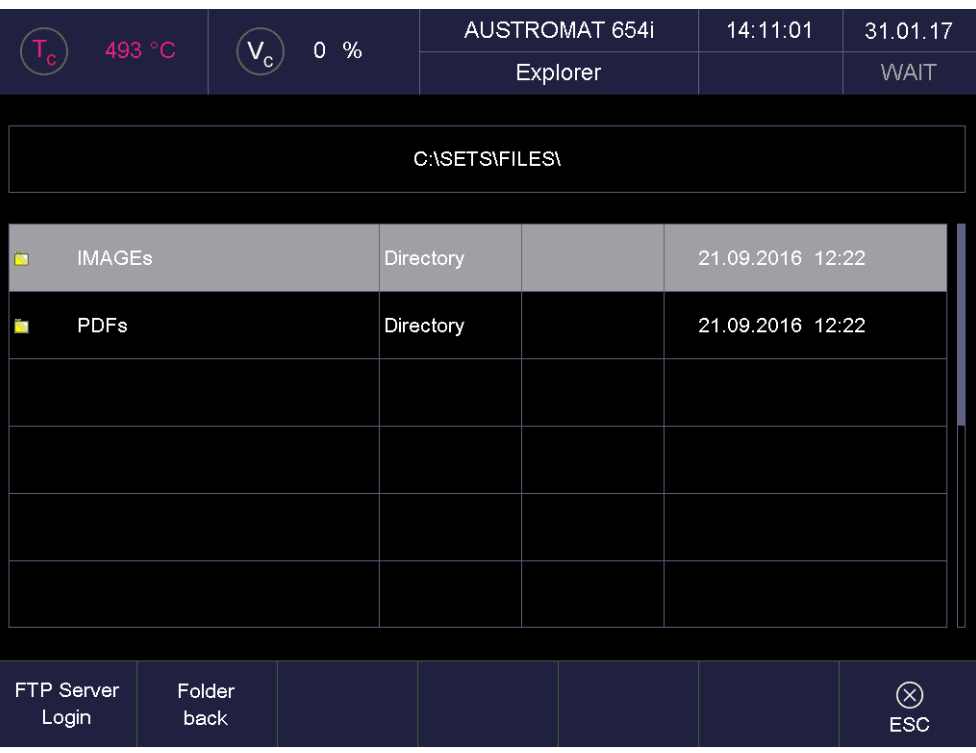

#### *Fig. 5-13 Program Manager > Pictures (example)*

The Screen is divided into tables that list all the files and folders in the selected directory, and the function bar.

Table The table provides the following information:

- Title line: Name of the current directory,
- Left column: Name of files and folders,
- Second column: File extension or directory,
- Third column: File size,
- Fourth column: Date and time of the file.

Open file Double-tap the line of the desired file.

Buttons in the function bar:

- [FTP Server Login] Open the "FTP Server Login" to access an externally-linked FTP server. See section [5.7.3.7.](#page-104-0)
- [Folder back] Moves one level up in the directory structure.
- [ESC] Ends picture selection and switches to the normal program display. See section [5.4.1](#page-45-1) to [5.4.4](#page-51-0).

# <span id="page-56-0"></span>5.5. Program sequence

A firing program is started from the Program Display by pressing [Start]. Please note:

- The preheating of the firing furnace depends on the last selected program type.
	- Easy, professional and pressing programs (only 654*i*™): The firing furnace automatically heats to the required preheating temperature (drying or start temperature). You can terminate this process by pressing the [ON/OFF] key,
	- Classic programs: The firing furnace automatically heats to the preheating temperature of the last selected (i.e., before the classic program was selected) easy, professional, or pressing program (only 654*i*™). All the parameters that are still open after the program has ended remain active after the program is over. They only loose their validity when the firing furnace is switched to wait mode by pressing the [ON/OFF] key, or when they are deactivated or replaced with new parameters (such as program run),
- The program steps are executed in the specified sequence in the input mask. See section [5.4](#page-45-0),
- Select [Stop] to prematurely terminate a running program. In this case, all the commands are stopped and the heat system is turned off. The firing furnace cools down. The firing is counted, i.e. the firing number is increased, when the program has run longer than 30 s.
- The QM information (if activated) will be displayed after the program run. See section [5.7.3.2.](#page-96-0)

| ہ ا                        | 272 °C<br>100%<br>$V_c$ |                   | <b>AUSTROMAT 654i</b> |        | 10:50:59 |                | 00:33:10 |                         |
|----------------------------|-------------------------|-------------------|-----------------------|--------|----------|----------------|----------|-------------------------|
|                            |                         |                   | Press program         |        |          |                |          | <b>RUN</b>              |
|                            | <b>TEST_PRESS</b>       |                   |                       |        |          |                |          |                         |
|                            |                         |                   |                       |        |          |                | MM:SS    |                         |
|                            |                         |                   | Start temperature     |        | 700°C    |                |          |                         |
|                            |                         | Final temperature |                       | 1030°C | 50°C/min | 15:00          |          |                         |
|                            |                         | Press duration    |                       |        | Auto     | 08:00          |          |                         |
|                            |                         |                   | Press level           |        |          | $\overline{4}$ |          |                         |
| Temperature                |                         |                   |                       |        |          |                |          |                         |
| <b>Time</b>                |                         |                   |                       |        |          |                |          |                         |
| Sequenz: Start temperature |                         |                   |                       |        |          |                |          |                         |
| راب<br>Save                | Ø<br>Edit               | GO TO             | Q<br>Pictures         |        | Sleep    | Stop           |          | $\otimes$<br><b>ESC</b> |

<span id="page-56-1"></span>*Fig. 5-14 Example of the sequence of a pressing program* 

The program sequence in the example of [Fig. 5-14](#page-56-1) (pressing furnace 654*i*™) generates the following firing run:

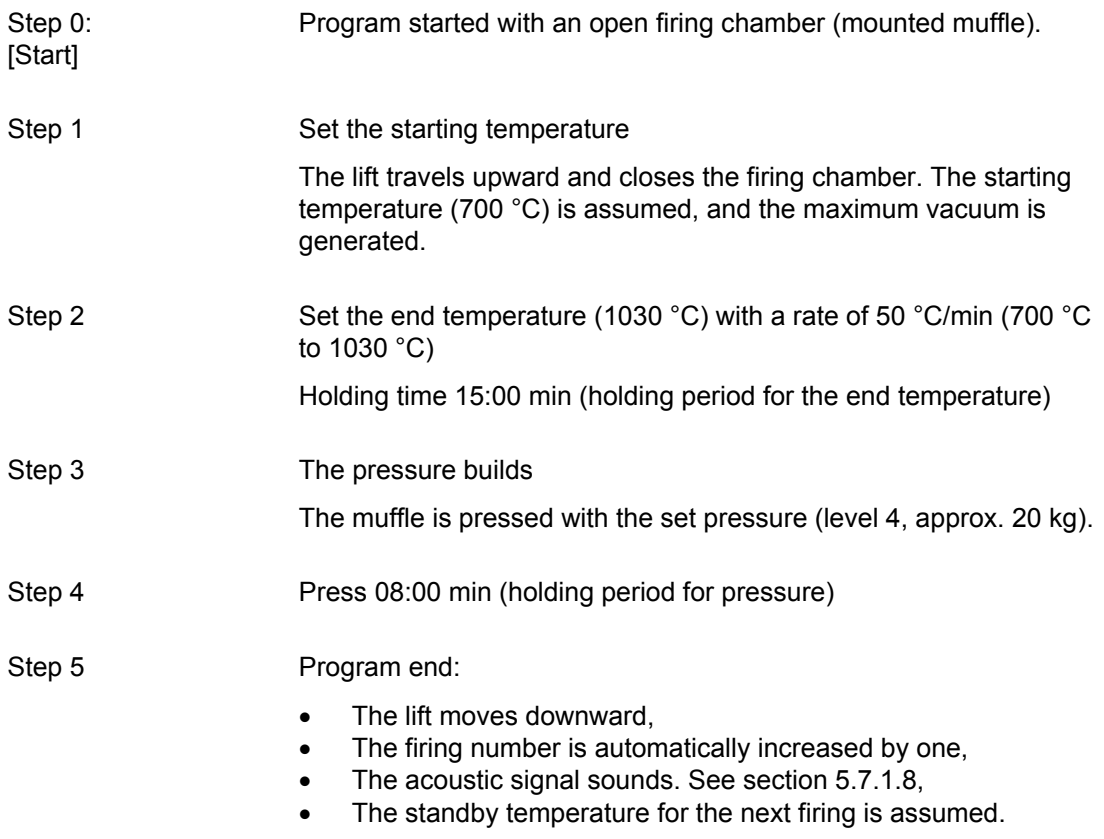

The meaning of the individual program steps will be discussed in the following sections:

- For easy programs. See section [5.5.1](#page-58-0),
- For professional programs. See section [5.5.2,](#page-59-0)
- For classic programs. See section [5.5.3](#page-60-0),
- Only for pressing furnace 654*i*™: For press programs. See section [5.5.4](#page-60-1).

# 5.5.1. Easy programs

 $\blacksquare$ 

Specifically, the program steps execute the following functions:

| <b>Program step</b> | <b>Definition</b>                                                                                                    |
|---------------------|----------------------------------------------------------------------------------------------------|
| Drying              | The firing object is dried for the specified holding time. The drying<br>temperature can be set in the "Setup" menu. See section 5.7.1.9.                                                                                                    |
|                     | In the "Drying" program step, the lift is automatically moved to the<br>correct position. This position depends greatly on the temperature<br>of the firing chamber. The lift may therefore move up and down<br>several times in small steps.                                                    |
| Close               | The firing chamber is completely closed in the specified time, and<br>the firing object is heated to preheating temperature.                                                                                                    |
| Preheat             | The firing object is subjected to the preheating temperature in the<br>closed firing chamber for the specified holding time.                                                                                                    |
| Firing temperature  | The closed firing chamber is heated up from the preheating<br>temperature to the firing temperature at the entered rate. When<br>the firing temperature is reached, the firing object is subjected to<br>the firing temperature for the holding period.                                          |
| Cooling             | Starting from the firing temperature, the cooling temperature is<br>approached and held for the holding time. The firing chamber may<br>be open. The cooling temperature is approx. 90 % of the firing<br>temperature.                                                                           |
| Relaxation          | Starting from the cooling temperature, the relaxation temperature<br>is approached and held for the holding time. The firing chamber<br>may be open. The cooling temperature is approx. 65 % of the<br>firing temperature.                                                                       |
| VAC (level/hold)    | After preheating and before the firing temperature is set, the<br>entered vacuum (level in %) is generated. When the firing<br>temperature is reached, the vacuum is held for the holding period.<br>Then the firing chamber is vented.<br>The appendix contains a table with the vacuum values. |

<span id="page-58-0"></span>*Tab. 5-3 Meaning of the program steps for easy programs* 

# 5.5.2. Professional programs

Specifically, the program steps execute the following functions:

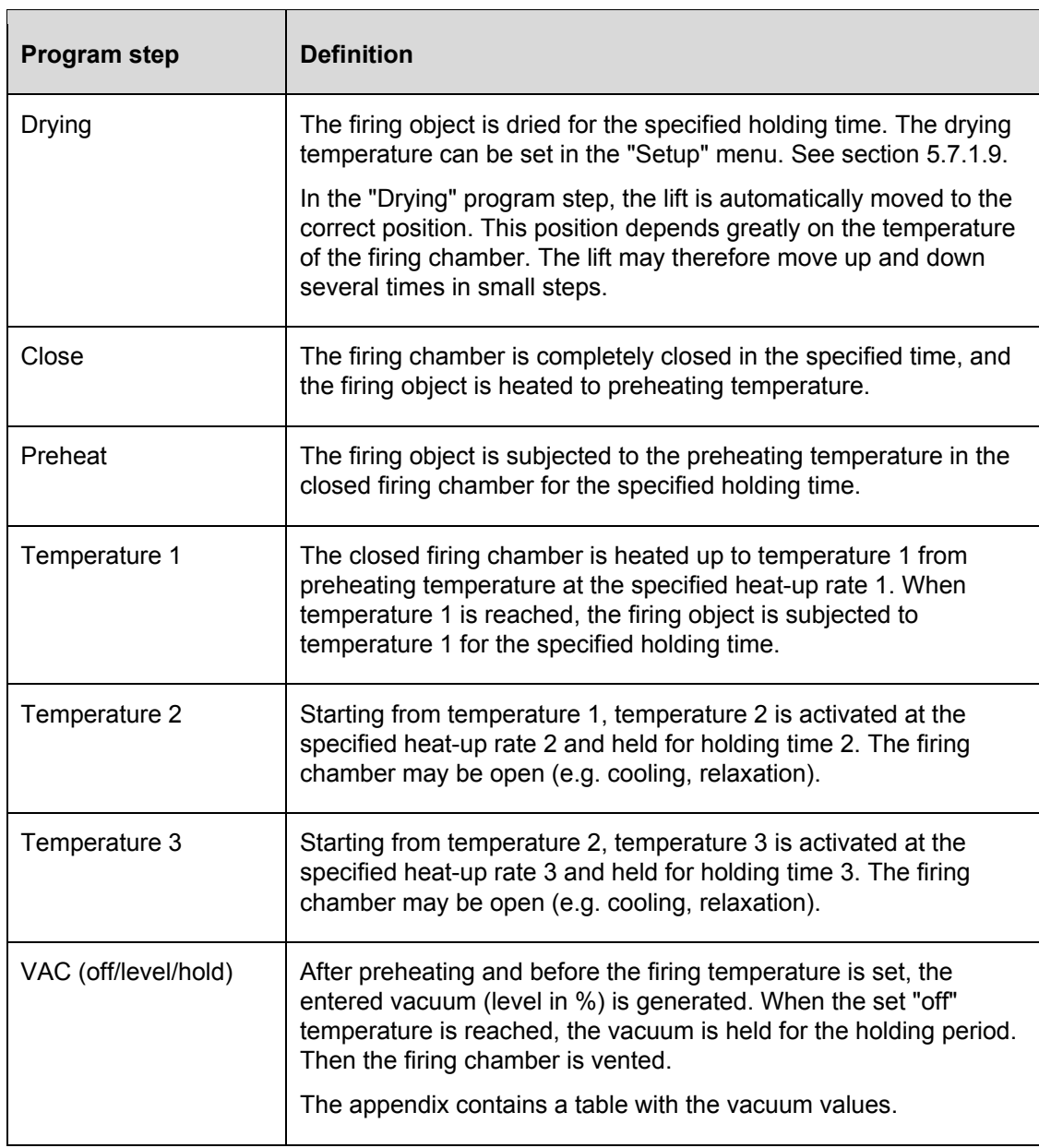

<span id="page-59-0"></span>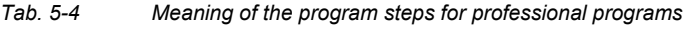

### 5.5.3. Classic programs

The individual program steps are displayed in the "CVTL" syntax and processed from left to right in the given sequence.

You can find a description of the "CVTL" syntax in section [5.6.3](#page-67-0).

### <span id="page-60-1"></span>5.5.4. Pressing programs (only 654*i*™)

### **NOTE:**

### **This section applies only to the pressing furnace AUSTROMAT™ 654***i***™.**

Specifically, the program steps execute the following functions:

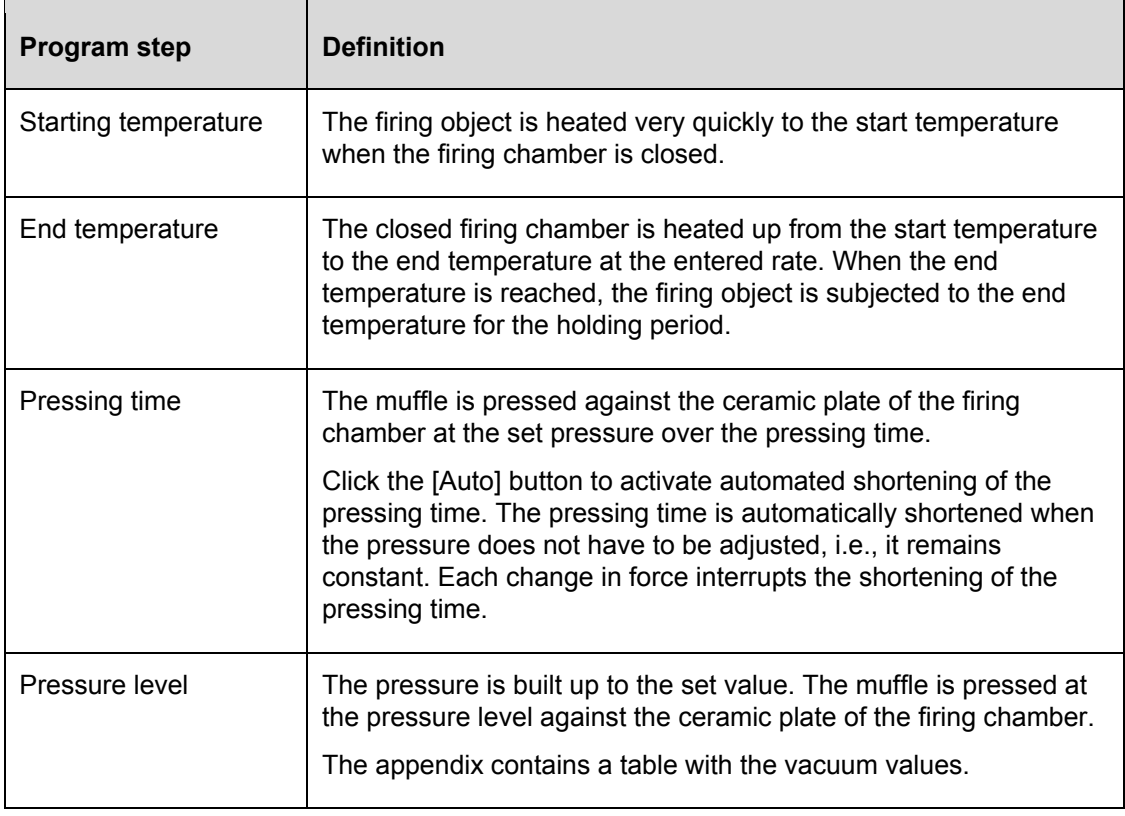

<span id="page-60-0"></span>*Tab. 5-5 Meaning of the program steps for pressing programs* 

# <span id="page-61-0"></span>5.5.5. Sleep mode (long-term ready mode)

### **NOTE:**

**Sleep mode is only available when long-term readiness is activated in the "Setup" menu. See section [5.7.1.10](#page-87-1).** 

### **"Sleep mode" procedure**

- After the program ends (lift moves up), an acoustic signal sounds,
- The heating is turned off. The firing furnace cools to the firing chamber temperature of 100 °C and then closes. The firing chamber continues to cool,
- The screen saver is activated after a set period. See section [5.7.1.4](#page-80-0),
- The power consumption of the firing furnace in "Sleep mode" is approximately 10 W.

### **Ending "Sleep mode"**

"Sleep mode" is ended by pressing any key. The following actions automatically occur:

- The lift moves to the bottom position (L0).
- The furnace heats to the start temperature. The following message appears: "Long-term readiness aborted. Remove the fired object. The firing chamber is set to the start temperature".
- Confirm the entry by pressing [OK]. The firing furnace normally returns to the last program. After a power failure or restarting, it returns to the start window.

### **NOTE: Only operate the firing furnace under supervision!**

# <span id="page-62-0"></span>5.6. Program editor

### **NOTE:**

### **Programs that are protected by the general code cannot be edited. See also section [5.7.1.6.](#page-83-0)**

You can download programs for any program type from the data base area of the DEKEMA website (requires registration).

With the program editor, you can change existing programs or create new firing programs. Furthermore, it is possible to edit a firing program in progress.

When editing a firing program, note the following:

- The keyboard windows are described in sections [5.1.3,](#page-38-0) [5.1.4](#page-39-0) and [5.1.5](#page-40-0),
- An entered value must be confirmed by pressing [Enter]. Otherwise, the entry or changed value has no effect,
- Incorrect values cannot be entered. The original value is retained. The permissible value range is displayed in the keyboard window.

### **Editing while the program is running**

You can edit parameters while a firing program is in progress. However, you can only edit the values of the program steps that have not yet been processed.

### 5.6.1. Editing easy programs

Easy programs are characterized by:

- fast and easy programming,
- specified firing with an entry mask that provides the basic program steps,
- only individual firing parameters can be changed. The corresponding entry fields are displayed in the program display in color.

### **Opening the program editor**

- In the Program Manager, select the desired firing program. The program display appears. See section [5.4](#page-45-0).
- Tap on [Edit]. A highlighted button indicates that the program editor is active. The editable parameters are displayed in color. In addition, the "Edit" status is displayed in the information bar.
- Click on a parameter field to edit it. The corresponding keyboard window is automatically opened.

### **Closing the program editor**

- Tap on [Save] to save the changes.
- Tap on [Edit]. The button goes white to indicate that the program editor is inactive. In addition, the "Edit" status in the information bar disappears.

The following table gives an overview of the permissible values for the individual program steps. The buttons in the function bar correspond to the program display. See section [5.4.1](#page-45-1).

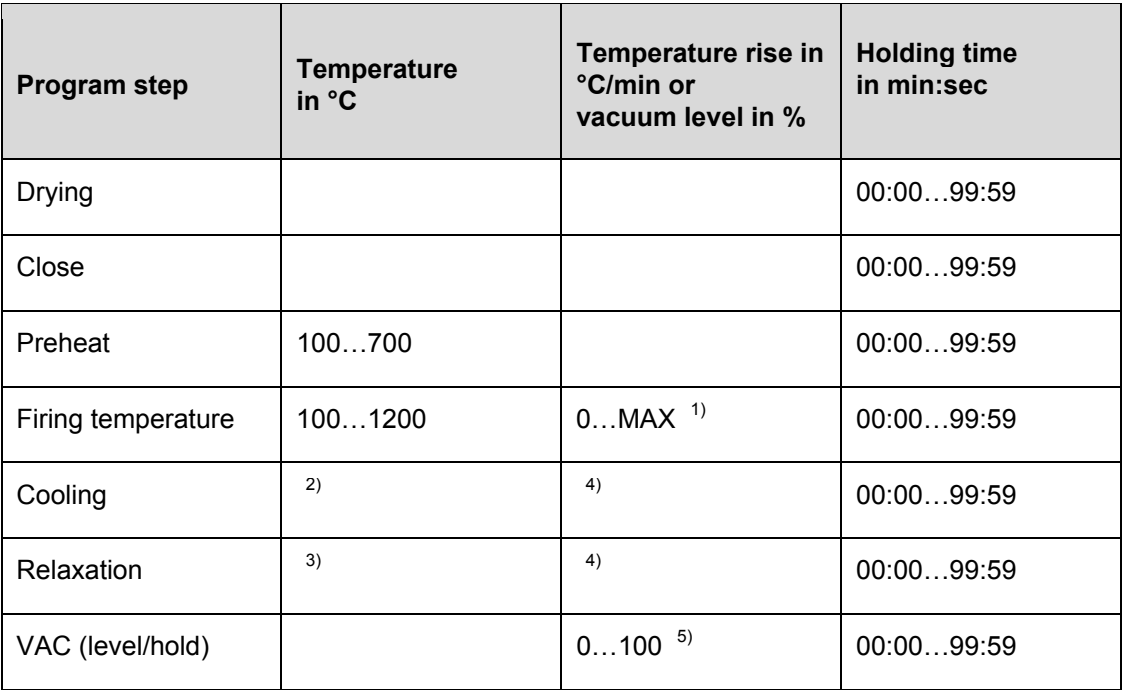

*Tab. 5-6 Permissible value range of the program steps for easy programs* 

- *1) maximum rise for input 0 °C/min*
- *2) cooling temperature predefined as 90 % of firing temperature*
- *3) relaxation temperature predefined as 65 % of firing temperature*
- *4) cooling/relaxation temperature is activated as quickly as possible (opening of firing chamber)*
- *5) The appendix contains a table with the vacuum values*

For programming examples, go to the download area of the DEKEMA website: <https://www.dekema.com/service-login/>

# 5.6.2. Editing professional programs

Professional programs are characterized by:

- fast and easy programming,
- specified firing with an entry mask that provides the basic program steps,
- all individual firing parameters can be changed. The corresponding entry fields are displayed in the program display in color.

### **Opening the program editor**

- In the Program Manager, select the desired firing program. The program display appears. See section [5.4](#page-45-0).
- Tap on [Edit]. A highlighted button indicates that the program editor is active. The editable parameters are displayed in color. In addition, the "Edit" status is displayed in the information bar.
- Click on a parameter field to edit it. The corresponding keyboard window is automatically opened.

### **Closing the program editor**

- Tap on [Save] to save the changes.
- Tap on [Edit]. The button goes white to indicate that the program editor is inactive. In addition, the "Edit" status in the information bar disappears.

The following table gives an overview of the permissible values for the individual program steps. The buttons in the function bar correspond to the program display. See section [5.4.2](#page-48-0).

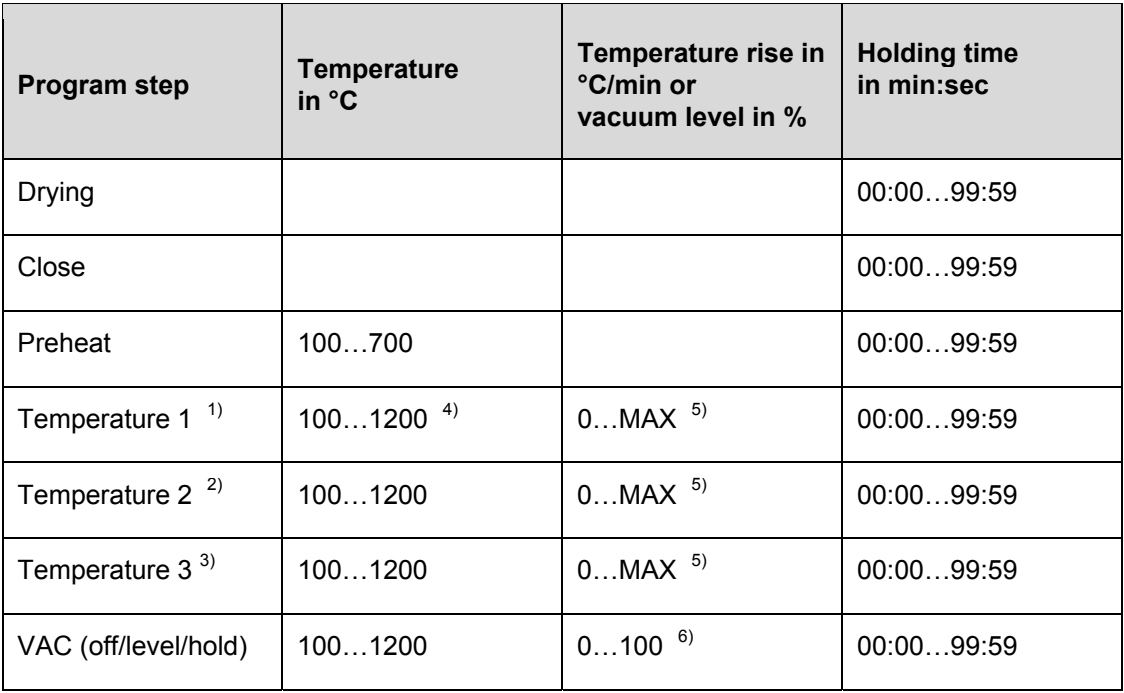

*Tab. 5-7 Permissible value range of the program steps for professional programs* 

*1) Temperature 1 corresponds to the firing temperature in easy programs* 

*2) Temperature 2 corresponds to cooling in easy programs, but it can also be higher than temperature 1* 

*3) Temperature 3 corresponds to relaxation in easy programs, but it can also be higher than temperatures 1 and 2* 

*4) Temperature 1 is higher than preheating temperature* 

*5) maximum rise for input 0 °C/min* 

*6) The appendix contains a table with the vacuum values* 

For programming examples, go to the download area of the DEKEMA website: <https://www.dekema.com/service-login/>

### 5.6.3. Editing classic programs

Classic programs are characterized by:

- variable and flexible programming,
- unrestricted firing control
- all firing parameters can be changed as desired,
- all firing parameters can be combined as desired.

### **Opening the program editor**

- In the Program Manager, select the desired firing program. The program display appears. See section [5.4](#page-45-0).
- Tap on [Edit]. A highlighted button indicates that the program editor is active. In addition, the "Edit" status is displayed in the information bar.
- Tap on the command line below the program display to edit it. The keyboard window for the Classic editor appears.
- The command line is reentered by default.
- Note that the commands are normally overwritten. Tap [Insert] to insert commands.

The command line shows the commands in the sequence in which they are processed. However, you will need a bit of practice as well as an understanding of ceramics and firing techniques to program with the CVTL commands.

### **Closing the program editor**

- Tap on [Save] to save the changes.
- <span id="page-67-0"></span>• Tap on [Edit]. The button goes white to indicate that the program editor is inactive. In addition, the "Edit" status in the information bar disappears.

### **CVTL commands**

In particular, the CVTL commands execute the following functions:

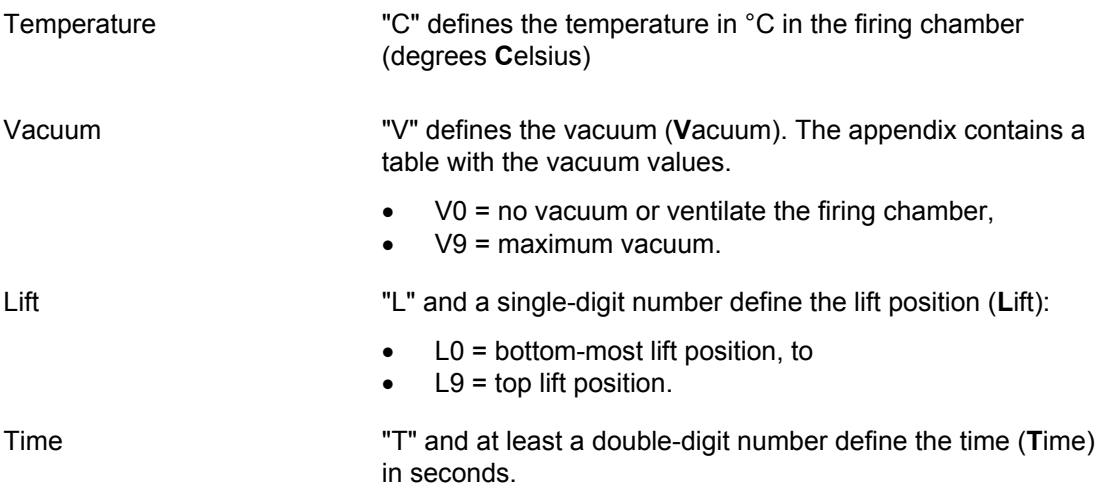

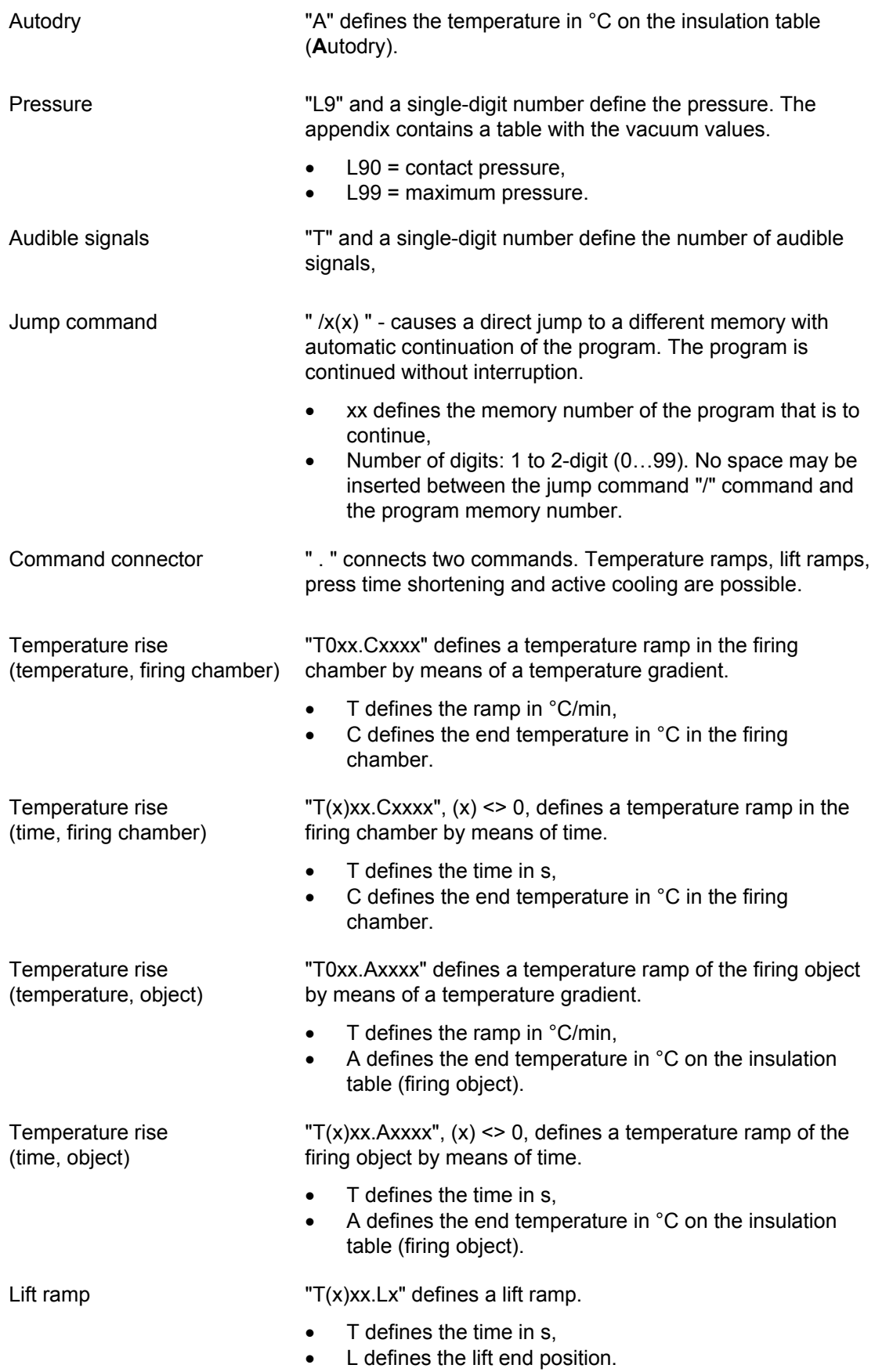

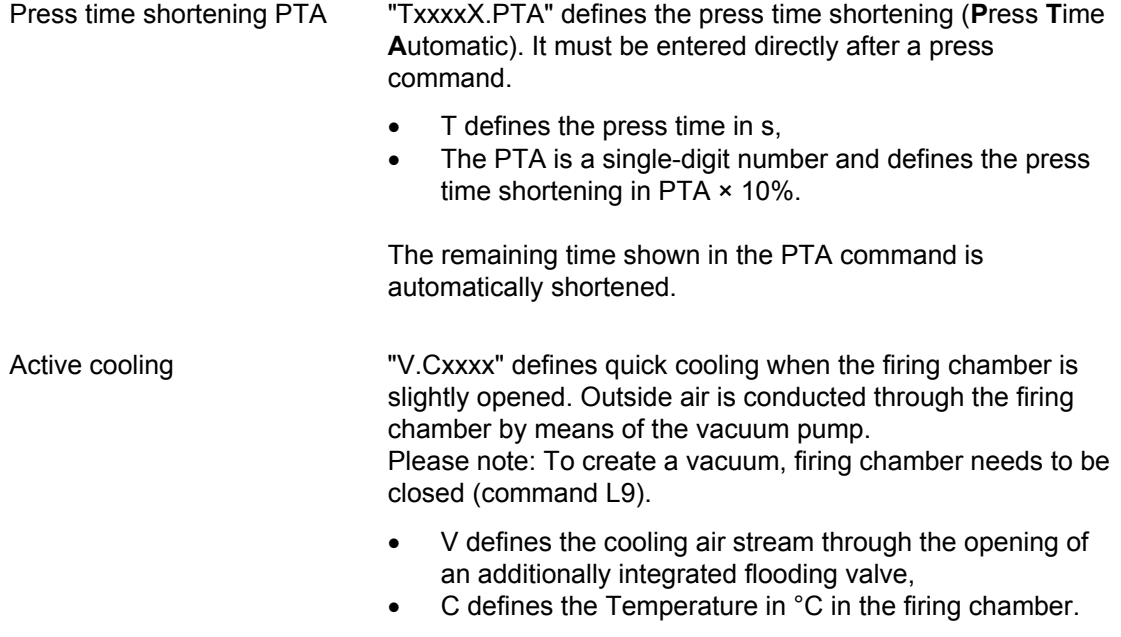

Two sequential commands are separated by a space for clarity.

The syntax is checked when you confirm your entry. If the entered command line contains an error, then a warning appears. In this case, correct for the command line.

#### **Examples**

Examples of programming are found in the download area of the DEKEMA website <https://www.dekema.com/service-login/> or in the separate instructions for classic programming.

### 5.6.4. Editing pressing programs (only 654*i*™)

### **NOTE:**

### **This section applies only to the pressing furnace AUSTROMAT™ 654***i***™.**

Press programs are characterized by:

- fast and easy programming,
- specified firing with an entry mask that provides the basic program steps.
- only individual firing and pressing parameters can be changed. The corresponding entry fields are displayed in the program display (see [Fig. 5-11](#page-51-1)) in color.

### **Opening the program editor**

- In the Program Manager, select the desired firing program. The program display appears. See section [5.4](#page-45-0).
- Tap on [Edit]. A highlighted button indicates that the program editor is active. The editable parameters are displayed in color. In addition, the "Edit" status is displayed in the information bar.
- Click on a parameter field to edit it. The corresponding keyboard window is automatically opened.

### **Closing the program editor**

- Tap on [Save] to save the changes.
- Tap on [Edit]. The button goes white to indicate that the program editor is inactive. In addition, the "Edit" status in the information bar disappears.

The following table gives an overview of the permissible values for the individual program steps. The buttons in the function bar correspond to the program display. See section [5.4.1.](#page-45-1)

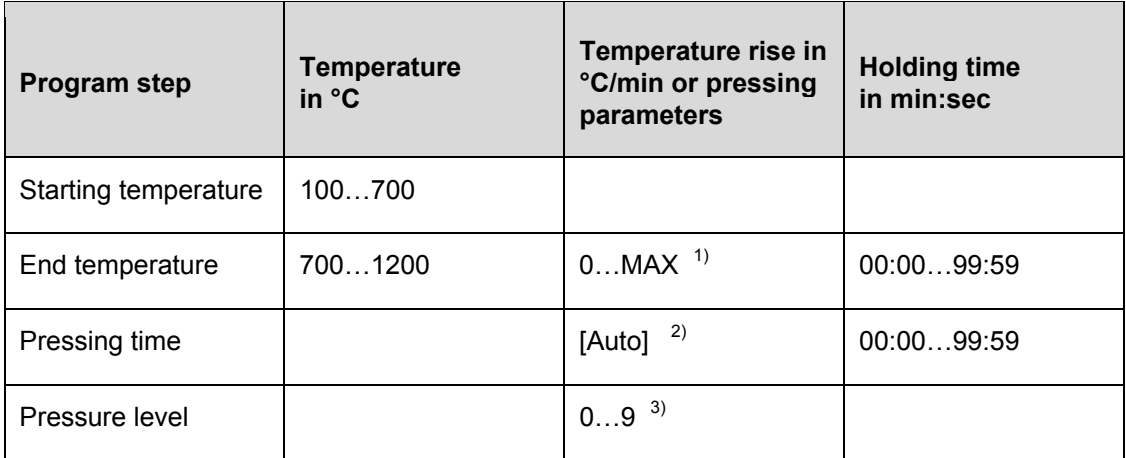

*Tab. 5-8 Permissible value range of the program steps for press programs* 

*1) maximum rise for input 0 °C/min* 

*2) Automatic press time shortening* 

*3) The appendix contains a table with the vacuum values* 

For programming examples, go to the download area of the DEKEMA website: <https://www.dekema.com/service-login/>
## 5.6.5. Creating a new program

Follow the procedure below to create a new program:

- 1. Open the program manager. See section [5.3](#page-42-0).
- 2. Tap on the desired storage medium.
- 3. Tap on the set where you want to save the new program.
- 4. Tap on "Programs". Now, the program list is active.
- 5. Tap on [Create]. The "Program selection" window opens.

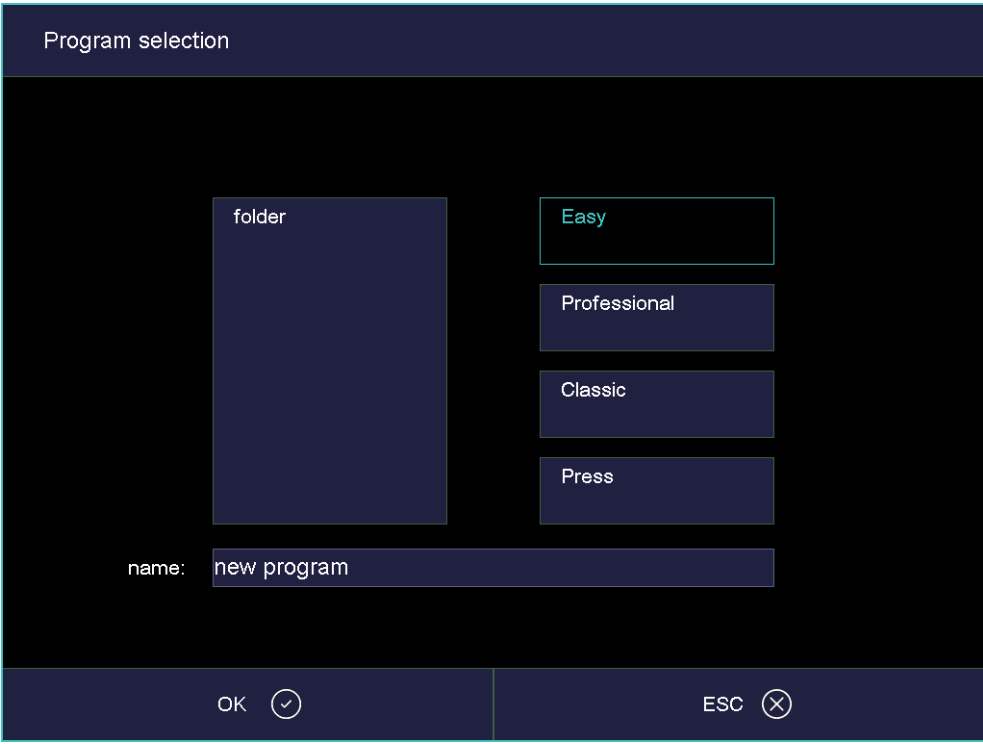

*Fig. 5-15 "Program selection" window* 

- Select "Easy" when you want to create an easy program. See section [5.6.1,](#page-63-0)
- Select "Professional" when you want to create a professional program. See section [5.6.2](#page-65-0),
- Select "Classic" when you want to create a classic program. See section [5.6.3](#page-67-0),
- Only AUSTROMAT™ 654*i*™: Select "Press" when you want to create an pressing program. See section [5.6.4](#page-70-0).
- 6. Tap the field for the program name. The alphanumerical keyboard window opens. Enter a program name.
- 7. Tap on [OK]. The program editor opens.
- 8. Edit the new program. You can find programming suggestions in section [5.6.6](#page-73-0).
- 9. Tap on [Save] to save the changes.
- 10. Tap on [ESC] to close the program editor. The program manager appears.

It is always possible to subsequently change the program name: In the program editor, tap the field for the program name. The alphanumerical keyboard window opens.

## <span id="page-73-0"></span>5.6.6. Programming Suggestions

You can find non-binding programming suggestions at <https://www.dekema.com/service-login/> . The programs are firing programs converted according to manufacturer's instructions for DEKEMA dental ceramic furnaces of the AUSTROMAT™ series. You can load these programs into your firing furnace. See section [6.8.5](#page-118-0).

The parameters such as heating rates, temperatures and hold times indicated by the respective manufacturer are transferred to the programs. These quantities depend on the conditions of use such as the size and material of the firing tray or soft firing cushion, the size and weight of the fired object, or the firing oven used when the ceramic manufacturer was determining the firing parameters.

To obtain the best firing results, DEKEMA recommends that you carry out a sample firing before the first ceramic firing. If different firing material is fired in your AUSTROMAT™ regular cleaning firings are recommended. This reduces contamination and foreign impurities on the fired material and thermocouple to an acceptable level. Never use additives during the cleaning firing!

## 5.7. Setup menu

The "Setup" menu is used for system control, to change global settings of the firing furnace, to launch maintenance programs, and to record data. The "Setup" menu can be opened by tapping on the [Setup] function key in the Program Manager. It is accessible to laboratory users if not blocked by the supplier for a specific customer.

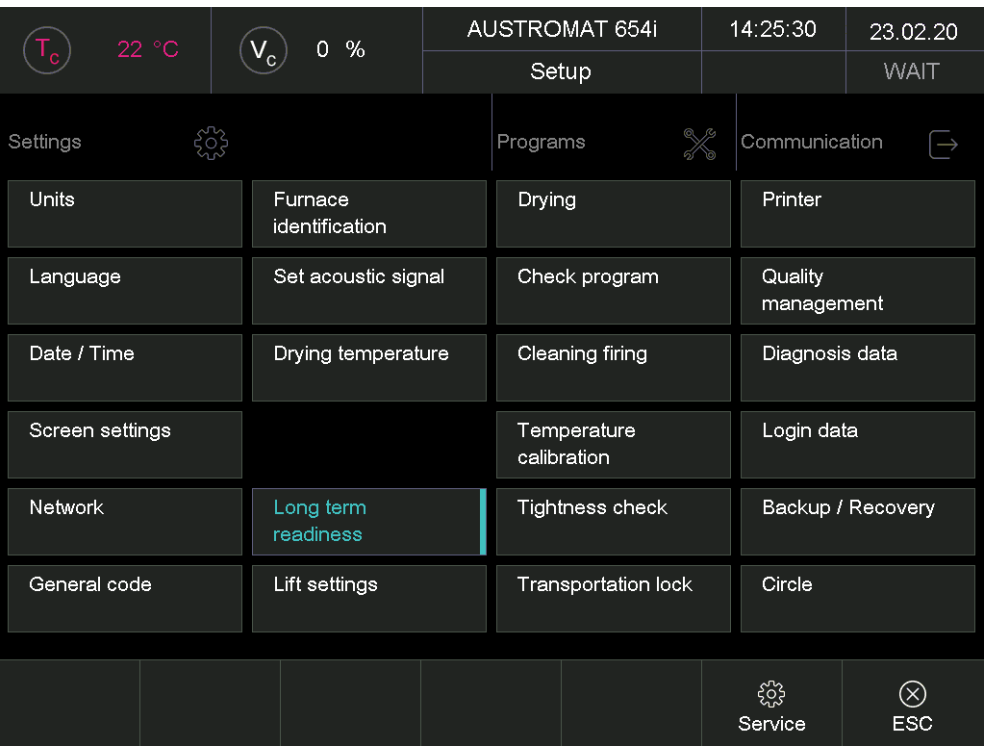

*Fig. 5-16 "Setup" menu* 

Buttons in the function bar

### • [Service]:

Opens the "Service" menu, The "Service" menu is only available when you are authorized for level "2. See section [2.5.](#page-20-0)

- [ESC]:
- Return to the program manager. See section [5.3.](#page-42-0)

The following table lists the available functions in the "Setup" menu and provides a short description. A detailed explanation can be found in the indicated section in the column "See section".

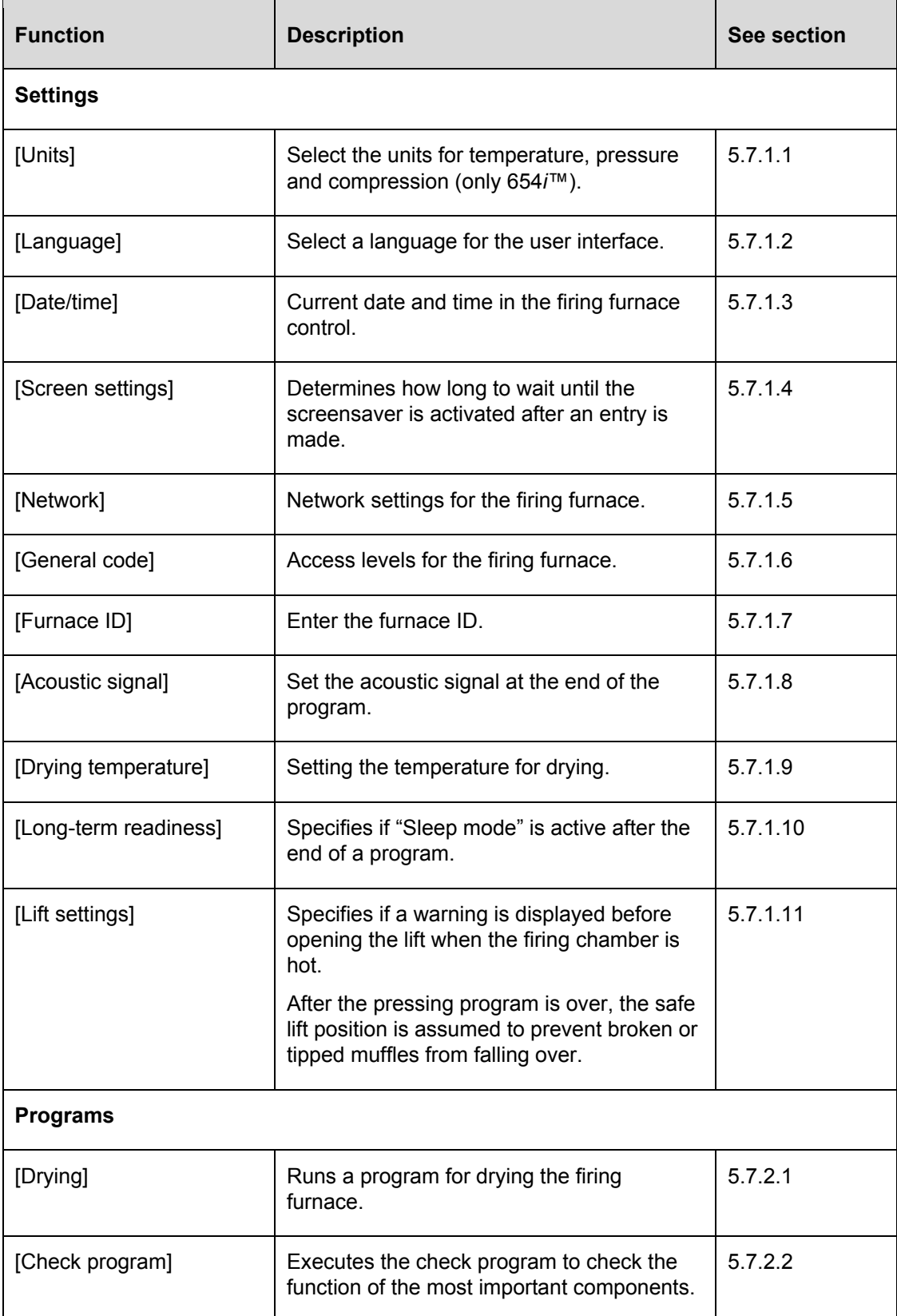

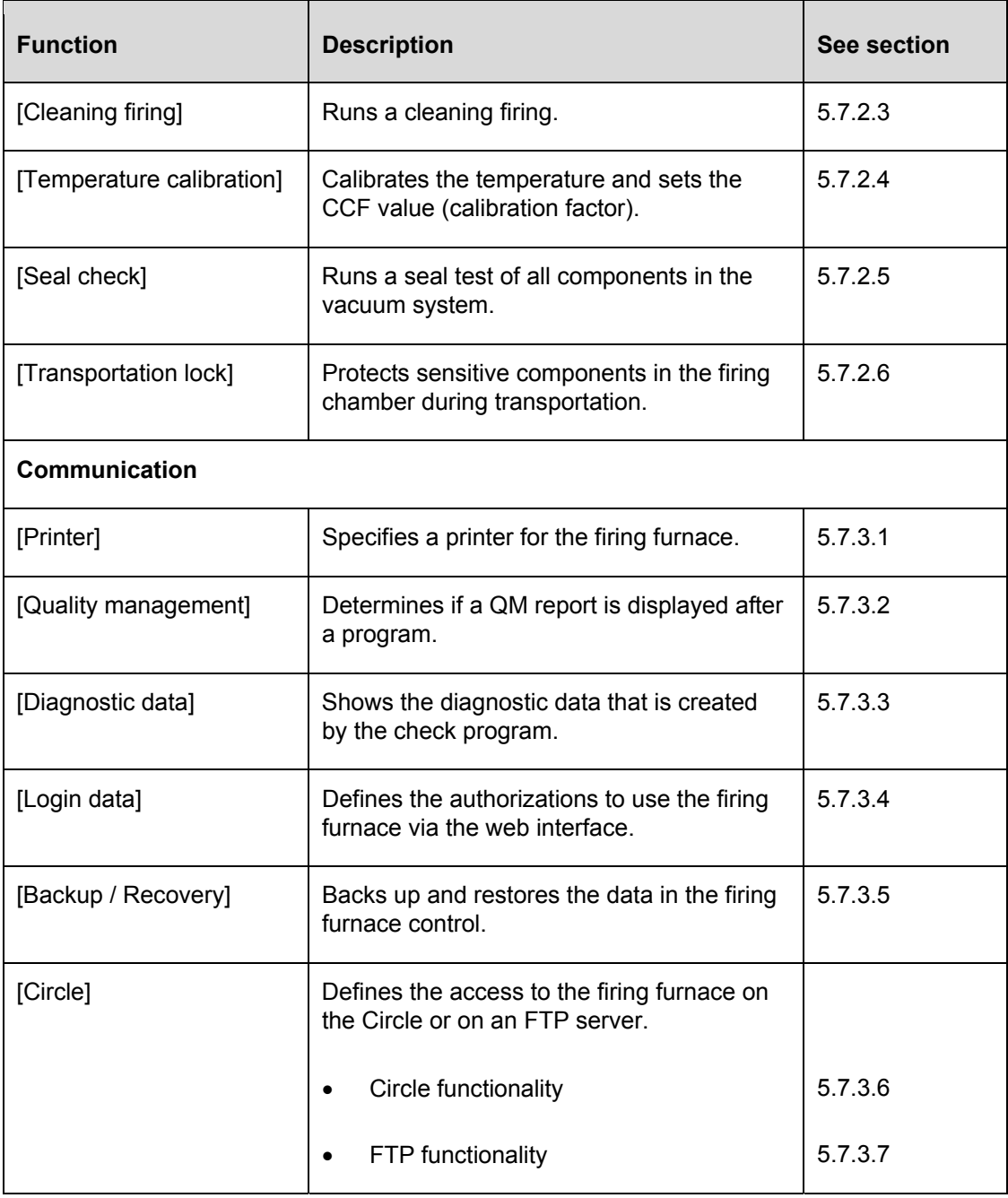

*Tab. 5-9 Functions in the "Setup" menu* 

## 5.7.1. Settings

## <span id="page-77-0"></span>5.7.1.1. Units

In the "Setup" menu, tap the [Units] button. The following window for selecting the units for temperature, pressure and compression (only 654*i*™) appears. The set unit is marked.

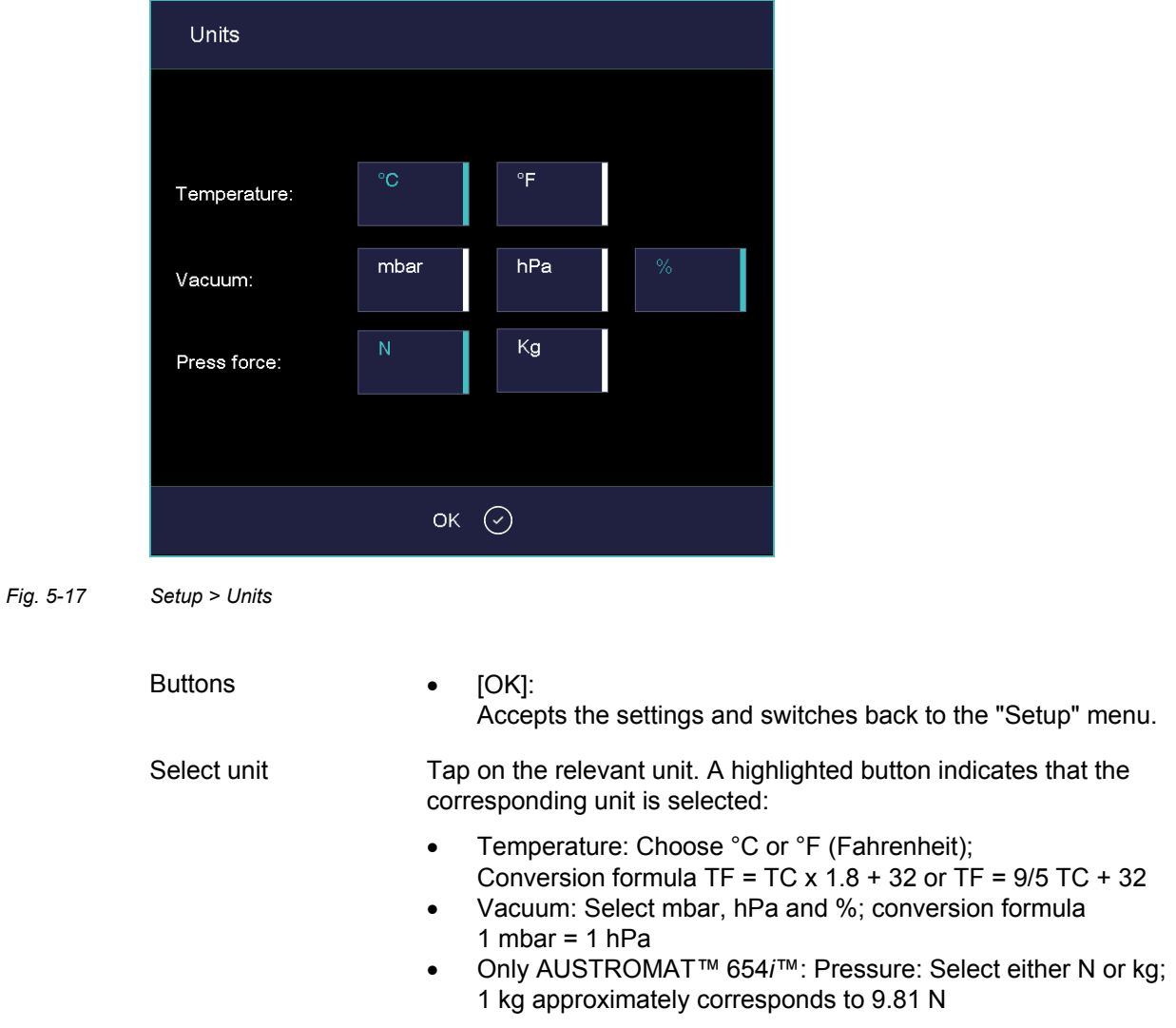

## 5.7.1.2. Language

In the "Setup" menu, tap the [Language] button. The following window appears for selecting the language of the user interface. The highlighted button identifies the currently set language.

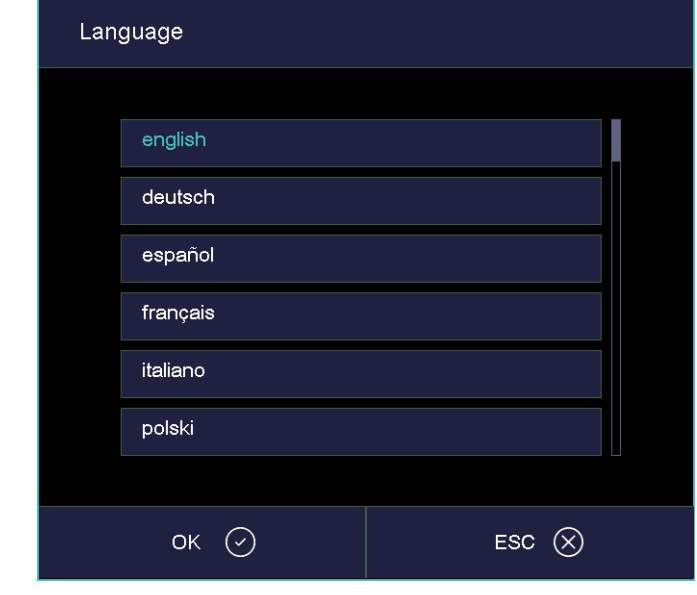

*Fig. 5-18 Setup > Language* 

<span id="page-78-0"></span>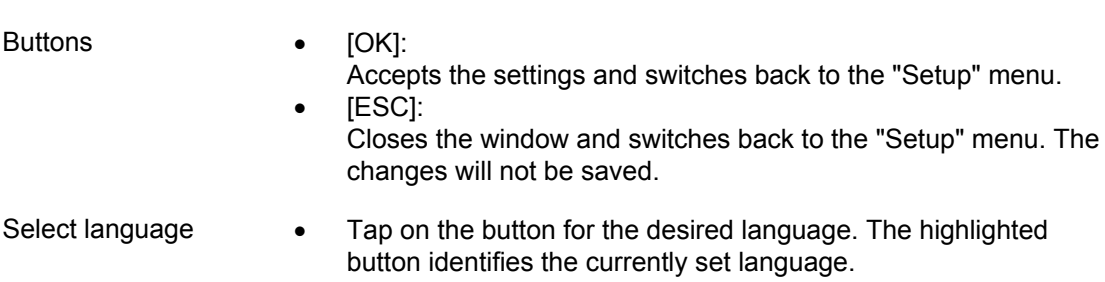

## 5.7.1.3. Date/time

In the "Setup" menu, tap the [Date / time] button. The following window opens for setting a date and time of the firing furnace control. The current date and time are displayed.

<span id="page-79-0"></span>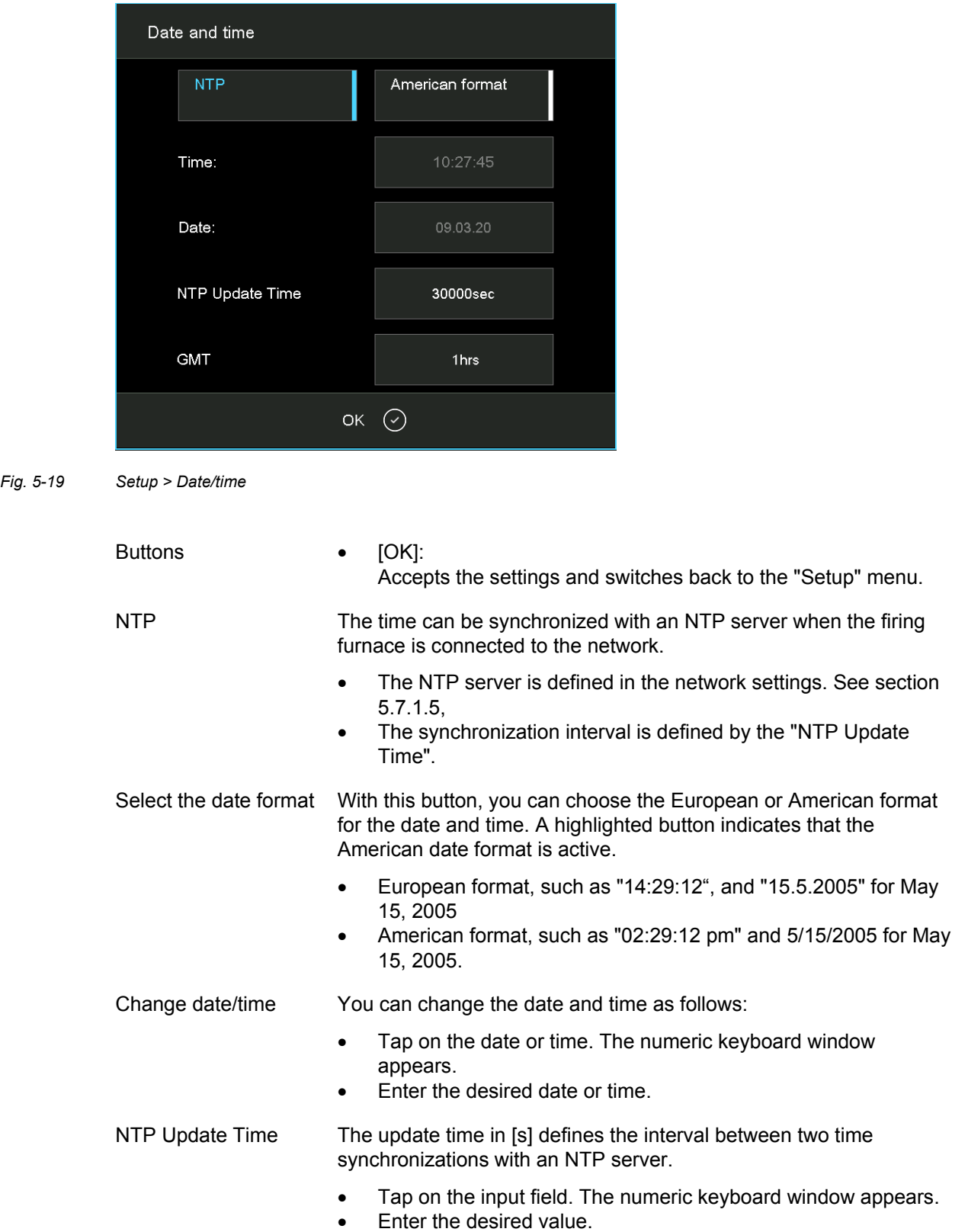

GMT Use this button to adjust your local time zone (deviation from the **G**reenwich **M**ean **T**ime).

- Tap on the input field. The numeric keyboard window appears.
- Enter the desired value.

## <span id="page-80-0"></span>5.7.1.4. Screen settings

In the "Setup" menu, tap the [Screen settings] button]. The following window appears for setting the screen saver.

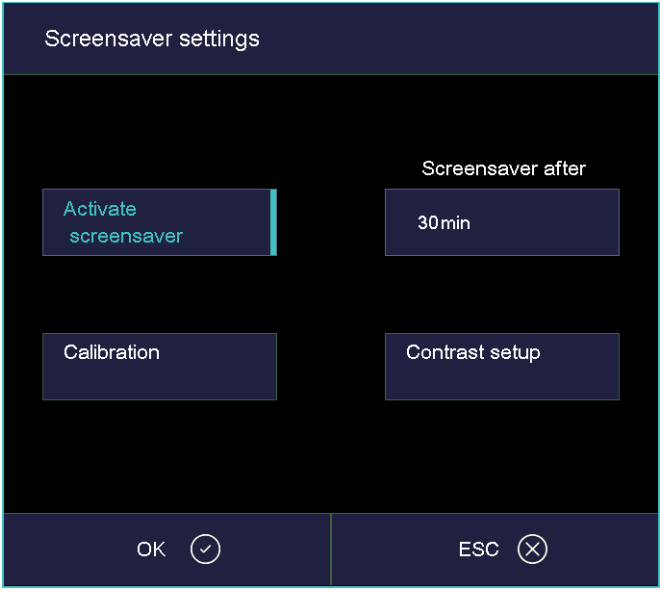

*Fig. 5-20 Setup > Screensaver* 

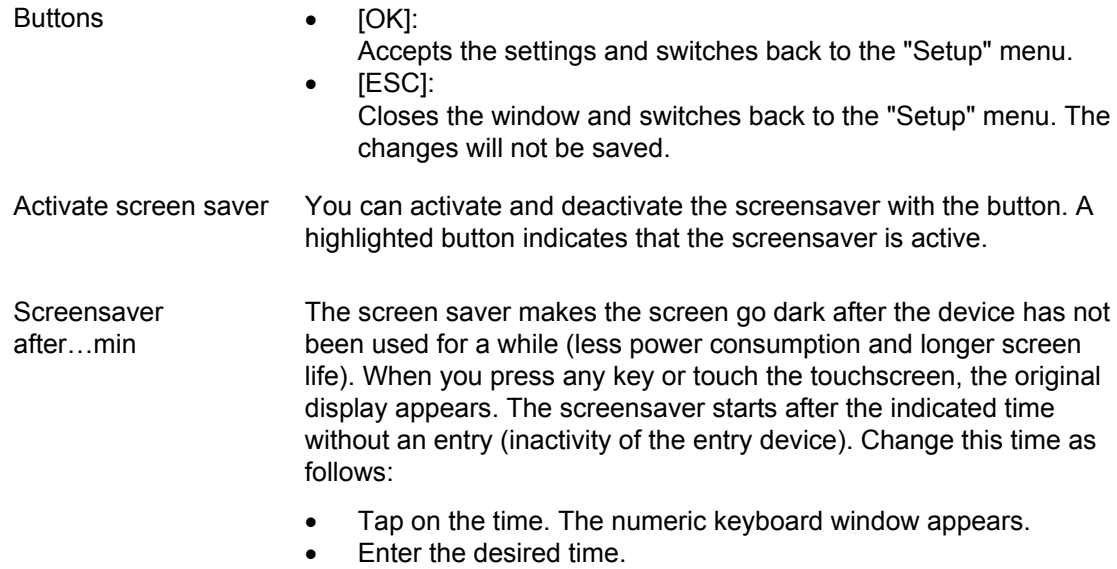

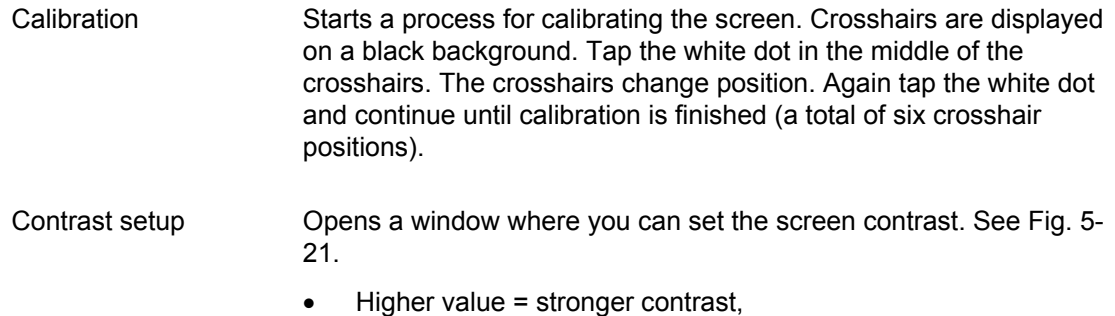

lower value = weaker contrast.

### **Contrast setup**

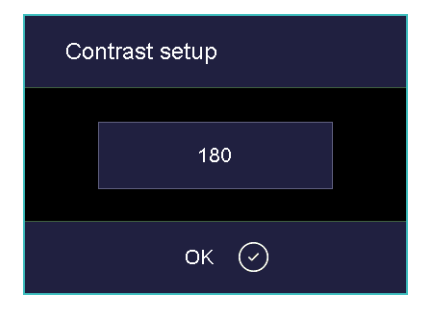

<span id="page-81-1"></span>*Fig. 5-21 Setup > Screen settings > Contrast* 

## <span id="page-81-0"></span>5.7.1.5. Network

## **NOTE:**

## **Consult section [4.4](#page-28-0) about connecting the firing furnace with a network.**

In the "Setup" menu, tap the [Network] button. The following window appears with the network settings for the firing furnace. The current addresses in the network are displayed.

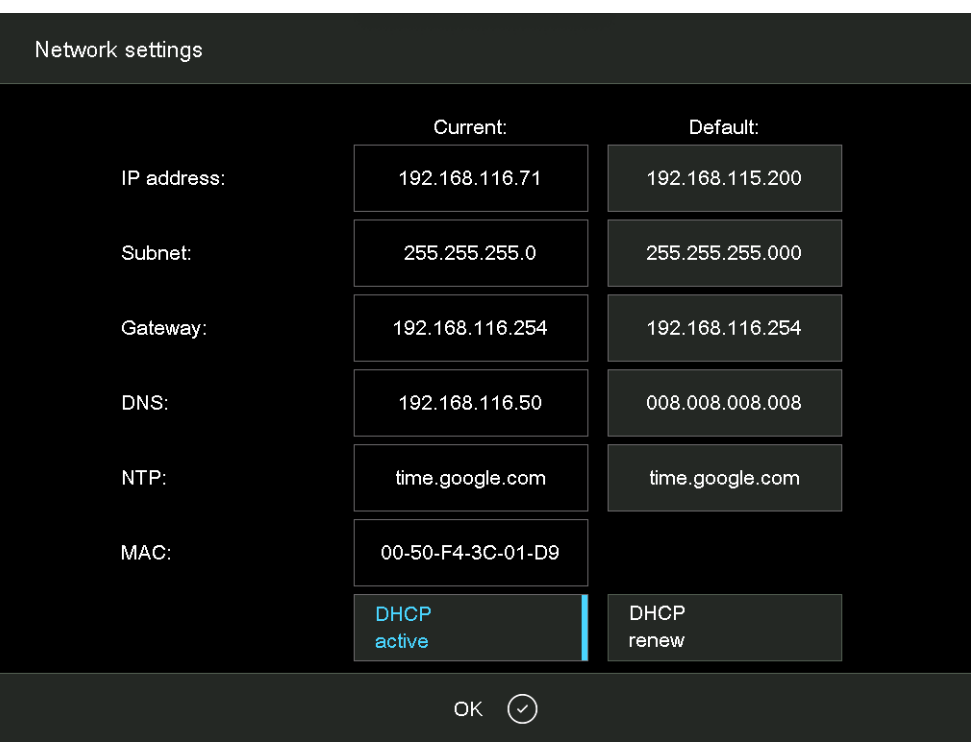

*Fig. 5-22 Setup > Network* 

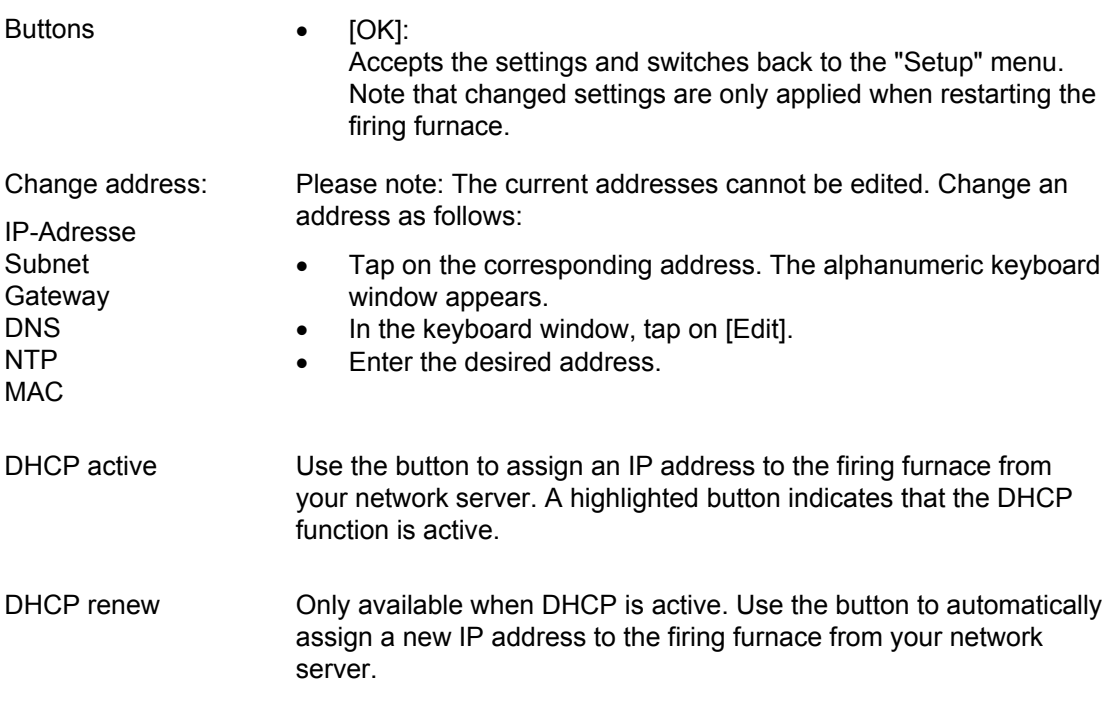

## <span id="page-83-0"></span>5.7.1.6. General code

You can use this function to lock (protect) firing programs from changes. See also section [2.5](#page-20-0). Note the following usage restrictions before activating the general code.

- Only programs in the local memory "Local" of the firing furnace control can be locked by the general code,
- The general code locks and releases all programs in a set. Individual usage of programs is not possible,
- Programs protected by the general code cannot be edited or changed. The program editor cannot be opened for these programs,
- Programs protected by the general code cannot be deleted (program manager),

### **Activate general code**

- In the "Setup" menu, tap the [General code] button. The alphanumeric keyboard window appears.
- Enter the password for the general code. The following "General code" window appears.

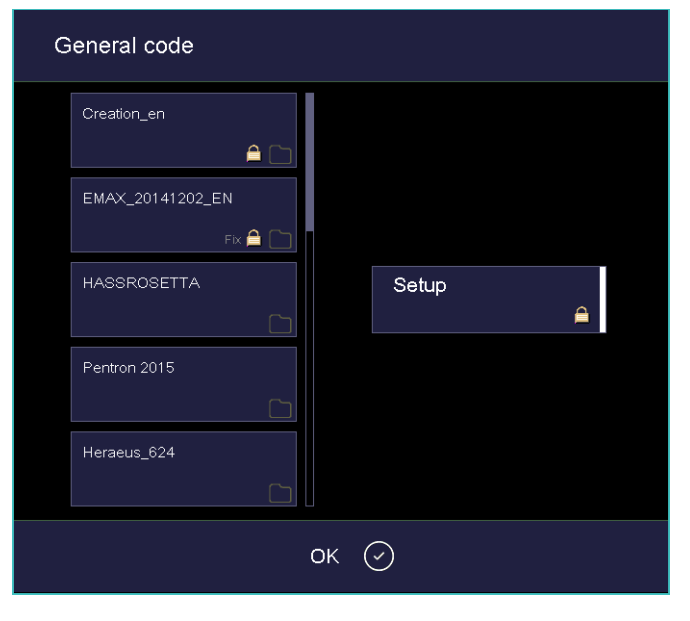

*Fig. 5-23 General code" window (example)* 

Buttons • [OK]:

Accepts the settings and switches back to the "Setup" menu.

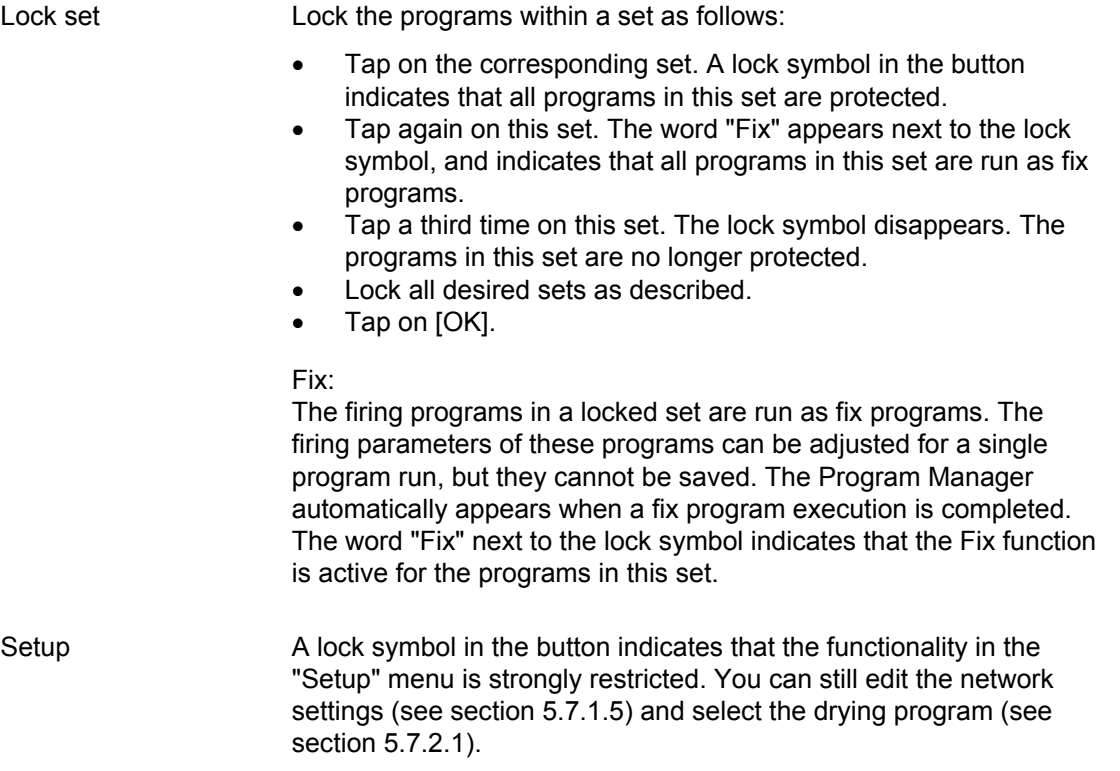

Sets protected by the general code are marked in the Program Manager with a lock symbol in the button. In the program display, a lock in the information bar indicates that a program is protected.

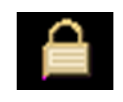

#### *Fig. 5-24 Lock symbol for protected programs*

#### **Deactivate general code**

- In the "Setup" menu, tap the [General code] button. The alphanumeric keyboard window appears.
- Enter the password for the general code.

The general code is deactivated.

#### **Change locked sets**

Change the locked sets when the general code is activated as follows.

- Deactivate the general code.
- Reactivate the general code, and lock the sets as desired.

## <span id="page-85-0"></span>5.7.1.7. Furnace ID

In the "Setup" menu, tap the [Furnace ID] button. The following window appears for entering the furnace ID. The current furnace ID is displayed together with the current, furnace-specific hardware and software versions.

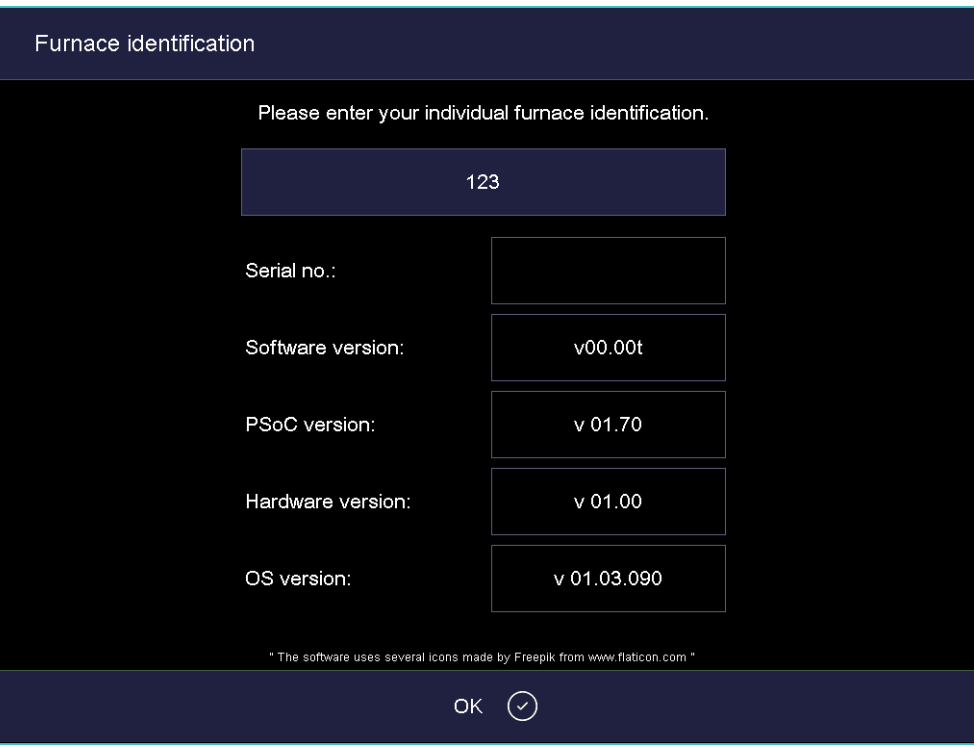

*Fig. 5-25 Setup > Furnace ID* 

Buttons • [OK]:

Accepts the settings and switches back to the "Setup" menu.

Change furnace ID To prevent confusing firing furnaces from each other (for example when printing records), an individual ID can be entered for each firing furnace.

- Tap the entry field for the furnace ID. The alphanumeric keyboard window appears.
- Enter your individual furnace ID.
- Tap on [OK].

## <span id="page-86-0"></span>5.7.1.8. Acoustic signal

In the "Setup" menu, tap the [Acoustic signal] button. The following window appears for selecting and testing the acoustic signal at the end of the program. The current signal is displayed.

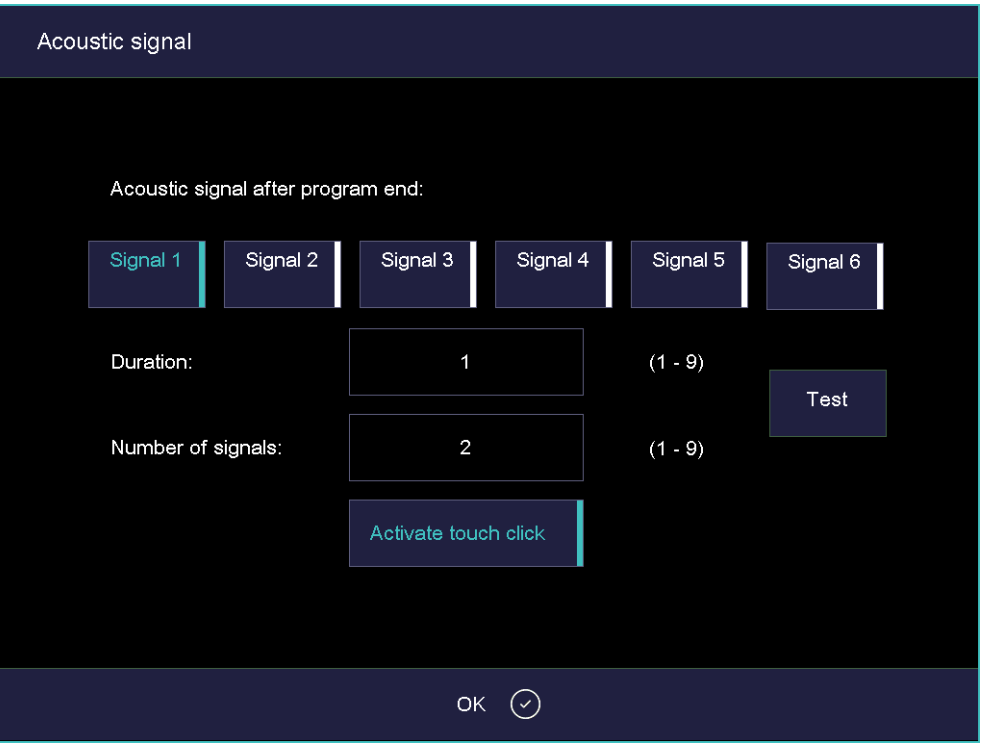

*Fig. 5-26 Setup > Acoustic signal* 

| <b>Buttons</b>         | $IOK$ :<br>٠<br>Accepts the settings and switches back to the "Setup" menu.                                                                                                |
|------------------------|----------------------------------------------------------------------------------------------------|
| Select acoustic signal | There are six default acoustic signals you can select that each<br>consist of individual tones. The duration (in seconds) and number of<br>tones varies from 1 to 9.       |
|                        | Tap on the corresponding button to select the desired signal. A<br>highlighted button indicates that the signal is active.                                                 |
| Test                   | The selected signal sounds for a test.                                                                                                    |
| Activate Touchclick    | When touchclick is activated, the firing furnace emits a confirmation<br>signal each time a key is pressed. A highlighted button indicates that<br>the function is active. |

## 5.7.1.9. Drying temperature

In the "Setup" menu, tap the [Drying temperature] button. The following window appears. It displays the approximate drying temperature near the firing object.

The drying temperature applies to all the firing programs, and can only be modified in the "Service" menu. To do this requires the corresponding access rights. See section [2.5.](#page-20-0)

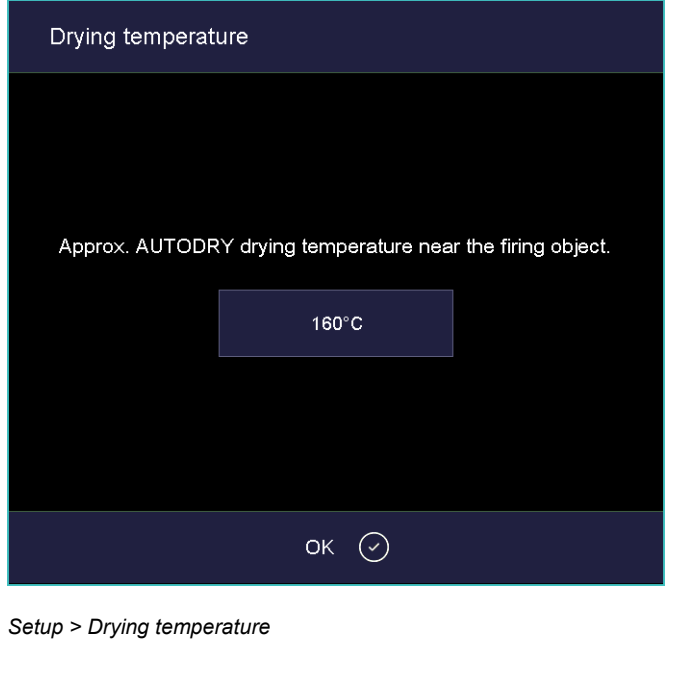

*Fig. 5-27* 

Buttons • [OK]: Switches back to the "Setup" menu.

## <span id="page-87-1"></span>5.7.1.10. Long-term readiness

When the function "Long-term readiness" is turned on, the firing furnace goes to "sleep mode" if it is not used. See section [5.5.5.](#page-61-0)

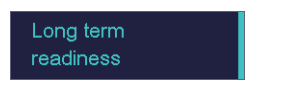

*Fig. 5-28 Setup > Long-term readiness* 

Tap on the button to activate and deactivate the "Long-term readiness" function. A highlighted button indicates that the function is active.

<span id="page-87-0"></span>The power consumption of the firing furnace in "Sleep mode" is approximately 10 W.

## <span id="page-88-0"></span>5.7.1.11. Lift settings

### **NOTE:**

### **For safety reasons, it is recommended not deactivating the safe lift position and the warning.**

In the "Setup" menu, tap the [Lift settings] button. The following window to specify the behavior of the firing furnace in critical lift positions is displayed.

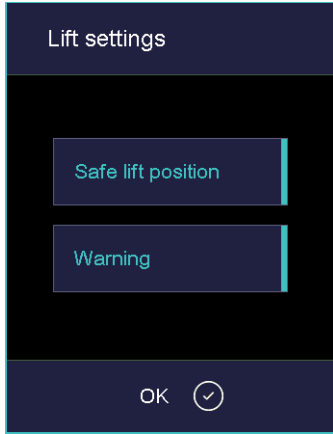

*Fig. 5-29 Setup > Lift settings* 

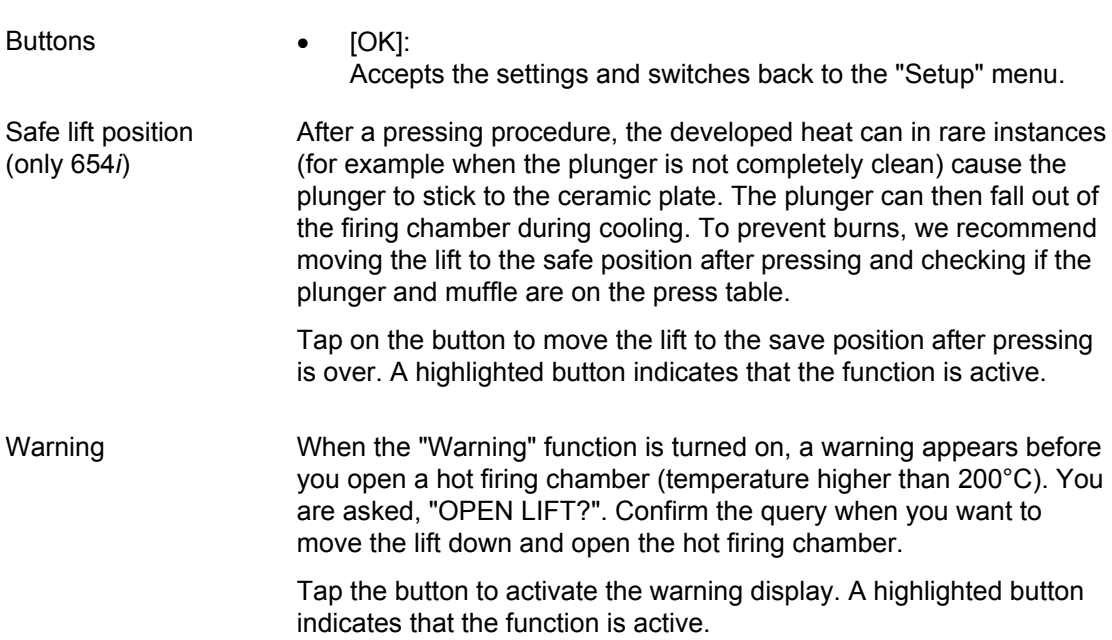

## 5.7.2. Programs

## <span id="page-89-0"></span>5.7.2.1. Drying

Use the drying program to dry the firing chamber, for example when the firing furnace has been exposed to a high-level of humidity for a long time.

In the "Setup" menu, tap the [Drying] button. The following window appears for starting the drying program.

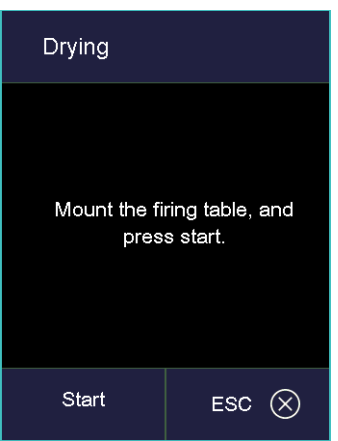

*Fig. 5-30 Setup > Drying* 

Buttons • [Start]:

Starts the drying program (duration: approximately 90 minutes). • [ESC]:

Closes the window and switches back to the "Setup" menu.

Start the program Mount the firing table and tap [Start]. The "Dry" window is displayed as long as the program is running. You can terminate the program at any time when you tap the [Stop] button. A safety query opens and asks you whether you really want to end the program:

- [OK]: Confirm your decision and stop the program,
- [ESC]: Change your decision and continue the program.

## <span id="page-90-0"></span>5.7.2.2. Check program

### **NOTE:**

### **Start the Check program only after running several firing programs, or after a cleaning firing so that the firing furnace is warmed up.**

The AUSTROMAT™ 654*i*™ / 624*i*™ has an internal program, the check program, that checks the function of the major components. Regularly using this non-editable program makes it easier for you and the responsible service personnel to identify aged components (such as heating element wear) and troubleshoot malfunctions. After approximately 2000 firings, the firing oven displays a recommendation on the screen to start the self check program.

In the "Setup" menu, tap the [Check program] button. The following window appears for starting the check program.

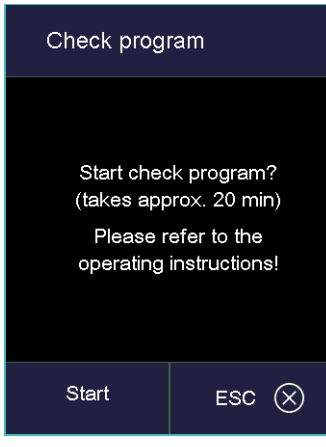

*Fig. 5-31 Setup > Check program* 

- Buttons [Start]:
	- Starts the check program, duration approximately 20 minutes. • [ESC]:
	- Closes the window and switches back to the "Setup" menu.

Start the program Tap on [Start]. The "Check program" window is displayed as long as the program is running. You can terminate the program at any time when you tap the [Stop] button. A safety query opens and asks you whether you really want to end the program:

- [OK]: Confirm your decision and stop the program,
- [ESC]: Change your decision and continue the program.

You can find instructions on the check program in section [7.3.](#page-126-0)

## <span id="page-91-0"></span>5.7.2.3. Cleaning firing

Use the cleaning firing to clean the firing chamber and the thermocouple.

In the "Setup" menu, tap the [Cleaning firing] button. The following window appears to start the cleaning firing. The set end temperature is displayed.

| Cleaning firing |                      |  |
|-----------------|----------------------|--|
|                 |                      |  |
|                 | Final<br>temperature |  |
|                 | 1150°C               |  |
|                 |                      |  |
| Start           | <b>ESC</b>           |  |

*Fig. 5-32 Setup > Cleaning firing* 

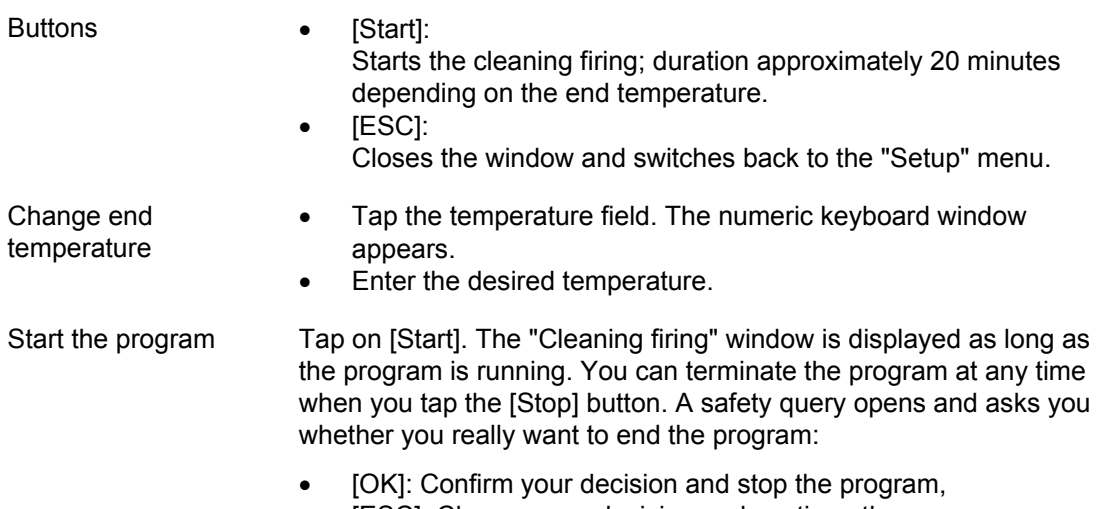

• [ESC]: Change your decision and continue the program.

## 5.7.2.4. Temperature calibration

## **NOTE:**

**When calibrating the temperature, observe the following:** 

- **Only use the DEKEMA calibration set for this type of unit,**
- **Preheat the firing furnace well,**
- **Always use the firing table.**

In the "Setup" menu, tap the [Temperature calibration] button. The following temperature calibration window appears. The set CCF value is shown.

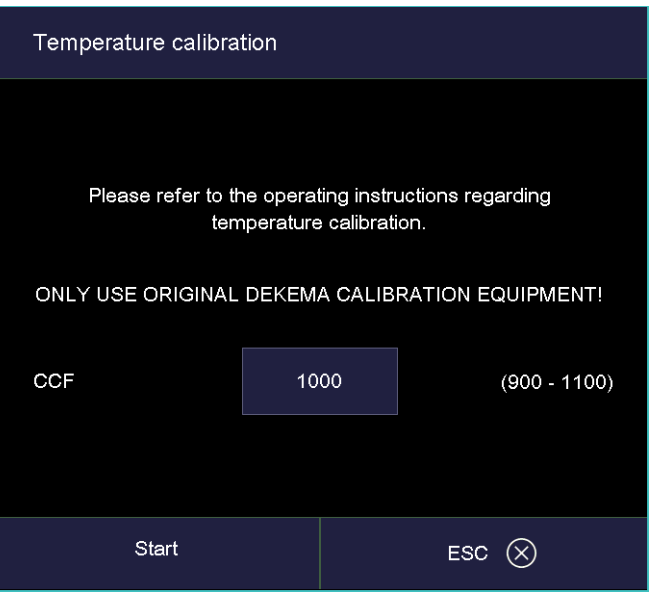

<span id="page-92-0"></span>*Fig. 5-33 Setup > Temperature calibration* 

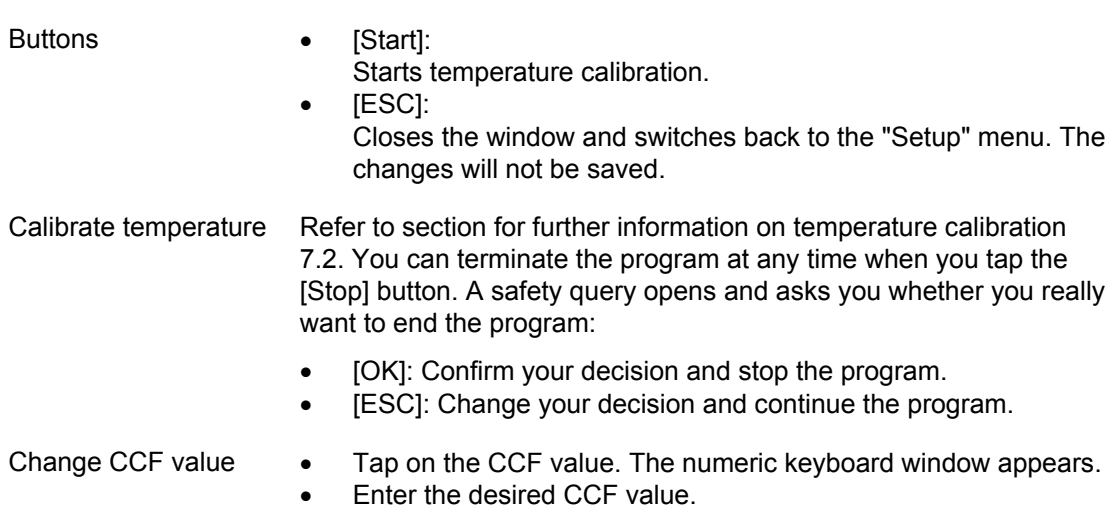

## 5.7.2.5. Seal check

The seal test checks all the components of the vacuum system and the firing chamber for a sufficient tightness and provides an error analysis. Run this program occasionally to prevent improper firing. We recommend cleaning the seals and lift seat before starting the seal test. See section [7.1.](#page-123-0)

In the "Setup" menu, tap the [Seal check] button. The following window appears to perform the seal test.

<span id="page-93-0"></span>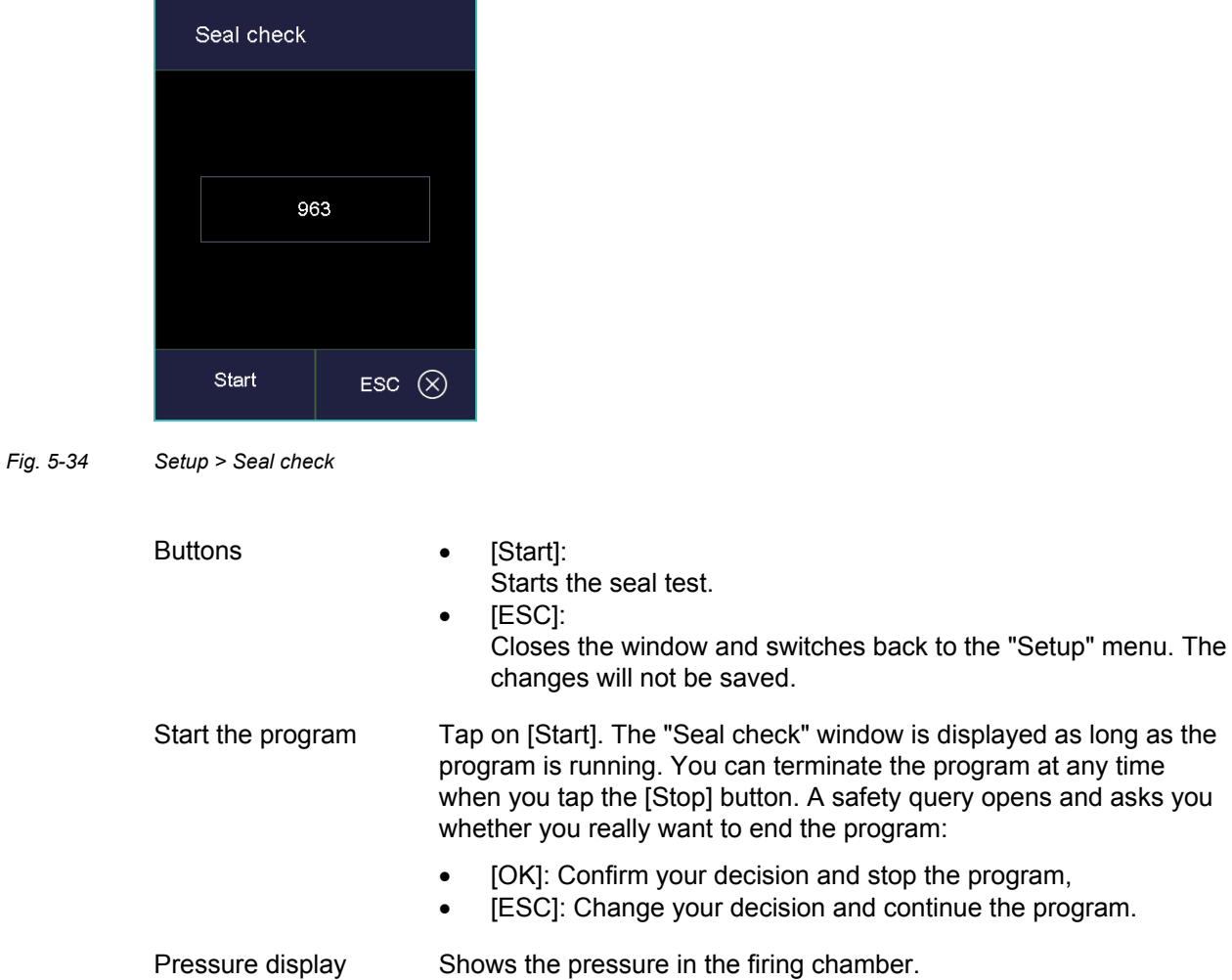

### **Perform the seal test**

After the program starts, the firing chamber is closed, heated and evacuated. When the maximum vacuum is achieved, the prompt "Flood chamber?" appears. Monitor the pressure display over approximately two minutes. A rise in pressure of about 20 mbar over two minutes (10 mbar/min) is normal and means that the firing furnace is vacuum-tight. You can now click [OK] in the "Flood chamber?" window. The firing chamber is ventilated and then opened.

When you observe a much higher rise in pressure: Clean and check all the components of the vacuum system (replace the seals and hoses if necessary), and repeat the tightness test.

### **NOTE:**

**Always coat the sealing ring on the lift seat (O-ring) with talcum powder after cleaning. This prevents the lift seat does from holding to the firing furnace housing.** 

## <span id="page-94-0"></span>5.7.2.6. Transportation lock

### **NOTE:**

**Before transporting:** 

- Let the firing furnace and insulation table cool off,
- **Remove the insulation table,**
- **Close the firing chamber.**

The "Transportation lock" function protects the components inside the firing furnace during transportation. The following message appears.

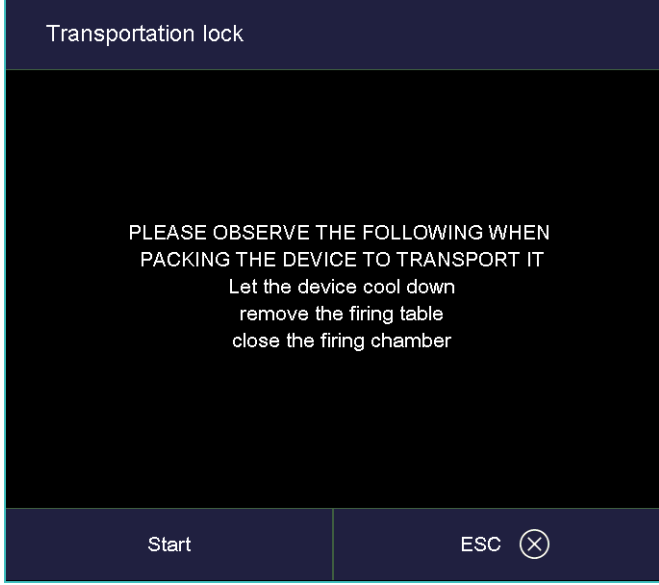

*Fig. 5-35 Setup > Transportation lock* 

Run the function before transporting the firing furnace. Sensitive components are held in the firing furnace and protected from damage to a greater degree during transportation.

## 5.7.3. Communication

## <span id="page-95-0"></span>5.7.3.1. Printer

In the "Setup" menu, tap the [Printer] button. The following printer settings window appears.

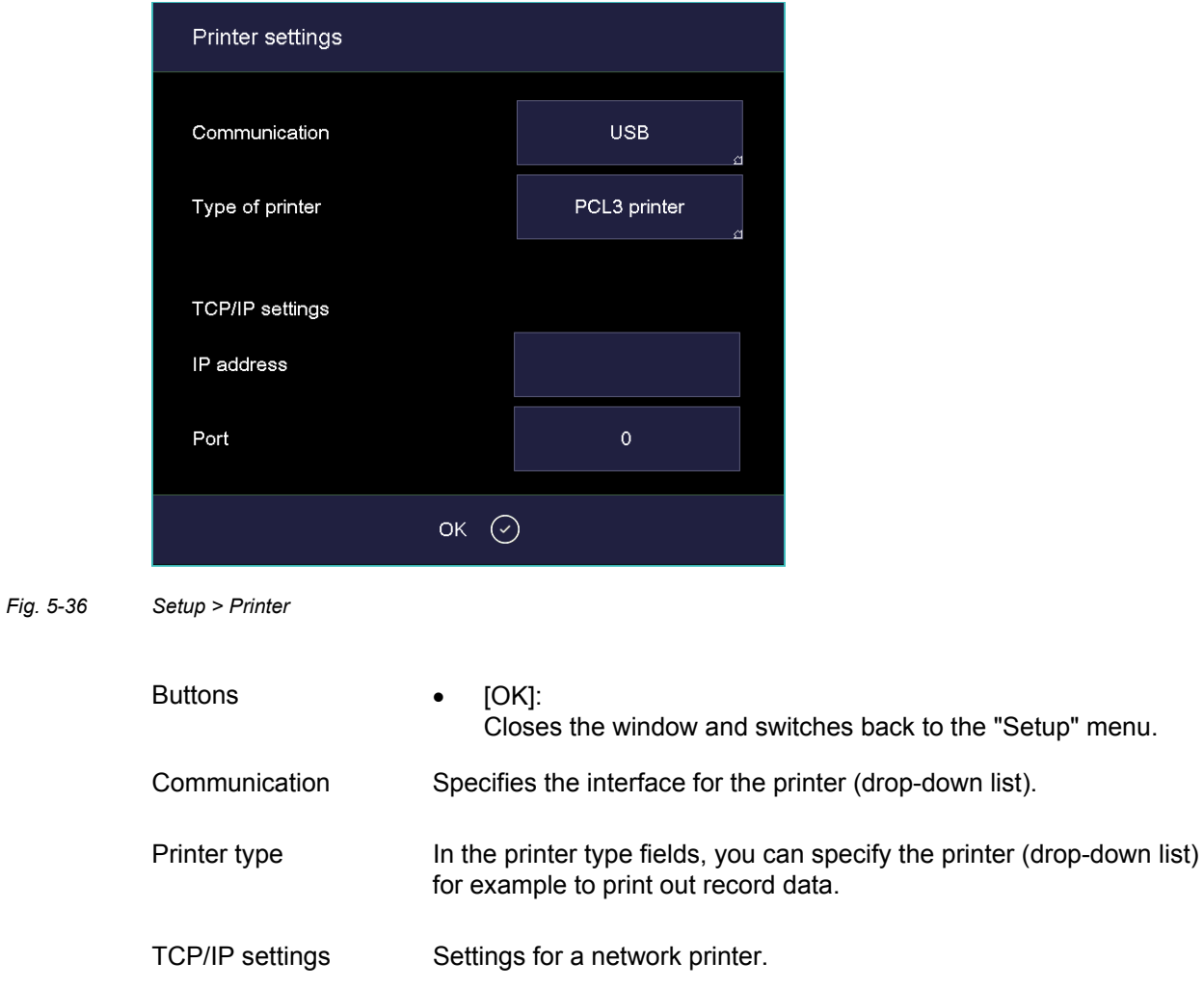

## 5.7.3.2. Quality management

In the "Setup" menu, tap the [Quality management] button. The following quality management window appears.

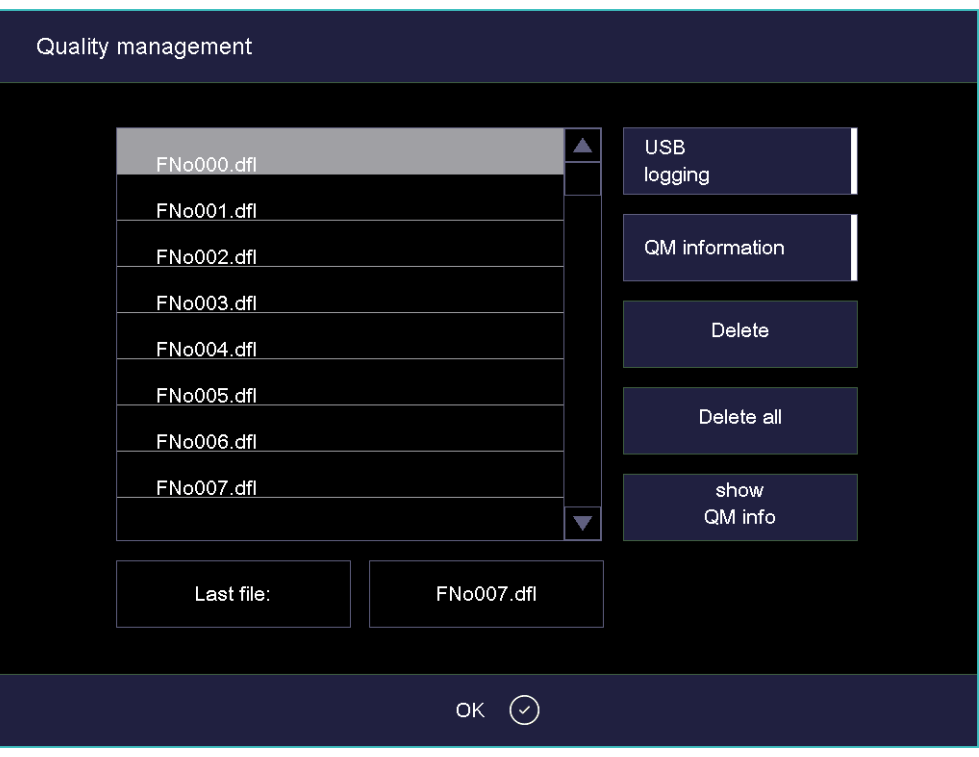

#### *Fig. 5-37 Setup > Quality management*

The firing furnace logs the ten last firing programs that have run. If more than ten firing programs have run, these QM files are overwritten starting with the last one.

<span id="page-96-0"></span>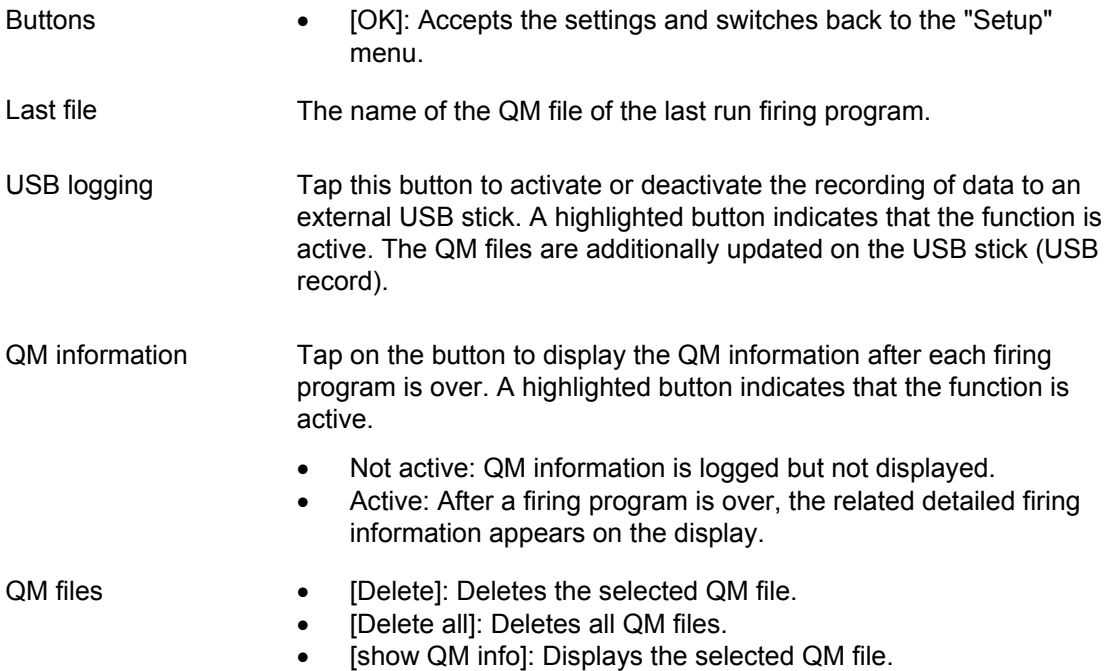

## <span id="page-97-0"></span>5.7.3.3. Diagnostic data

In the "Setup" menu, tap the [Diagnostic data] button. The following diagnostic data window appears.

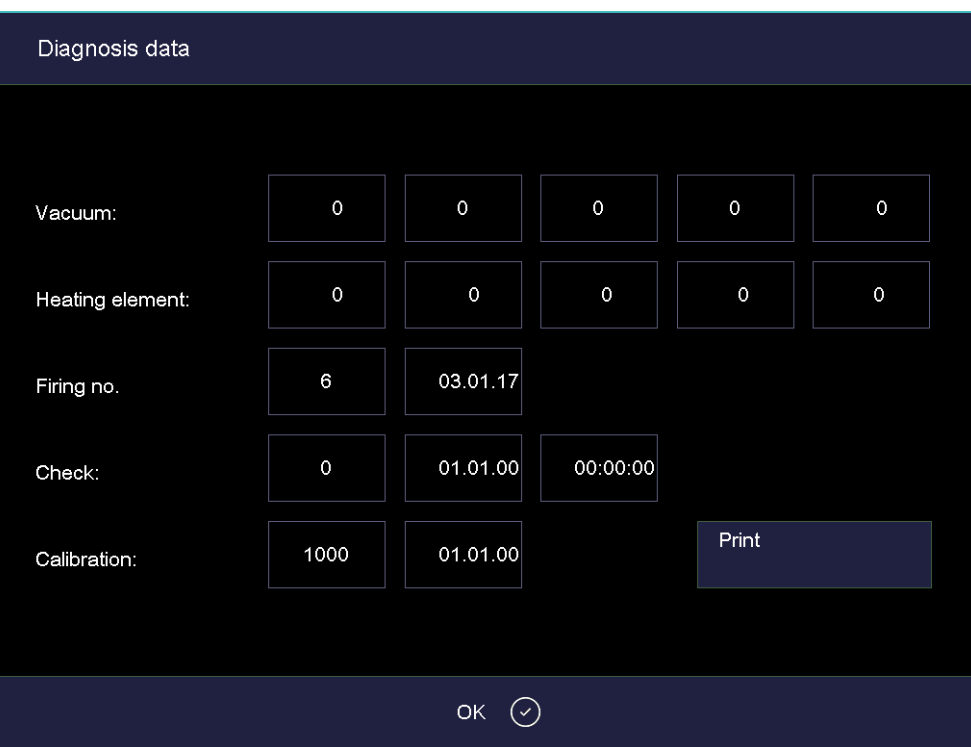

*Fig. 5-38 Setup > Diagnostic data* 

Buttons • [Print]:

Prints the diagnostic data. Note that a printer must be connected and set up. See section [5.7.3.1](#page-95-0).

- [ESC]:
	- Closes the window and switches back to the "Setup" menu.

The diagnostic data are created by the check program and saved in a diagnostic file. See section [5.7.2.2.](#page-90-0) The values and interpretation of the diagnosis data are important for the service personnel. For remote diagnosis, you can output the diagnostic file on the screen or send it by e-mail (address see page 2 [2](#page-1-0)). The data have little significance for the user. They are therefore not detailed here.

## 5.7.3.4. Login data

### **NOTE:**

**As long as no HTML access is defined (that is, the fields "Username" and "Password" are empty, each user of the computer can access the firing furnace.** 

### **NOTE:**

**If the username or password becomes lost, contact your service partner or directly contact DEKEMA, see page [2.](#page-1-0)** 

HTML access authorizes you to remotely access (through a web interface or a VNC program) the control of the firing furnace. The password is defined in the "HTML access" window. This password must be entered in the browser on the computer to obtain access to the firing furnace. See also section [4.4](#page-28-0).

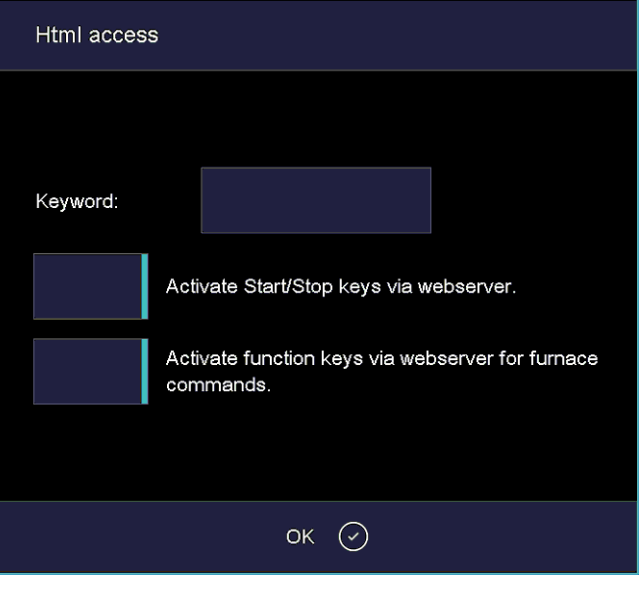

In the "Setup" menu, tap the [Login data] button. The following HTML access window appears.

<span id="page-98-0"></span>*Fig. 5-39 Setup > Login data* 

| <b>Buttons</b>                            | [OK]:<br>$\bullet$<br>Accepts the settings and switches back to the "Setup" menu.                                                                                            |
|-------------------------------------------|----------------------------------------------------------------------------------------------------|
| Password                                  | Specify the password as follows:                                                                                                    |
|                                           | Tap on the "Password" entry field. The alphanumeric keyboard<br>$\bullet$<br>window appears.<br>Enter the password.<br>$\bullet$                                             |
| Activate Start/Stop<br>keys via webserver | In order for you to use the firing furnace via the user interface on the<br>computer (start firing programs, move lift, etc.), the start/stop<br>function must be activated. |
|                                           | Tap the button to activate or block the start/stop function via the<br>Webserver. A highlighted button indicates that the function is active.                                |

Activate function keys via webserver for furnace commands

In order for you to execute touchscreen functions (see section [3.2\)](#page-22-0) via the Webserver, the function keys of the computer keyboard must be activated.

Tap the button to activate or block the function keys for the furnace commands. A highlighted button indicates that the function is active.

## <span id="page-99-0"></span>5.7.3.5. Backup / Recovery

### **NOTE:**

### **For reasons of data safety and to prevent the loss of firing oven data, it is recommendable to regularly back up all your data.**

In the "Setup" menu, tap the [Backup/Recovery] button. The following window for backing up and recovering data appears.

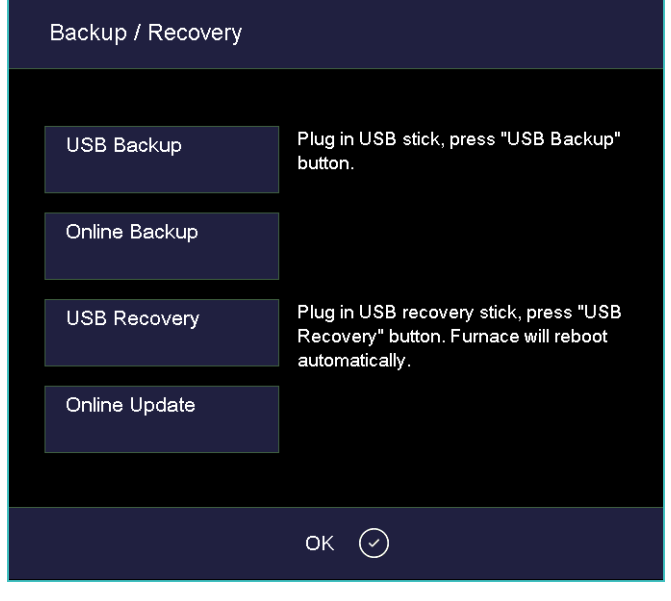

*Fig. 5-40 Setup > Backup / Recovery* 

- Buttons [USB Backup]:
	- Starts backing up the data on a USB stick.
	- [Online Backup]:
	- Starts backing up the data via the network connection (online). • [USB Recovery]:
	- Starts recovering the data from a USB stick.
	- [Online Update]:
	- Starts an online update of the software of the firing furnace.
	- $[OK]$ :
	- Closes the window and switches back to the "Setup" menu.

#### **Backup data – USB stick**

Follow the instructions under "USB Backup" in the "Backup / Recovery" window.

### **NOTE:**

### **All data on the USB stick are deleted at the start of the backup.**

- 1. Insert a USB stick (make sure there is enough free memory) into the USB port in the back of the firing furnace.
- 2. Tap on [Backup Start]. All the data of the firing furnace (operating system, software, set parameters and firing programs) are written to the USB stick. A progress bar indicates the remaining time until the backup is completed.
- 3. Wait until an acknowledgment beep sounds. It signals the conclusion of the backup process.
- 4. Remove the USB stick.

You have successfully backed up the firing furnace data. If data is lost, you can restore the data with the USB stick. Be sure to carefully store the USB stick and do not accidentally overwrite the backed up data.

#### **Restoring data – USB stick**

Follow the instructions under "USB Recovery" in the "Backup / Recovery" window":

- 1. Insert the USB stick with the backed up data into the USB port in the back of the firing furnace.
- 2. Tap on [Recovery Start]. All the data of the firing furnace (operating system, software, set parameters and firing programs) are restored.
- 3. Wait until an acknowledgment beep sounds. It signals the conclusion of the recovery process.
- 4. Remove the USB stick.

You have successfully restored the firing furnace data.

### **NOTE:**

### **You can restore the data in the same manner as when updating the software. See section [7.5](#page-127-0).**

Proceed as follows:

- 1. Turn off the firing furnace,
- 2. Plug the USB stick with the backup data into the USB port.
- 3. Turn on the firing furnace. While booting up, the firing furnace restores the backup.
- 4. Withdraw the USB stick once a corresponding message appears on the screen.

The firing furnace then reboots and is ready to use.

### **Backup data – Online backup**

### **NOTE:**

### **An online backup requires an active internet connection. Note that only data backup and software update can be performed online, but no data recovery.**

- 1. Tap on the [Online Backup] button.
- 2. All data of the firing furnace control (operating system, software, set parameters, and firing programs) are written to the DEKEMA server. A progress bar indicates the remaining time until the backup is completed.
- 3. Wait until the backing up is completed. This may last some minutes.

You have successfully backed up the firing furnace data.

### **Online Update**

Proceed as follows to update the software of the firing furnace:

### **NOTE:**

### **Updating the software of the firing furnace requires an active internet connection.**

- 1. Tap on the [Online Update] button.
- 2. A message indicates that the firing furnace is searching for a new software version. See section [5.7.1.7](#page-85-0).
- 3. A message requests you to download the new software version if there is one available.
- 4. Tap [OK] to confirm the message.
- 5. Wait until the firing furnace has downloaded the new version. This may last some minutes.

The firing furnace then reboots and is ready to use.

## <span id="page-102-0"></span>5.7.3.6. Circle Login

The DEKEMA devices trix™CAD, trix™print and AUSTROMAT™ *i* firing furnaces can communicate with each other directly in the "Circle". This enables access to personalized firing, press, and sinter programs. The programs can be uploaded into the circle via remote control, or directly via the firing furnace.

The communication of the DEKEMA devices requires that each device is connected with this circle.

- 1. In the "Setup" menu, tap the [Circle] button. The function selection window appears.
- 2. Select "Circle" from the drop-down list "Function".

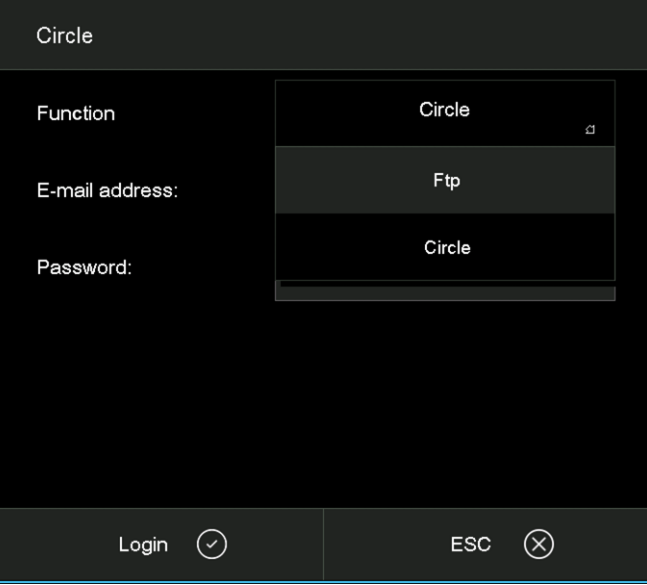

- *Fig. 5-41 Setup > Circle > selecting "Circle"* 
	- 3. Tap on the [Login] button. The following window appears to log-in the firing furnace into the circle.

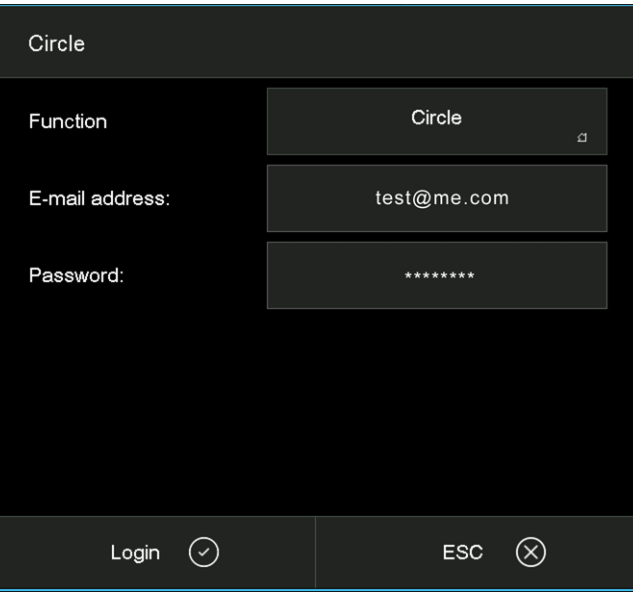

*Fig. 5-42 "Circle Login" window* 

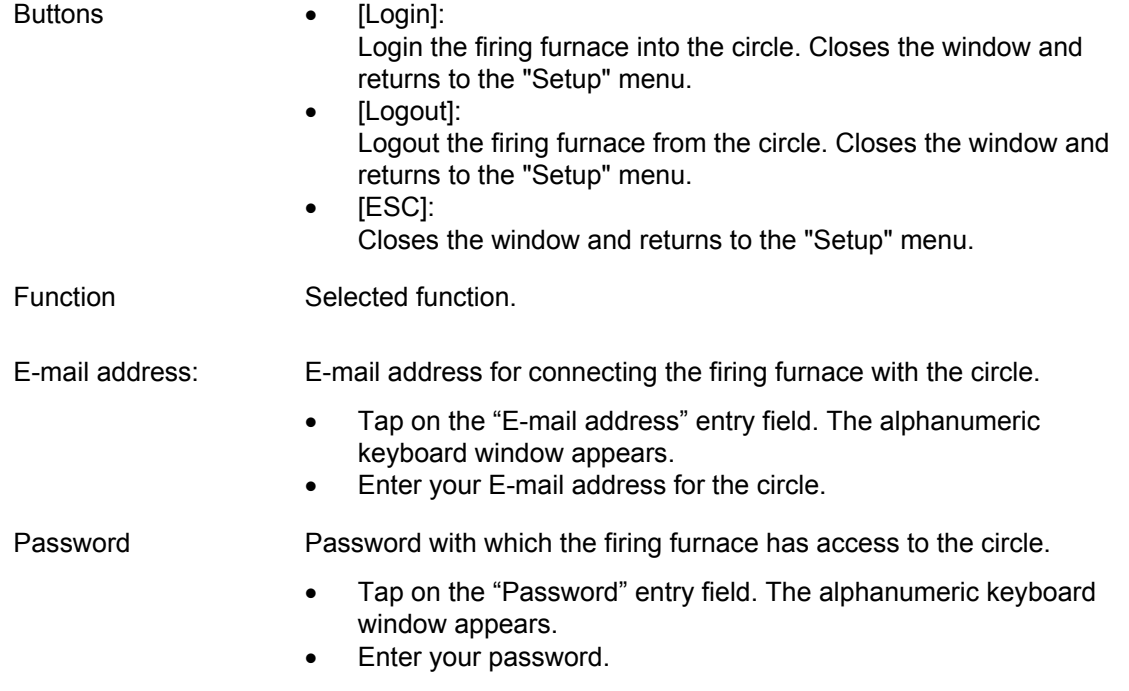

### **Establish a connection with the circle**

The connection with the circle is only established if all access data (E-mail address, password) are correct.

When you want to terminate the connection, tap [Logout] in the "Circle Login" window.

## <span id="page-104-0"></span>5.7.3.7. FTP Server Login

### **NOTE:**

**There are many DEKEMA-independent programs available to set up an external FTP server. For further information, please contact your network administrator.** 

With the FTP functionality, you can access an externally-linked FTP server. You can for example link picture folders and files to the firing furnace and view them while the program is running.

- 1. In the "Setup" menu, tap the [Circle] button. The function selection window appears.
- 2. Select "Ftp" from the drop-down list "Function".

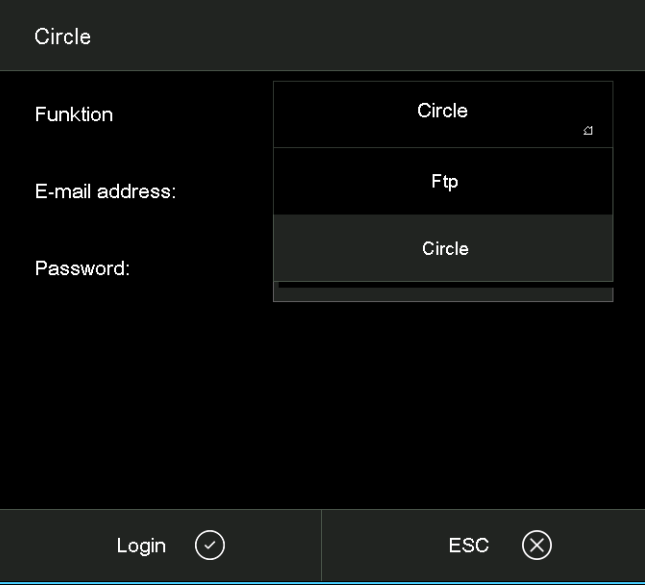

#### *Fig. 5-43 Setup > Circle > selecting "Ftp"*

3. Tap [Login]. The following window appears for access to an FTP server.

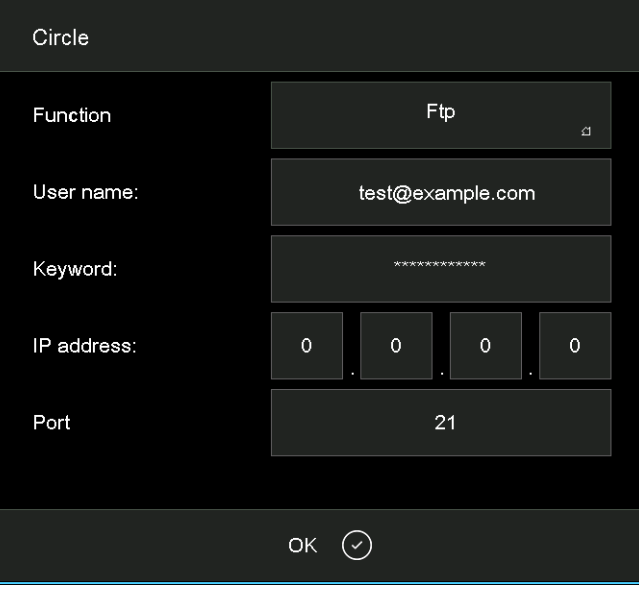

*Fig. 5-44 Setup > Circle > FTP Server Login* 

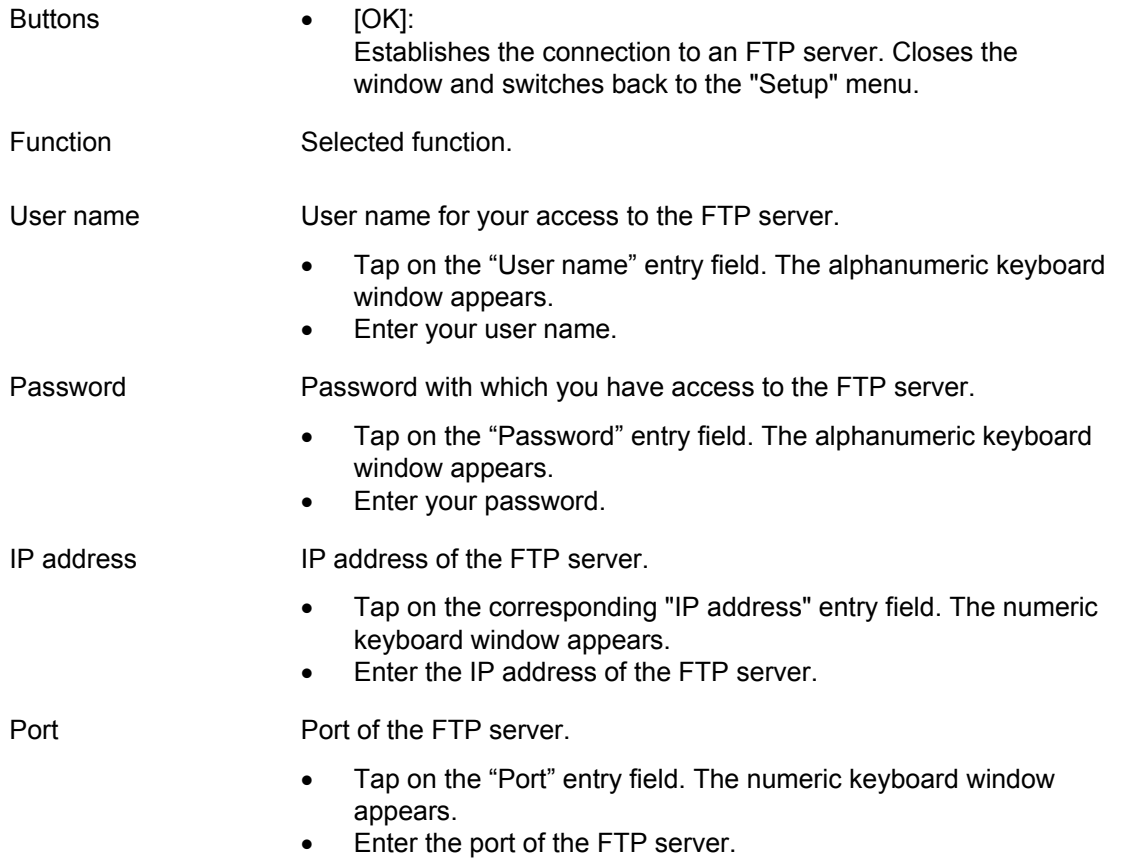

## **Establish a connection to the FTP server**

The connection with an FTP server is only established if all access data (user name, password, IP address) are correct.

# 6. Operation

**NOTE: When using the firing furnace, observe section [2](#page-13-0), [Safety](#page-13-0).** 

## 6.1. Turning on and off

### **NOTE:**

**Never operate the firing furnace without supervision.** 

### **Preparations**

Check if:

- the AUSTROMAT™ is connected by a power cable to a socket with a protected contact. See section [4.3](#page-27-0),
- the vacuum pump is correctly connected to the firing furnace. See section [4.3,](#page-27-0)
- the firing furnace is connected via a Web interface to an individual computer or network (option). See section [4.4.](#page-28-0)

### **Switching on**

- Turn on the firing furnace:
	- Main switch on the back of the firing furnace: The control of the firing furnace starts up over a period of about 1 minute. The firing furnace performs an internal software and hardware check, and the lift moves down automatically. Or
	- On/off switch in standby mode next to the touchscreen if the firing furnace is already in standby mode. The firing furnace is immediately ready for use.
- Make sure that the insulating table is mounted on the lift seat. If not Turn the firing furnace off, and mount the insulating table. Then turn on the firing furnace again.

### **Switching off**

- Close the firing chamber before switching off the firing furnace to avoid any condensation in the ceramic furnace.
- Turn off the firing furnace:
	- Main switch on the back of the firing furnace, or
	- On/off switch in standby mode next to the touchscreen.

## 6.2. Mounting and removing a firing object

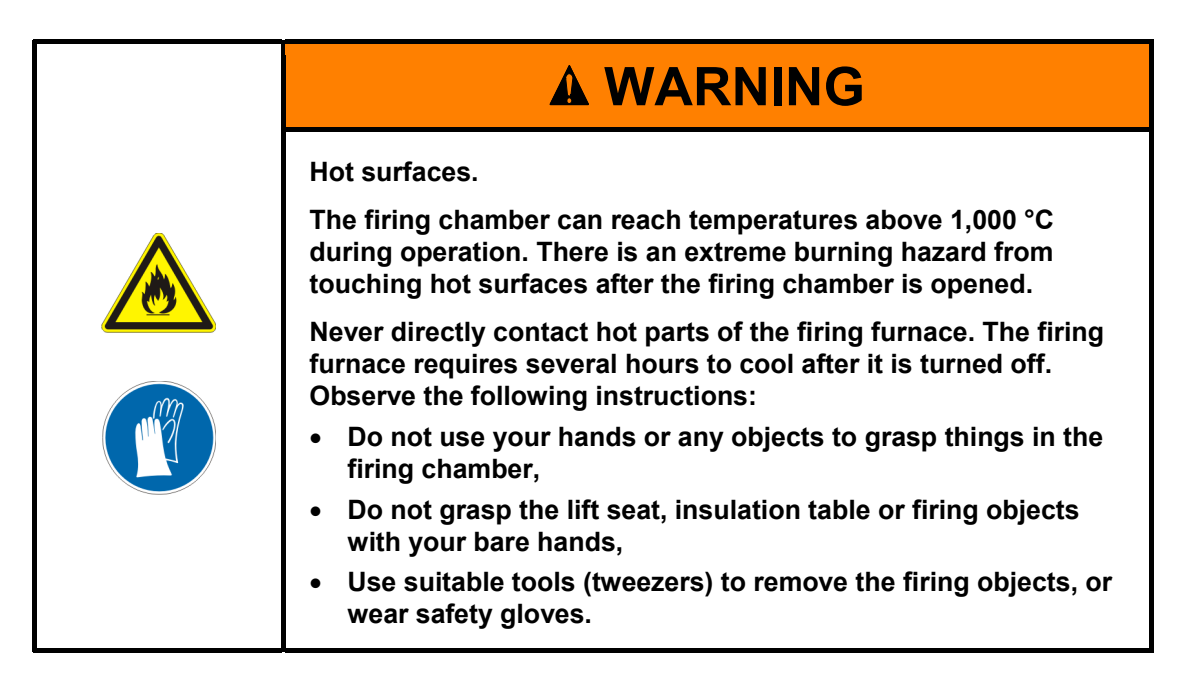

## **Mounting the firing object**

- Place the firing object on the firing tray, and place the firing tray in the middle of the insulation table.
- When positioning the firing object and firing tray, ensure that no parts jut out over the edge of the insulation table. There is a danger of damaging the firing object and thermal insulation material when closing the firing furnace.

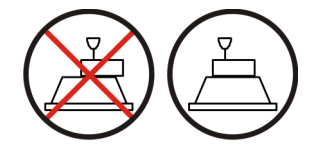

*Fig. 6-1 Mounting the firing object* 

- The height of the firing tray including the firing object may not exceed the following dimensions. Otherwise, the thermocouple would be damaged in the firing chamber when the chamber is closed:
	- Firing function: 36 mm height,
	- Only for pressing furnace 654*i*™: Press function: 83 mm height.

### **Removing the firing object**

• Use suitable tools (tweezers) to remove the firing objects, or wear safety gloves.
# 6.3. Select programs and start them

### <span id="page-108-0"></span>6.3.1. With the touchscreen

- 1. After turning on the firing furnace, the Program Manager automatically appears on the touchscreen. Select the desired program. See section [5.3.](#page-42-0) The firing furnace heats to a preheating temperature that depends on the selected program type. See section [5.5.](#page-56-0)
- 2. The firing of the selected program is displayed (program display). See section [5.4.](#page-45-0)
- 3. Tap on [Start] in the program display. The program is processed automatically. See section [5.5](#page-56-0).
- 4. While the program is running, the lift automatically moves up and down. Make sure that no objects are in the way that could hinder the lift movement. Also do not attempt to manually stop or accelerate the lift.
- 5. While the program is running, you can stop the program by tapping on [Stop].

### 6.3.2. With web interface

### **NOTE:**

**To operate the firing furnace using the web interface, your browser must be Javacapable, and the Java application must be activated.** 

### **Start Web interface**

- 1. Start the browser on the computer.
- 2. Click on the bookmark for the firing furnace (if available), or enter the IP address for the firing furnace in the address line of the browser. See section [4.4.](#page-28-0)
- 3. Enter your login data, i.e. the password. The program manager appears. See section [5.3](#page-42-0).

The remaining procedure is the same as that in section [6.3.1.](#page-108-0)

### 6.3.3. With VNC program

### **NOTE:**

**To use the firing furnace via a VNC, a suitable VNC program needs to be installed on the computer. The VNC function of the firing furnace must be activated (section [5.7.1.5\)](#page-81-0).** 

### **Start the VNC program**

- 1. Start the VNC program on the computer.
- 2. Enter the IP address for the firing furnace and the password. See section [4.4.1.](#page-29-0) The program manager appears. See section [5.3](#page-42-0).

The remaining procedure is the same as that in section [6.3.1](#page-108-0).

## 6.3.4. With iOS device

### **NOTE:**

**Remote operation of the firing furnace via smartphone requires installing the iDREAM™ (DEKEMA Remote Access Management) app. iDREAM™ v2.0 can easily be updated or downloaded through the Apple® App Store.** 

1. Start the iDREAM™ -App on the smartphone.

The remaining procedure is the same as that in section [6.3.1](#page-108-0).

### 6.3.5. Operating layout for the menu control

The basic operating layout for the menu control is shown in the following illustration. It can help you become familiar with the operation of the firing furnace. The arrows in the diagram indicate how to get from one menu item to another. The individual menus are described in section [5.](#page-36-0)

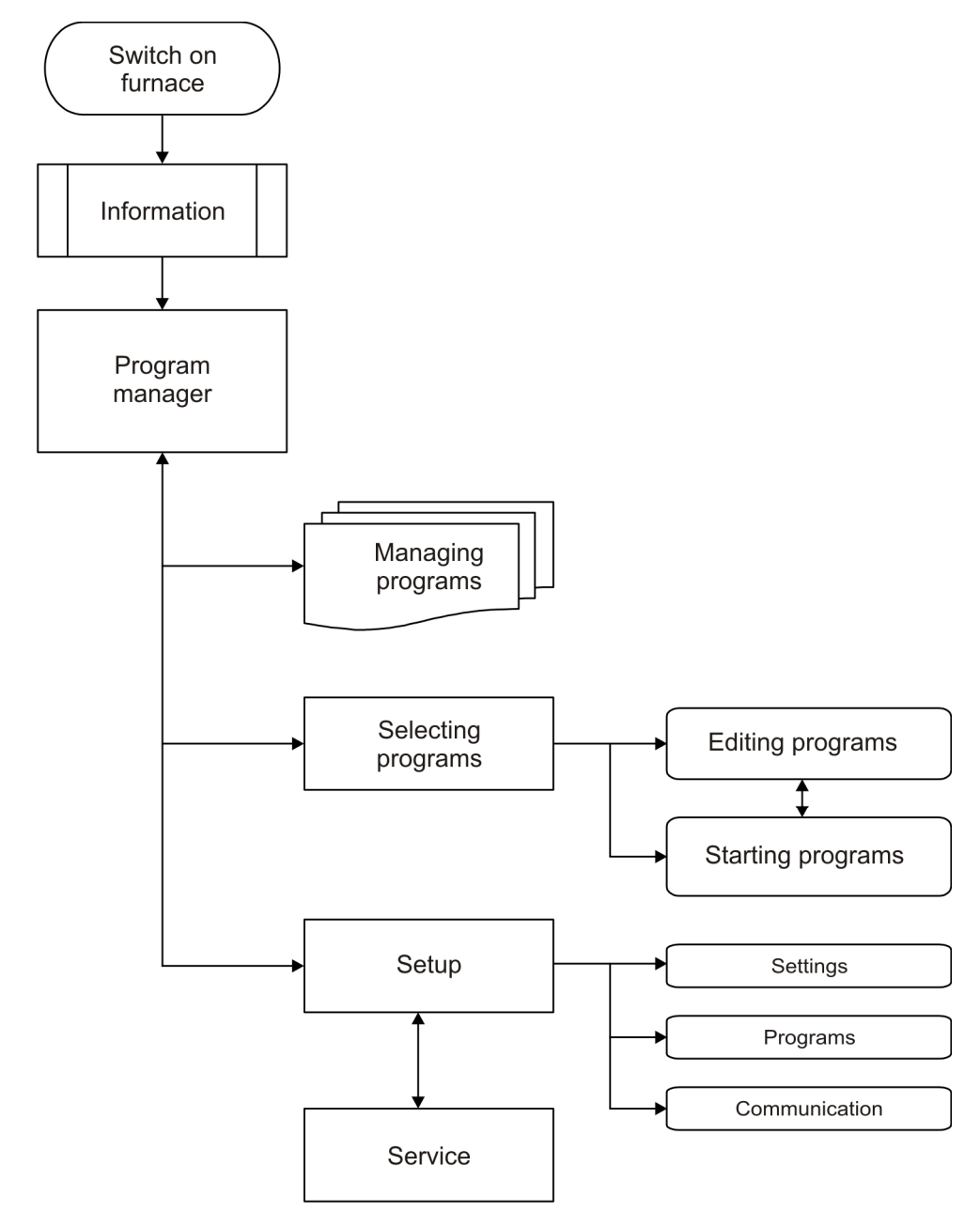

*Fig. 6-2 Operating layout for the menu control* 

# 6.4. Program end

While the program is running, you can stop the program by tapping on [Stop]. In this case, all the commands are stopped and the heat system is turned off. The firing furnace cools down. The firing is counted, i.e. the firing number is increased, when the program has run longer than 30 s.

The behavior of the firing furnace after a regular program end depends on the type of program that was run:

- Easy, professional and pressing programs have a specific fixed program structure.
	- An acoustic signal sounds after a regular program end.
	- The lift moves down,
	- The firing number is automatically increased,
	- A log file for the firing is created and printed (if a printer is configured).
- Classic programs are freely programmable. The firing furnace only executes the commands that are in the program.
	- An acoustic signal sounds after a regular program end,
	- The firing number is automatically increased,
	- A log file for the firing is created and printed (if a printer is configured).

You can remove the firing object after the program is over. See section [6.2](#page-107-0).

### **NOTE:**

**If, after the firing program is over, the firing chamber is opened longer than 15 minutes while the chamber temperature is above 200°C, a message appears and asks you to close the firing chamber to prevent wear.** 

- **Acknowledge the message.**
- **Close the firing chamber.**

# 6.5. Some practical tips

### 6.5.1. General operation of the furnace

### **Lift noise**

After switching on the firing furnace, the lift moves down and performs automatic lift calibration. The brief buzzing noise is due to technical reasons and is completely normal. Please note that the firing furnace does not react to any commands during this calibration time.

### **Automatic heating**

The firing furnace automatically heats to the temperature required to start the next program when standard and professional and pressing programs are selected. In general, it occurs when the firing chamber is open.

### **Save energy**

Close the firing chamber in the event of prolonged breaks between firings. This will save energy and avoid unnecessary wear on the heating element and unnecessary warming of the lid.

### **Condensation**

Close the firing chamber before switching off the furnace to avoid unnecessary condensation in the firing furnace.

### 6.5.2. Heating element

The heating elements are wear-sensitive parts, whose service life depends on how much it is used. Running the check program regularly makes it easier to identify the correct time to replace a heating element. Another way of identifying heating element wear is visual inspection. Look into the open firing chamber from below while the firing furnace is switched off and cold. If the heating strips are deformed or there is strong glass formation, the heating element should be replaced.

### 6.5.3. Thermocouple - temperature calibration

The thermocouples are wear-sensitive parts, whose service life depends on how much they are used. Visually inspect the thermocouples regularly - particularly before temperature calibration while the firing furnace is cold and switched off and the firing chamber is open. A mirror held at an angle under the firing chamber can be very helpful. Ensure that they the thermocouples are not bent since this influences temperature measurement and hence the firing results.

# 6.5.4. Programming and program steps

### **Drying the firing object**

The insulation table is still very hot immediately after firing. The temperature near the firing object may thus be too high for drying. Wait a few minutes until the insulation table has cooled down before placing the new firing object on the insulation table for drying.

### **Standby temperature**

Do not worry if the firing furnace sets a stand-by temperature in the firing chamber that is lower than the preheating temperature. If a drying time has been programmed, the furnace automatically sets a temperature in the firing chamber that is necessary for the drying.

### **Cooling and relaxing**

In the program steps "Cooling" and "Relaxing" (easy programs), the respective temperature is approached as fast as possible. The firing chamber is opened in order to move the firing goods out of the hot firing chamber Since the firing chamber then cools, the fired materials are subjected to less radiated heat than corresponds to the cooling temperature. To offset this effect, the lift moves up slightly closer to the hot firing chamber. When the firing chamber has reached cooling temperature, the lift should be completely at the top, and the firing chamber should be closed again. This ensures that the fired materials are always approximately subjected to cooling temperature during the cooling time.

# 6.5.5. Firing programs

### **Firing tray**

Every type of firing tray and kiln furniture has an effect on the temperature of the firing object due to its color and composition. Using a standardized firing tray can thus ensure constant firing results.

### **Firing parameters and test firings**

Care in creating firing programs and editing firing parameters has a significant effect on the quality of firing results. The recommended firing parameters are thus to be seen only as guidelines. Perform test firings to identify your individual firing parameters based upon these guidelines.

# 6.6. Backing up and restoring firing programs

### **NOTE:**

### **Backing up the data by using the Backup/Recovery function in the "Setup" menu saves also the firing programs in the local memory of the firing furnace control. See section [6.7.](#page-114-0)**

For reasons of data security and to prevent the loss of firing programs, it is recommendable to regularly back up your firing programs. Therefore, you should save your data on two different storage media. At least you should write down your firing program parameters on paper or print them out.

Use the "Copy" and "Paste" function of the program manager for backing up individual sets and firing programs. See section [5.3](#page-42-0).

### **Backing up firing programs**

Copy the sets and firing programs (source) to the backup storage (target).

For example, you can copy the firing programs on the local memory of the firing furnace control to a USB stick (USB interface at the firing furnace rear side).

### **Restoring firing programs**

Copy the backed-up sets and firing programs (source) to the original storage (target).

For example, you can copy the backed-up firing programs on a USB stick to the local memory of the firing furnace control.

# <span id="page-114-0"></span>6.7. Backing up and restoring data

You can back up or restore all the data for the firing furnace control (used operating system, software, set parameters and firing programs) with the backup/recovery function of the "Setup" menu". See section [5.7.3.5.](#page-99-0)

### **NOTE:**

**For reasons of data security and to prevent the loss of firing furnace data, it is recommendable to regularly back up all your data.** 

# 6.8. Loading sets and firing programs

A "set" is a group of all manufacturer-related programs. The AUSTROMAT™ can access sets and firing programs on the following sources:

- "Local". The sets and firing programs are stored on the local memory of the firing furnace control. See section [6.8.1](#page-115-0),
- "USB". The sets and firing programs are stored on a USB stick. See section [6.8.2,](#page-116-0)
- "Internet". The sets and firing programs are stored on the DEKEMA server. See section [6.8.3,](#page-116-1)
- "Circle". The sets and firing programs in the Circle. See section [6.8.4](#page-118-0),
- "FTP Server". The sets and firing programs are stored on an FTP server. See section [6.8.5](#page-118-1).

### <span id="page-115-0"></span>6.8.1. Sets and programs on the local memory

You can access the sets and firing programs on the local memory of the firing furnace control at any time. Proceed as follows to load an individual firing program from the internal memory of the firing furnace.

- 1. Open the Program Manager.
- 2. Tap the "Local" storage area. The set list displays all sets that are saved on the local memory of the firing furnace control.

| 24 °C              |            | $\circ$<br>%                 | <b>AUSTROMAT 654i</b> |                                 |             | 13:54:25                        | 23.02.20                |                          |
|--------------------|------------|------------------------------|-----------------------|---------------------------------|-------------|---------------------------------|-------------------------|--------------------------|
|                    |            | $\rm V_c$                    | Program Manager       |                                 |             |                                 | <b>WAIT</b>             |                          |
|                    |            |                              |                       |                                 |             |                                 |                         |                          |
| Local              |            | <b>USB</b>                   |                       | Internet                        |             |                                 | C Circle                |                          |
| Sets               |            | Programs<br>سرا              |                       |                                 |             |                                 |                         |                          |
| Creation_en        |            | CREATION CP 100G             |                       | CREATION CP 200G                |             | CREATION OP L+M 100G            |                         |                          |
|                    |            | Press                        | M                     | <b>Press</b>                    |             | ☑                               | Press                   | M                        |
| EMAX_20141202_EN   |            | CREATION CP L+M 200G         |                       | CREATION CP ZI 100G             |             |                                 | CREATION OP ZI 200G     |                          |
| <b>HASSROSETTA</b> |            | Press                        | ∠                     | Press                           |             | ⊻                               | Press                   | ⊵                        |
|                    |            | CREATION CP ZI 300G          |                       | CREATION P + P ON<br>METAL 100G |             | CREATION P + P ON<br>METAL 200G |                         |                          |
| Pentron 2015       |            | <b>Press</b>                 | ⊻                     | Press                           |             | M                               | Press                   | <u>k4</u>                |
| Heraeus_624        |            | CREATION P + P ON ZI<br>100G |                       | CREATION P + P ON ZI<br>200G    |             |                                 | CREATION ZI CT          |                          |
|                    |            | Press                        | ☑                     | Press                           |             |                                 |                         |                          |
| 但<br>Create        | ПJ<br>Copy | X,<br>Cut                    | Paste                 | $\mapsto$                       | 勔<br>Delete |                                 | <u>ફ</u> ્ટ્રુ<br>Setup | $(\times)$<br><b>ESC</b> |

<span id="page-115-1"></span>*Fig. 6-3 Program Manager: local sets* 

- 3. Tap on the desired set in the set list. The program list displays all firing programs in this set.
- 4. Tap on the desired firing program in the program list. The program display appears. See section [5.4](#page-45-0).

You can start or edit the firing program.

### <span id="page-116-0"></span>6.8.2. Sets and programs on a USB stick

You can access the sets and firing programs on a USB stick when it is plugged in the interface at the firing furnace backside. Proceed as follows to load an individual firing program from the USB stick.

- 1. Open the Program Manager.
- 2. Tap the "USB" storage area. The set list displays all sets that are saved on the USB stick. See also [Fig. 6-3.](#page-115-1)
- 3. Tap on the desired set in the set list. The program list displays all firing programs in this set.
- 4. Tap on the desired firing program in the program list. The program display appears. See section [5.4](#page-45-0).

You can start or edit the firing program.

### <span id="page-116-1"></span>6.8.3. Sets and programs from the Internet

You can access the sets and firing programs on the DEKEMA server when the firing furnace is connected with the internet. See section [5.7.1.5.](#page-81-0) Proceed as follows to load an individual firing program from the DEKEMA server.

- 1. Open the Program Manager.
- 2. Tap the "Internet" storage area. The "Choose set" window opens.

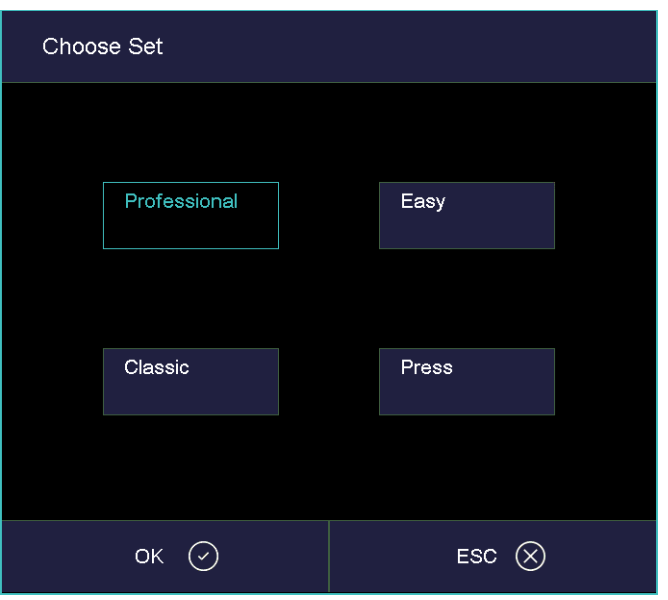

*Fig. 6-4 Program Manager > Internet: Choose Set* 

- 3. Select the desired program type. Tap [OK] (press [ESC] to return to the Program Manager).
- 4. The set list displays all sets that are saved on the DEKEMA server. See also [Fig. 6-3.](#page-115-1)
- 5. Tap on the desired set in the set list. The program list displays all firing programs in this set.
- 6. Tap on the desired firing program in the program list. The program display appears. See section [5.4.](#page-45-0)

You can start or edit the firing program.

# <span id="page-118-0"></span>6.8.4. Sets and programs in the Circle

### **NOTE:**

### **The circle may contain programs, that your firing furnace type cannot process. You can only view but not start and edit these programs.**

You can access the sets and firing programs in the circle when the firing furnace is connected with the circle. See section [5.7.3.6](#page-102-0). Proceed as follows to load an individual firing program from the circle.

- 1. Open the Program Manager.
- 2. Tap the "Circle" storage area. The set list displays all sets that are saved in the circle. See also [Fig. 6-3](#page-115-1).
- 3. Tap on the desired set in the set list. The program list displays all firing programs in this set.
- 4. Tap on the desired firing program in the program list. The program display appears. See section [5.4](#page-45-0).

You can start or edit the firing program.

### <span id="page-118-1"></span>6.8.5. Sets and programs from an FTP Server

You can access the sets and firing programs on an FTP server when the firing furnace is connected with the FTP server. See section [5.7.3.7](#page-104-0). Proceed as follows to load an individual firing program from the FTP server.

- 1. Open the Program Manager.
- 2. Tap the "FTP Server" storage area. The set list displays all sets that are saved on the FTP server. See also [Fig. 6-3](#page-115-1).
- 3. Tap on the desired set in the set list. The program list displays all firing programs in this set.
- 4. Tap on the desired firing program in the program list. The program display appears. See section [5.4](#page-45-0).

You can start or edit the firing program.

# 6.9. Access the firing furnace via FTP

### **NOTE:**

**Consult your network administrator if you are uncertain.** 

### **NOTE:**

**Several programs can be used to access an FTP site including a web browser like Internet Explorer. The following procedure describes how to create an FTP link between a computer and the firing furnace.** 

The computer and firing furnace have to be connected via an Ethernet connection.

- 1. Start Windows Explorer on the computer.
- 2. In the address line of Windows Explorer, enter the IP address of the firing furnace ("http://192.168.2.109" in the following example), and press the Enter key.

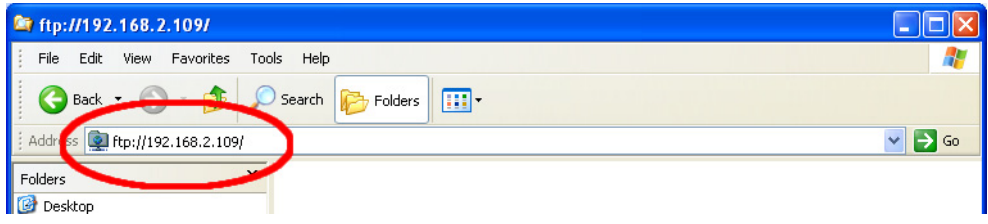

*Fig. 6-5 Enter the IP address in Windows Explorer (example)* 

### **NOTE:**

**For immediate access, you can enter the complete FTP address for the firing furnace. An FTP address such as "ftp://ftp\_username:ftp\_PWD@IP\_address" is composed of the following elements (observe the separators between the individual elements):** 

- **The network protocol "ftp",**
- **the username "ftp\_username" and password "ftp\_PWD" for FTP access to the firing furnace,**
- **the IP address "IP\_address" of the firing furnace in the network. See section [4.4.1.](#page-29-0)**
- 3. An error message appears (FTP folder error) because the firing furnace is passwordprotected. Click [OK] to confirm the error message.
- 4. Open the context menu (right click) in the empty window of Windows Explorer. Select "Login as...".

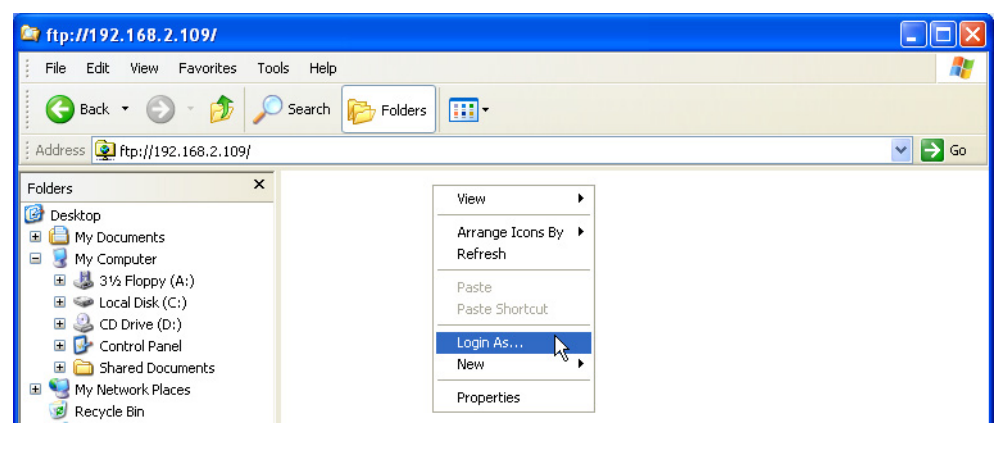

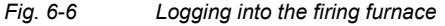

- 5. The window "Login as" appears.
	- Enter your user name for FTP access to the firing furnace,
	- Enter the corresponding FTP password.

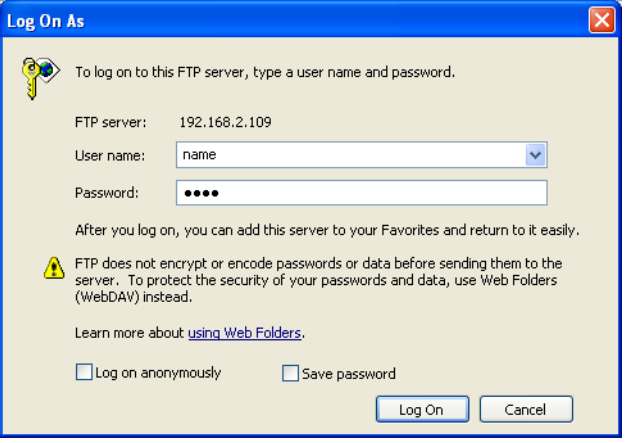

*Fig. 6-7 Enter username and password* 

- 6. Click on [Log On].
- 7. After you have logged in, Windows Explorer shows the memory of the firing furnace.

| 图 ftp://192.168.2.109/                                                                                                    |                                                                                                    |                                                                                                    |                                                                                                    |                                                                                                    |  |  |  |  |  |  |  |
|----------------------------------------------------------------------------------------------------|----------------------------------------------------------------------------------------------------|----------------------------------------------------------------------------------------------------|----------------------------------------------------------------------------------------------------|----------------------------------------------------------------------------------------------------|--|--|--|--|--|--|--|
| Edit<br>Help<br>File<br>Favorites<br>Tools<br>View                                                                                                    |                                                                                                    |                                                                                                    |                                                                                                    |                                                                                                    |  |  |  |  |  |  |  |
| G<br>m-<br><b>Back</b><br>Search<br>Folders                                                                                                    |                                                                                                    |                                                                                                    |                                                                                                    |                                                                                                    |  |  |  |  |  |  |  |
| ftp://192.168.2.109/<br>Address                                                                                                    |                                                                                                    |                                                                                                    |                                                                                                    |                                                                                                    |  |  |  |  |  |  |  |
| $\times$<br>Folders                                                                                                    | Name $\triangle$                                                                                                    | Size                                                                                                    | Type                                                                                                    | Modified                                                                                                    |  |  |  |  |  |  |  |
| Ø<br>Desktop<br>$\mathbf \Xi$<br>My Documents<br>Ξ<br>My Computer<br>31% Floppy (A:)<br>Œ<br>Local Disk (C:)<br>ه<br>$\geq$ CD Drive (D:)<br>$\blacksquare$<br>Control Panel<br>$\mathbf \Xi$<br>Shared Documents<br>$\mathbf \Xi$<br>$\blacksquare$<br>My Network Places<br>Recycle Bin<br>Internet Explorer<br>Œ<br>٠, | DATALOG.dat<br>FNo000.dfl<br>FNo001.dfl<br><mark>로</mark> FNo002.dfl<br><mark>ज</mark> FNo003.dfl<br><b>tal</b> FNo004.dfl<br>圖 FNo005.dfl<br>圖 FNo006.dfl<br><mark>로</mark> FNo007.dfl<br><mark>로</mark> FNo008.dfl<br>园 FNo009.dfl | 61,9KB<br>1,00 MB<br>1,00 MB<br>1,00 MB<br>1,00 MB<br>1,00 MB<br>1,00 MB<br>1,00 MB<br>1,00 MB<br>1,00 MB<br>1,00 MB | DAT File<br>DFL File<br>DFL File<br>DFL File<br>DFL File<br>DFL File<br>DFL File<br>DFL File<br>DFL File<br>DFL File<br>DFL File | 28.10.2008 13:57<br>24.10.2008 09:20<br>24.10.2008 09:22<br>24.10.2008 09:57<br>27.10.2008 12:23<br>27.10.2008 16:54<br>27.10.2008 19:47<br>27.10.2008 19:48<br>23.10.2008 14:33<br>23.10.2008 15:32<br>23.10.2008 15:33 |  |  |  |  |  |  |  |

*Fig. 6-8 Memory of the firing furnace in Windows Explorer* 

8. You can move, delete, etc. files in Windows Explorer as usual.

Close Windows Explorer when you no longer need FTP access to the firing furnace.

# 6.10. Quality assurance

### 6.10.1. QM logs

The AUSTROMAT™ allows you to log a completed firing program for quality assurance documentation.

The log is internally fixed and cannot be changed by the user. The log monitors and documents the progress of the set program, especially the target and actual values of the Firing parameters, as well as fluctuations in temperature during the holding periods (only when the firing chamber is closed).

A precise description of quality management can be found in section [5.7.3.2](#page-96-0).

Example of a log:

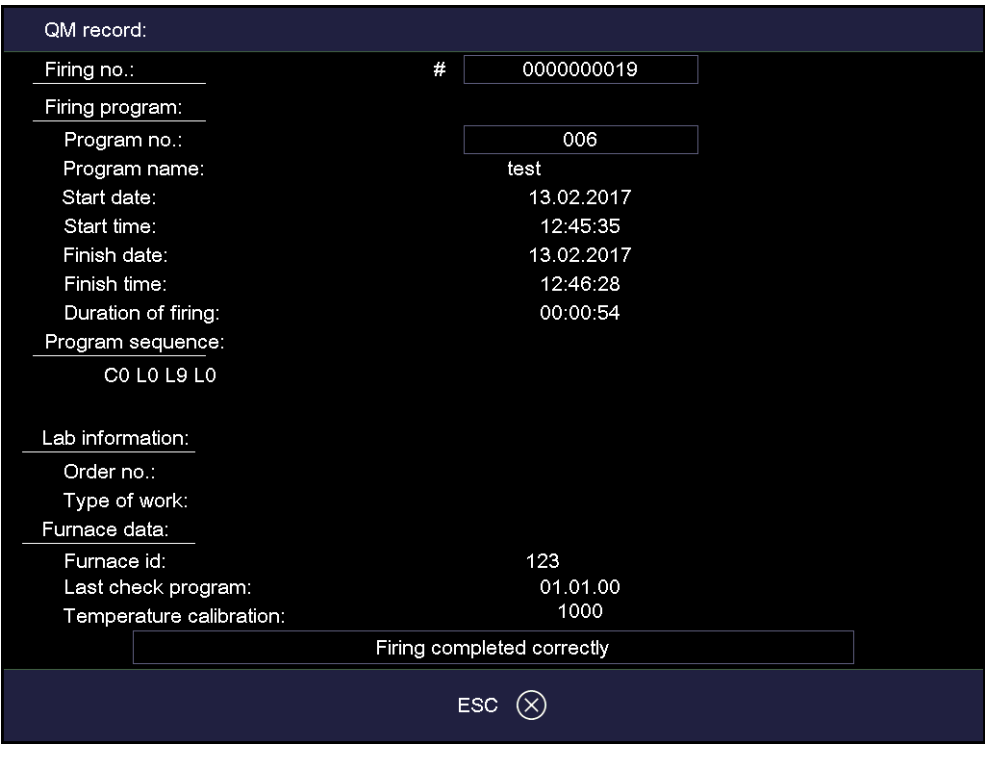

*Fig. 6-9 QM log* 

# 6.10.2. X-Dream (option)

### **NOTE:**

**The requirements for using X-DREAM™ are:** 

- **X-DREAM™ is installed on the computer,**
- **the firing furnace is configured for a network connection,**
- **the firing furnace is configured for access via an FTP server.**

The optional X-DREAM™ program ("Extended DEKEMA Remote Access Management") offers an additional level of quality management for firing furnaces:

- Handling dfl files,
- Querying the status of the firing furnace via a computer using QM information,
- Automatically sending QM logs by e-mail.

Start X-DREAM™ (for example by double-clicking the program name "X-DREAM\_v20.exe"). The following window offers an example.

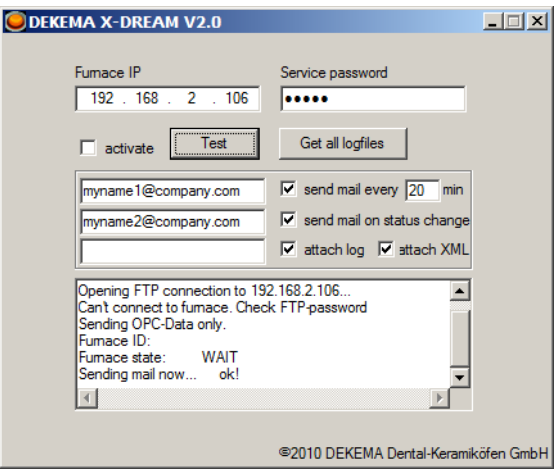

### *Fig. 6-10 Example of X-DREAM*

For additional information, please contact DEKEMA. See section [7.6.](#page-128-0)

### 6.10.3. OPC (option)

### **NOTE:**

**The requirements for using OPC are:** 

- **OPC is installed on the computer,**
- **the firing furnace is configured for a network connection,**
- **the firing furnace is configured for access via an FTP server.**

OPC ("OLE for Process Control") is a standardized software interface that allows you to exchange data between applications by different manufacturers.

By using the optional OPC program by DEKEMA, you can integrate quality management for the firing furnace into an ERP system ("enterprise resource planning").

For additional information, please contact DEKEMA. See section [7.6.](#page-128-0)

# 7. Maintenance and Service

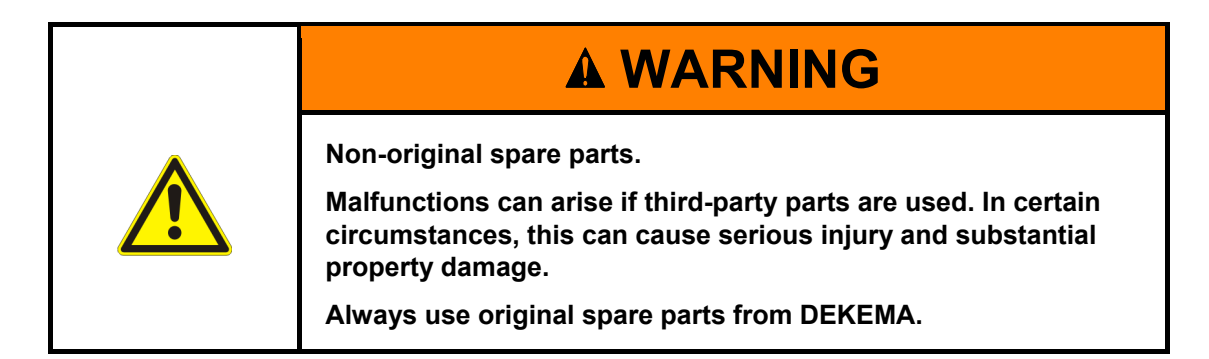

### **NOTE:**

**When performing all maintenance and service tasks, maintenance and service tasks observe section [2,](#page-13-0) [Safety.](#page-13-0)** 

If technical servicing or repairs are necessary, they should only be performed by authorized professionals.

### **NOTE:**

**After the ceramic furnace has been restored to operation, check for safety:** 

- **Federal Republic of Germany:VDE 0701,**
- **International: According to the legal requirements of your own country.**

# 7.1. Care

### **NOTE:**

**Before each maintenance and service task: Read section [2](#page-13-0) [Safety.](#page-13-0) In particular, be aware of the hazards listed in section [2.4](#page-17-0).** 

- Clean the housing and control elements with a soft cloth moistened with a mild cleanser. Do not use scouring agents, scouring pads or solvents such as alcohol, gasoline or acetone.
- Always keep the sealing ring of the lift seat free of dust to ensure a reliable seal. Use a brush with a receptacle (for ceramic dust), or a moist cloth.

# 7.2. Calibrate temperature

### **NOTE:**

### **Before each maintenance and service task: Read section [2 Safety.](#page-13-0) In particular, be aware of the hazards listed in section [2.4](#page-17-0).**

A number of factors influence the temperature of the firing object. These can include: The color and shape of the firing tray, or the number and type of firing objects. Other major influences can be age-related effects such as heating element wear and changes to the thermoelectric properties of the temperature sensor. We therefore recommend calibrating the temperature of the firing furnace to adapt these factors and achieve the desired firing results. Calibrate the temperature whenever the firing results are inconsistent and at least once annually. Calibration is carried out by means of the calibration factor (CCF). Observe the following instructions:

- For new furnaces, we recommend that you calibrate the temperature for the first time after approximately six months.
- An internal monitoring program notifies you when you should calibrate the firing furnace temperature.
- Make sure that the heating element and thermocouples are not damaged.
- Only use the DEKEMA calibration set that is for the specific furnace. This consists of a curved silver wire and a white ceramic firing tray.
- Always use the insulation table for calibration.
- Note that the temperatures of all the firing programs are adjusted when the CCF value changes. The firing temperatures of individual programs may have to be corrected.

### **Calibrating the temperature with the calibration set:**

- 1. The firing furnace must be thoroughly preheated before calibrating. The thermocouple must be preconditioned. Therefore perform a cleaning firing before calibrating the temperature.
	- In the "Setup" menu, select the program "Cleaning firing ", and tap on [Start]. See section [5.7.2.3.](#page-91-0)
	- Rule of thumb: The side walls of the top furnace housing must be warm to the touch.
- 2. Insert the bent silver wire (silver sample) from the calibration set in the middle of the firing tray (see the following illustration). Place the firing tray on the insulation table.

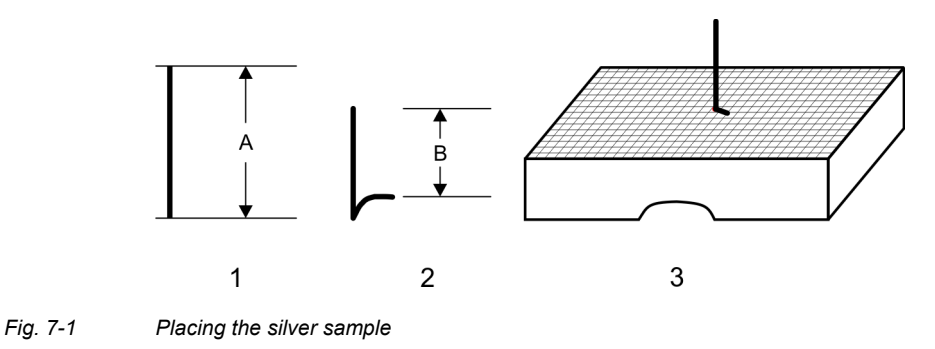

 *624i™ 654i™ 1 Silver wire A=25 mm A=35 mm 2 Silver sample(bent silver wire) B=15 mm B=25 mm 3 Silver wire inserted into the middle of a honey comb tray* 

- 3. Start the temperature calibration program: In the "Setup" menu, select the program "Temperature calibration ", and tap on [Start]. See section [5.7.2.4](#page-92-0).
- 4. Evaluate the silver wire after the program using the illustration in [Fig. 7-2](#page-125-0).
- 5. Approach the correct setting of the CCF in small steps of approximately two to three points (such as 1004 to 1006).
	- By increasing the CCF, you increase the firing temperature,
	- By reducing the CCF, you lower the firing temperature.

### **Changing the CCF**

Proceed as follows to change the CCF:

In the "Setup" menu, select the program "Temperature calibration", and enter a new CCF. See section [5.7.2.4.](#page-92-0)

Minor corrections of the CCF can be made instinctively. If there are very large or sudden deviations from the original CCF, check for technical faults, and inform your service partner.

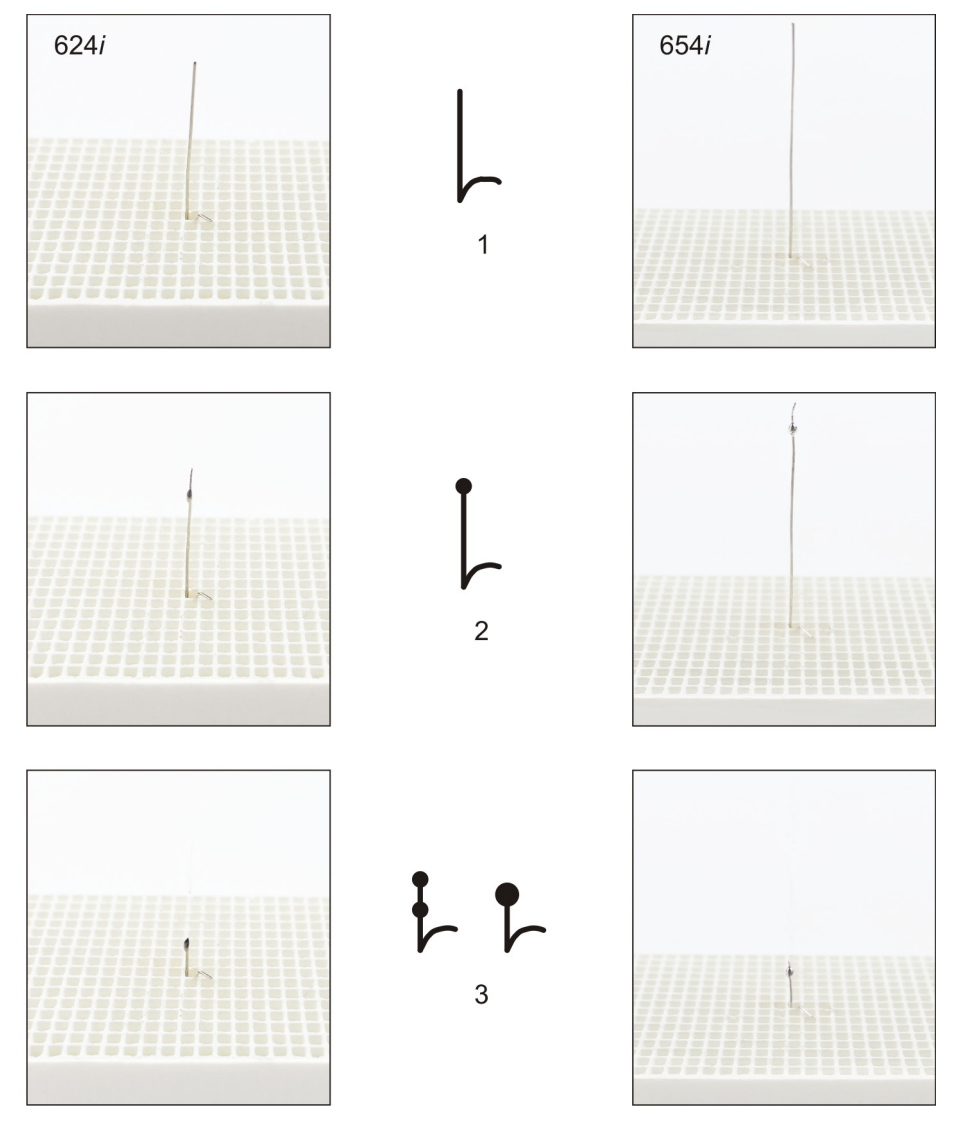

<span id="page-125-0"></span>*Fig. 7-2 Evaluating the silver wire* 

- *1 Effective temperature too low: Increase CCF by approximately 5*
- *2 Effective temperature okay*
- *3 Effective temperature a bit too high: Lower CCF by approximately 3*

# <span id="page-126-0"></span>7.3. Check program

### **NOTE:**

### **Start the check program only after running several firing programs, or after a cleaning firing so that the firing furnace is warmed up.**

The AUSTROMAT™ has an internal program, the check program, that checks the function of the major components: the check program Regularly running in this unchangeable program makes it easier on you and the responsible service personnel

- to identify old components such as heating element wear,
- and eliminates malfunctions.

### **Start check program**

After approximately 2000 firings, the device will display a recommendation on the screen to start the self-check program (this takes approximately 45 minutes).

In the "Setup" menu, select the program "Check program", and tap on [Start]. See section [5.7.2.2.](#page-90-0)

### **Results of the check program**

The results of the self-check are saved in a diagnosis file. See section [5.7.3.3.](#page-97-0) If the diagnostic data reveal that a firing program may not be able to be processed correctly, then the AUSTROMAT™ automatically points this out when a firing program is started. This is the case for example when the heating element is too old, and you want to reach a firing temperature quickly.

### **Error messages after running the check program**

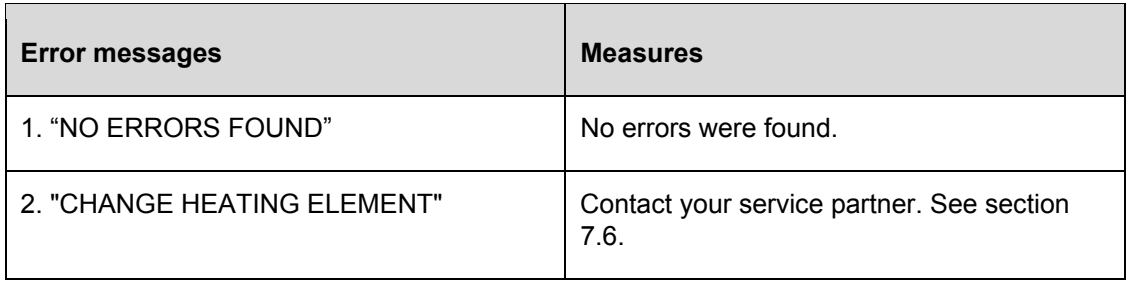

### *Tab. 7-1 Overview of error messages*

The error message "CHANGE HEATING ELEMENT" can also arise when the heating element is technically functional. However, the check program requires a nominal power supply to operate. When the power supply is below the nominal value, the error diagnosis of the heating element can be incorrect. This problem generally only occurs in Asian countries. Consult your local power company.

# 7.4. Change the heating element

### **NOTE:**

**Before each maintenance and service task: Read section [2](#page-13-0) [Safety.](#page-13-0) In particular, be aware of the hazards listed in section [2.4](#page-17-0).** 

### **NOTE:**

**If technical servicing or repairs are necessary, they should only be performed by authorized professionals. See section [7.6.](#page-128-0)** 

Over time, the heating element wears out from use. This can have a negative influence on your firing results. For this reason, change the heating element at the proper time. If the self-check program is run regularly (see section [7.3\)](#page-126-0), a recommendation will be displayed when the heating element wear exceeds the permissible limit. Follow the accompanying installation and safety instructions to install the replacement heating element. See section [2.](#page-13-0) Heating elements should only be replaced by trained professionals.

# 7.5. Software Update

Contact DEKEMA to update the software program for your firing furnace. An update can be obtained in the following ways:

- by mail on a USB stick,
- by e-mail,
- by online update. See section [5.7.3.5.](#page-99-0)

The mail deliveries come with detailed step-by-step instructions to install the program update (on paper or in a PDF file).

# <span id="page-128-0"></span>7.6. Service and Transport

### **NOTE:**

**Before each maintenance and service task: Read section [2 Safety.](#page-13-0) In particular, be aware of the hazards listed in section [2.4](#page-17-0).** 

### **NOTE:**

**These operating instructions are part of the documentation for the AUSTROMAT™ firing furnace. Read the service instructions before servicing.** 

### **Service partners**

We recommend regular maintenance of the firing furnace by your service partner. This will ensure superior firing results. Contact the responsible service partner if you need to replace wearing parts or if the firing furnace needs to further repairs.

### **Spare parts**

Only use original DEKEMA parts for servicing and maintaining the firing furnace. Contact your service partner, or contact DEKEMA directly.

### **Manufacturer address**

Please direct any questions for the manufacturer to the following address:

[DEKEMA Dental-Keramiköfen GmbH](#page-1-0)  [Industriestrasse 22](#page-1-0)  [D-83395 Freilassing](#page-1-0)  [Tel. +49-8654-4639-0](#page-1-0)  [Fax +49-8654-66195](#page-1-0)  [E-mail: info@dekema.com](#page-1-0)  [Website: www.dekema.com](#page-1-0) 

### **Transport**

- Turn off to the firing furnace as described in section [8.1](#page-129-0).
- To transport the firing furnace, only use the original box and the supplied packaging material.

# 8. Storage and disposal

# <span id="page-129-0"></span>8.1. Storage

### **Turn off the firing furnace**

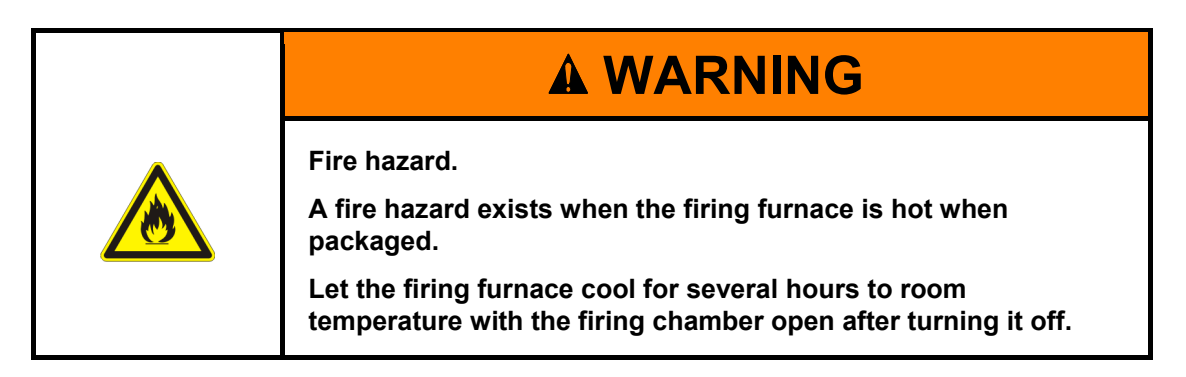

Proceed as follows:

- 1. Turn the firing furnace off, and let it cool to room temperature. Note that the device needs several hours to cool down.
- 2. Turn the firing furnace on, and move the insulation table up to close the firing chamber.
- 3. Turn the device off, and fold the power cable from the plug.

### **Storage Requirements**

The firing furnace may only be stored in the original packaging. Observe the packaging symbols (see [Fig. 4-1\)](#page-25-0), and maintain the storage conditions in section [1.6](#page-12-0).

# 8.2. Disposal

### 8.2.1. Personnel qualifications

The operator can recycle or dispose the AUSTROMAT™ in accordance with legal provisions. A good knowledge of mechanics and how to differentiate between waste materials is required to properly disassemble the AUSTROMAT™ and separate the materials.

### 8.2.2. Legal guidelines

### **Responsibilities**

The owner is responsible for proper disposal of the AUSTROMAT™. The owner can give the firing furnace to a licensed private or public collection facility, or the owner can recycle or dispose of the firing furnace himself.

### **NOTE:**

**If the owner gives the AUSTROMAT™ to a recycling facility, he must also provide the instructions for use. The operating instructions contain all the important instructions for disposal of the firing furnace.** 

### **Obligation to report**

Companies that dispose of or recycle their own waste are subject to official approval and inspection. Under certain circumstances, they can be freed from the approval requirement if they take the requirements of environment protection into account. These companies are subjected to a reporting requirement. You can find out more information at the responsible office for environmental protection.

### **Environmental protection requirements**

Wastes must be recycled or disposed of in such a manner that it does not pose a hazard to human health. Only those procedures or methods may be used that do not harm the environment. In particular, care must be taken that:

- The air, water and earth are not contaminated.
- Animals and vegetable life are not endangered,
- No excessive noise or odor arises,
- The surroundings and the landscape are not impaired.

### **Sort**

After the firing furnace has been disassembled, the individual parts must be sorted into waste groups. This is done according to the list in the current European Waste Catalog (EWC) or comparable documents. The EWC catalog applies for waste independent of whether it is disposed or recycled.

# 8.2.3. Disposal: Electrical and electronic materials

### **WEEE**

The European Commission has issued a directive on the disposal of electrical and electronic materials (WEEE; 2002/96/EC). According to this directive, manufacturers have been responsible since August 2005 for returning and recycling electronic and electrical devices if no exception has been granted. As a manufacturer of laboratory equipment, DEKEMA Dental-Keramiköfen GmbH is freed from this requirement. Dental ceramic furnaces do not have to be returned to DEKEMA Dental-Keramiköfen GmbH.

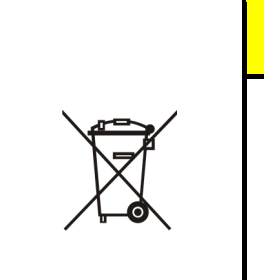

**Electrical and electronic materials** 

**Electrical and electronic materials can negatively influence the environment.** 

**A CAUTION** 

**Do not treat electrical and electronic trails as unsorted garbage. Collect old electrical and electronic devices separately.** 

# 8.2.4. Disposal: Other assemblies and components

The components of the AUSTROMAT™ are composed of the following materials:

- Metals and alloys
	- Aluminum (housing, cover panels, etc.)
	- Copper (cooling plates, electrical lines)
	- Steel (sections, fastening materials such as screws, etc.)
	- High-grade steel
- Glass and ceramic materials
	- Glass (screens and displays)
	- Ceramic insulation material (insulation table, firing chamber)
- Plastics and rubber
	- Plastics (hoses, covers, wheels, etc.)
	- Rubber (seals, silicone hoses)
- **Composites** 
	- Electrical materials (cables, motors, components)
	- Electronic materials (printed circuit boards, computer, printer)
- **Packaging** 
	- Styrofoam (cushion material)
	- Plastic (films)

# 9. Appendix

# 9.1. Safety data sheets (only 624*i*™)

### **NOTE:**

**This section applies only to the firing furnace AUSTROMAT™ 624***i***™.** 

The relevant safety data sheets for the AUSTROMAT™ 624*i*™firing furnace are on the following pages.

• Material "Kerform". See section [9.1.1.](#page-133-0)

# <span id="page-133-0"></span>9.1.1. "Kerform" safety data sheet

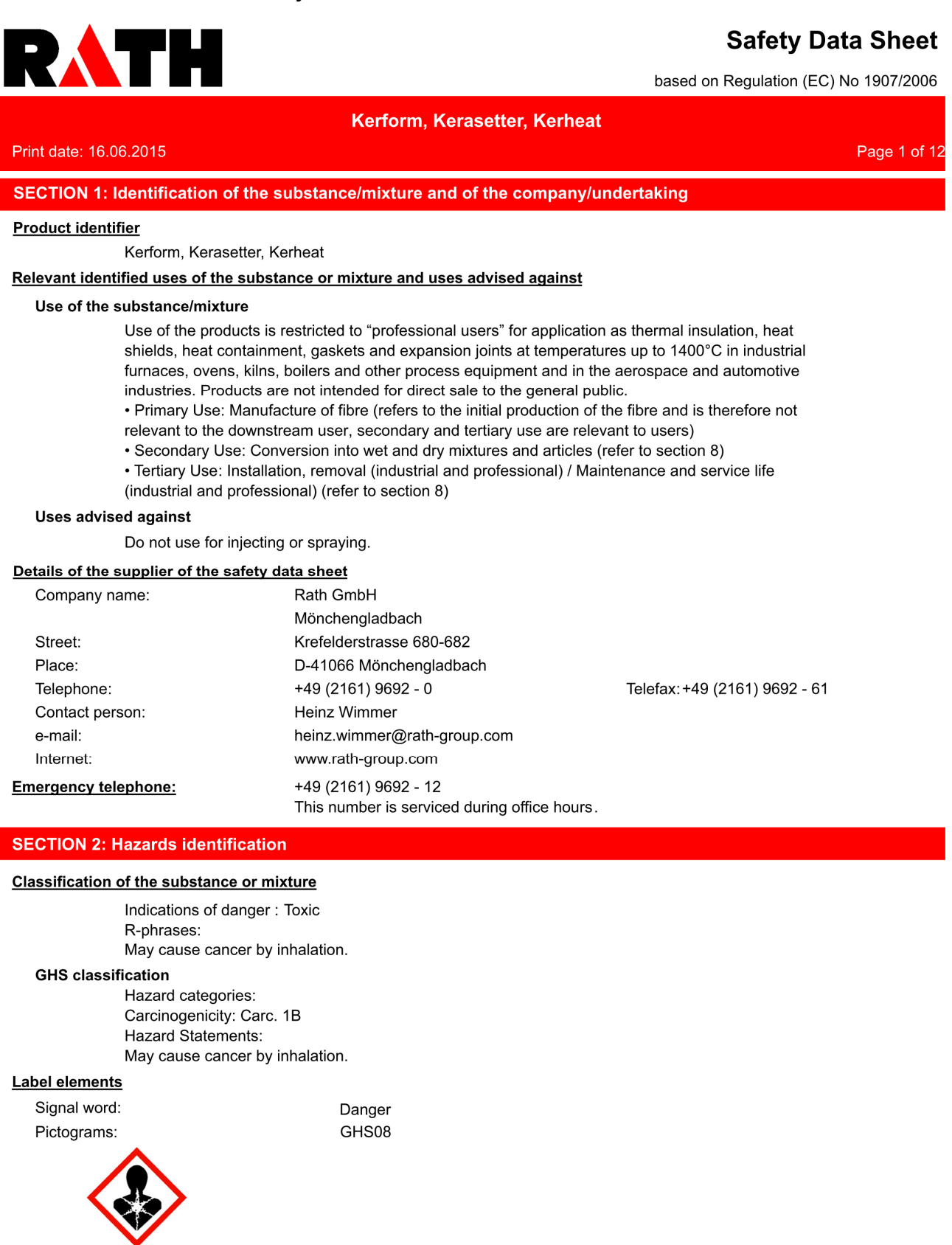

 $GB - EN$ 

# RATH

## **Safety Data Sheet**

based on Regulation (EC) No 1907/2006

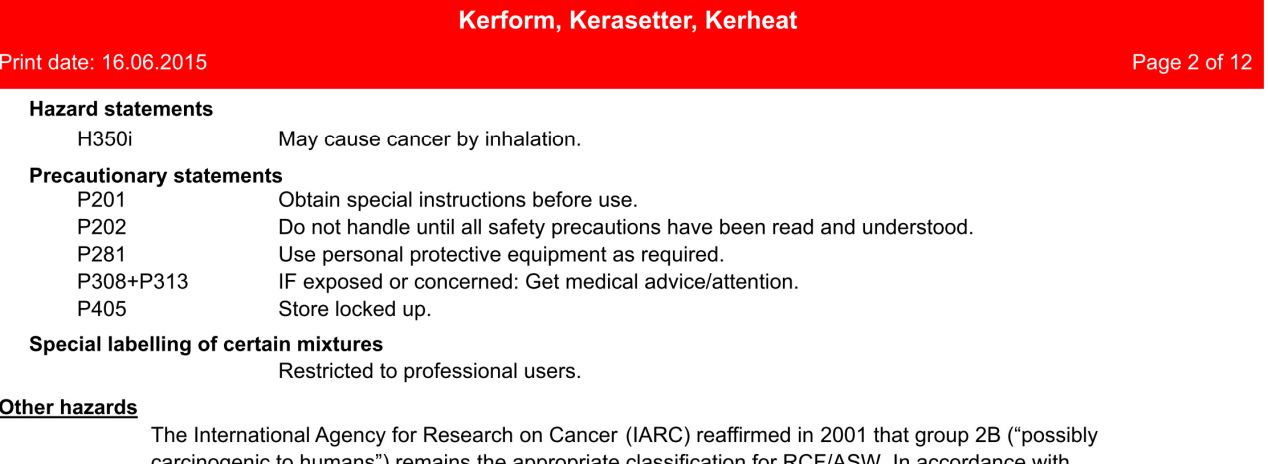

carcinogenic to humans") remains the appropriate classification for RCF/ASW. In accordance with 31st adaptation to Technical Progress of Directive 67/548/ECC as published 15th January 2009 the classification as "irritant" has been removed for all types of man made vitreous fibres (MMVFs). Mild mechanical irritation to skin, eyes and upper respiratory system may result from exposure. These effects are usually temporary.

### **SECTION 3: Composition/information on ingredients**

#### **Mixtures**

#### **Chemical characterization**

Refractory shape based on alumino-silicate wool.

None of the components are radioactive under the terms of European Directive Euratom 96/29.

### **Hazardous components**

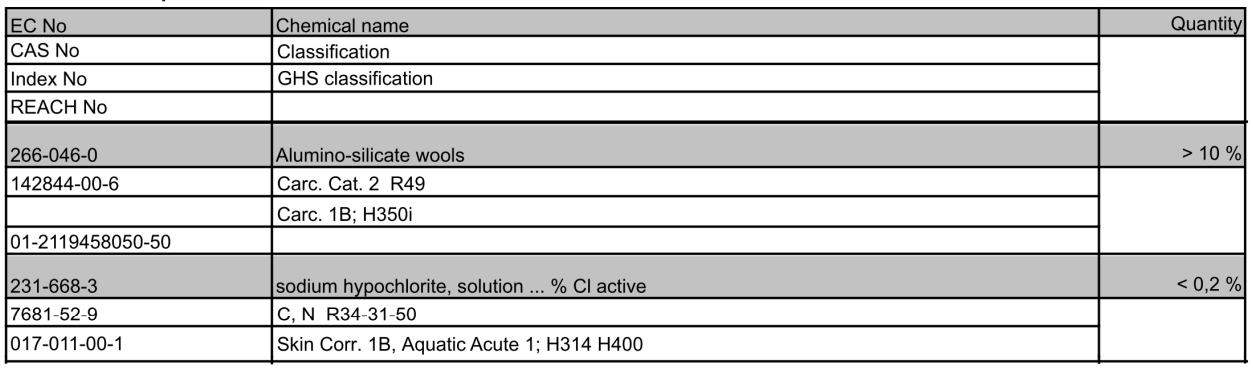

Full text of R- and H-phrases: see section 16.

### **SECTION 4: First aid measures**

### **Description of first aid measures**

#### **After inhalation**

If nose or throat becomes irritated move to a dust free area, drink water and blow nose. If symptoms persist, seek medical advice.

### After contact with skin

After contact with skin, wash immediately with plenty of water and soap.

#### After contact with eyes

Rinse immediately carefully and thoroughly with eye-bath or water. Do not subject to friction.

 $GB - EN$ 

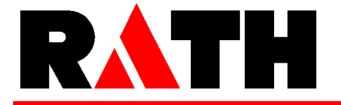

### **Safety Data Sheet**

Page 3 of 12

based on Regulation (EC) No 1907/2006

Print date: 16.06.2015

### **SECTION 5: Firefighting measures**

### **Extinguishing media**

### Suitable extinguishing media

Extinguishing materials should be selected according to the surrounding area.

#### **Additional information**

The product itself is not combustible. Packaging and surrounding materials may be combustible. Fire class: 0

Kerform, Kerasetter, Kerheat

### **SECTION 6: Accidental release measures**

#### Personal precautions, protective equipment and emergency procedures

Avoid generation of dust. Wear personal protection equipment. Restrict access to the area to a minimum number of workers required.

### **Environmental precautions**

Beat down dust with water spray. Do not empty into drains or the aquatic environment. Moreover, national legislation has to be observed!

### Methods and material for containment and cleaning up

Use approved industrial vacuum cleaner for removal. High efficiency particulate air filter (HEPA filter). Absorb wet solids or soak them up. Don't use a brush or compressed air for cleaning surfaces or clothing.

Do not allow to be wind blown.

### **SECTION 7: Handling and storage**

### **Precautions for safe handling**

#### Advice on safe handling

Avoid exposure - obtain special instructions before use.

In case of open handling equipment with built-in suction must be used. If suction of the immediate vicinity is impossible or insufficient, the entire working place must be sufficiently ventilated using appropriate machines.

Conditions to avoid: dust deposits

### Conditions for safe storage, including any incompatibilities

#### Requirements for storage rooms and vessels

Keep/Store only in original container. Keep container tightly closed. Protect containers against damage

Contaminated packing must be completely emptied and can be re-used following appropriate

cleaning.

Packaging materials: Recyclable Cardboard and/or plastic films

### Specific end use(s)

#### Specific use(s):

The product is intended for professional use.

### **SECTION 8: Exposure controls/personal protection**

### **Control parameters**

Page 4 of 12

# RATH

# **Safety Data Sheet**

based on Regulation (EC) No 1907/2006

### Kerform, Kerasetter, Kerheat

Print date: 16.06.2015

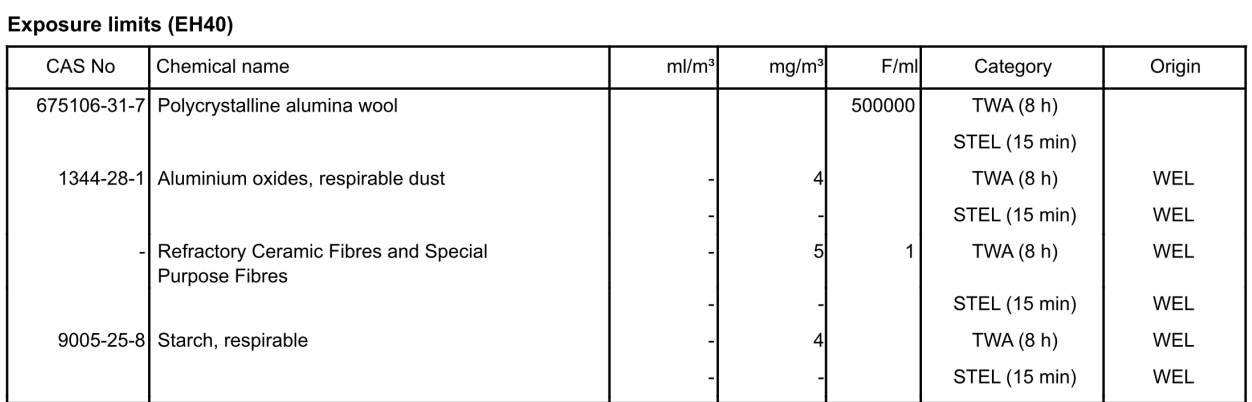

### Additional advice on limit values

The Scientific Committee on Occupational Exposure Limit Values (SCOEL) as set up by a Commission Decision (95/320/EC) have proposed an OEL for RCF/ASW of 0.3 f/ml.

DNEL/DMEL (DERIVED NO-EFFECT LEVEL/DERIVED MINIMAL EFFECT LEVEL) The calculation of DMELs for fibres alone is not possible; a precautionary value is assigned based on fibrosis. An inhalation DMEL of 0.5 mg/m3 with an assessment factor of 25 can be calculated based on repeated dose toxicity, this value in the correct units would give a DMEL of 4 f/ml.

### **Exposure controls**

### **Occupational exposure controls**

United Kingdom: MDHS 59 specific for MMVF: "Man-made mineral fibre - Airborne number concentration by phase-contrast light microscopy" and MDHS 14/3 "General methods for sampling and gravimetric analysis of respirable and inhalable dust". World Health Organisation Geneva 1997 ISBN 92 4 154496 1.

### Protective and hygiene measures

Review your application(s) and assess situations with the potential for dust release. The use of products specially tailored to your application(s) will help to control dust. Some products can be delivered ready for use to avoid further cutting or machining. Some could be pre-treated or packaged to minimise or avoid dust release during handling. Consult your supplier for further details. Designate work areas and restrict access to informed and trained workers. Use operating procedures that will limit dust production and exposure of workers.

Avoid generation of dust. Beat down dust with water spray. Take up dust-free and set down dust-free. High efficiency particulate air filter (HEPA filter).

### **Respiratory protection**

For dust concentrations below the exposure limit value, RPE is not required but FFP2 respirators may be used on a voluntary basis. For short term operations where excursions are less than ten times the limit value, use FFP3 respirators. In case of higher concentrations or where the concentration is not known, please seek advice from your company and/or your supplier. You may also refer to the ECFIA code of practice available on the ECFIA's web site: www.ecfia.eu

### **Hand protection**

Suitable gloves type: Chromate-free leather. Used working clothes should not be used outside the work area. Wash hands before breaks and at the end of work. Wash contaminated clothing prior to re-use. Street clothing should be stored seperately from work clothing.

### Eye protection

Tightly sealed safety glasses. Dust protection goggles.

 $GB - EN$ 

## **Safety Data Sheet**

based on Regulation (EC) No 1907/2006

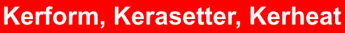

# Print date: 16.06.2015

### **Skin protection**

INFORMATION AND TRAINING OF WORKERS: This should include: The applications involving RCF/ASW-containing products; The potential risk to health resulting from the exposure to fibrous dust; The requirements regarding smoking, eating and drinking at the workplace; The requirements for protective equipment and clothing; The good working practices to limit dust release; The proper use of protective equipment.

### **Environmental exposure controls**

RCF/ASW is inorganic, inert and stable and it is not soluble in water (solubility <1mg/litre) and as such does not pose a detrimental effect on the environment. Do not allow to be wind blown.

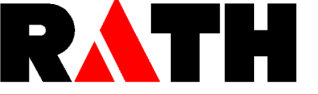

Page 5 of 12

# RATH

Print date: 16.06.2015

### **Safety Data Sheet**

based on Regulation (EC) No 1907/2006

### Kerform, Kerasetter, Kerheat

Page 6 of 12

Table of Uses and Risk Management Measures (RMM)

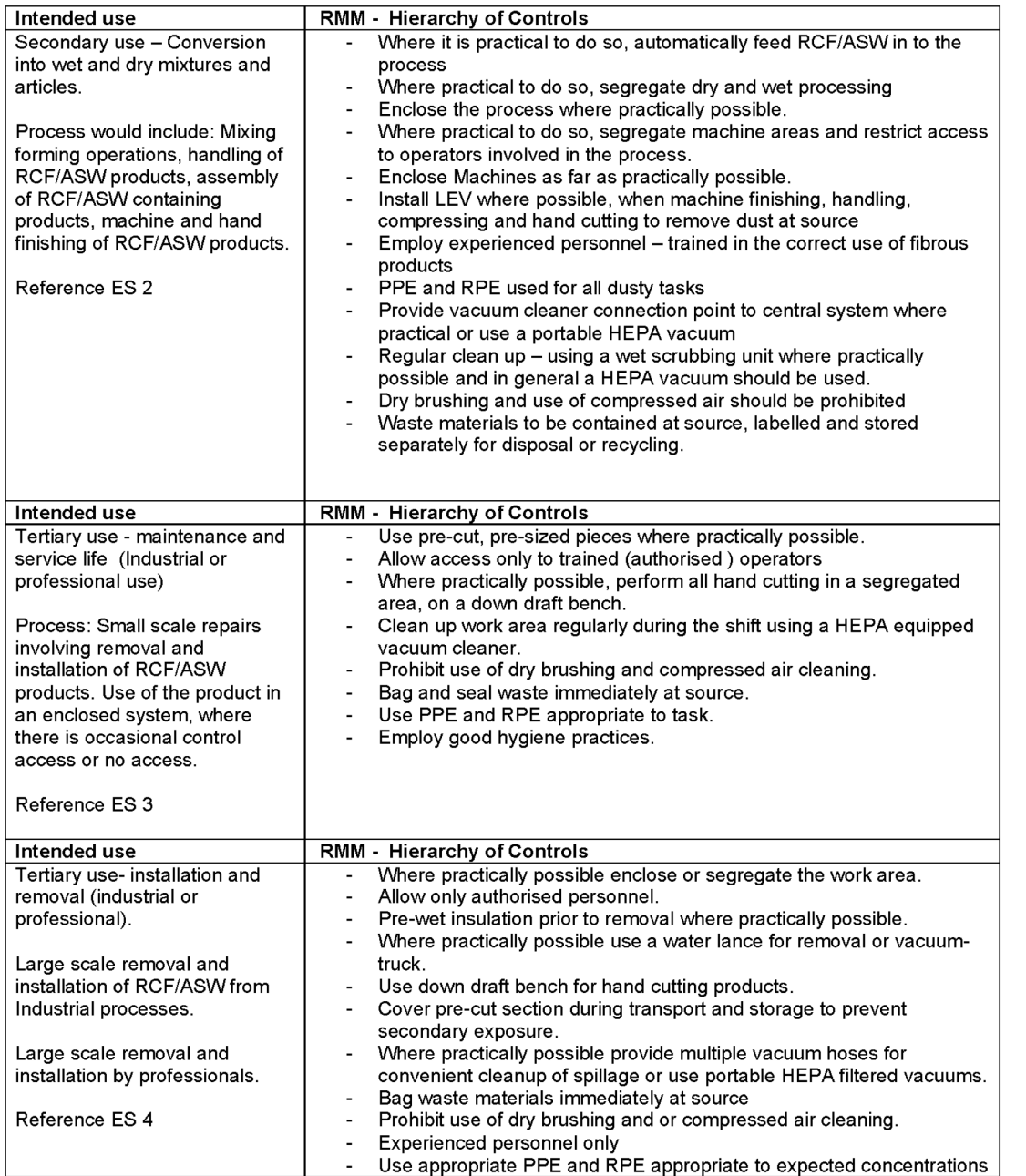

Revision date: 16.06.2015

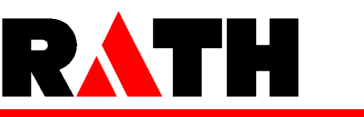

# **Safety Data Sheet**

based on Regulation (EC) No 1907/2006

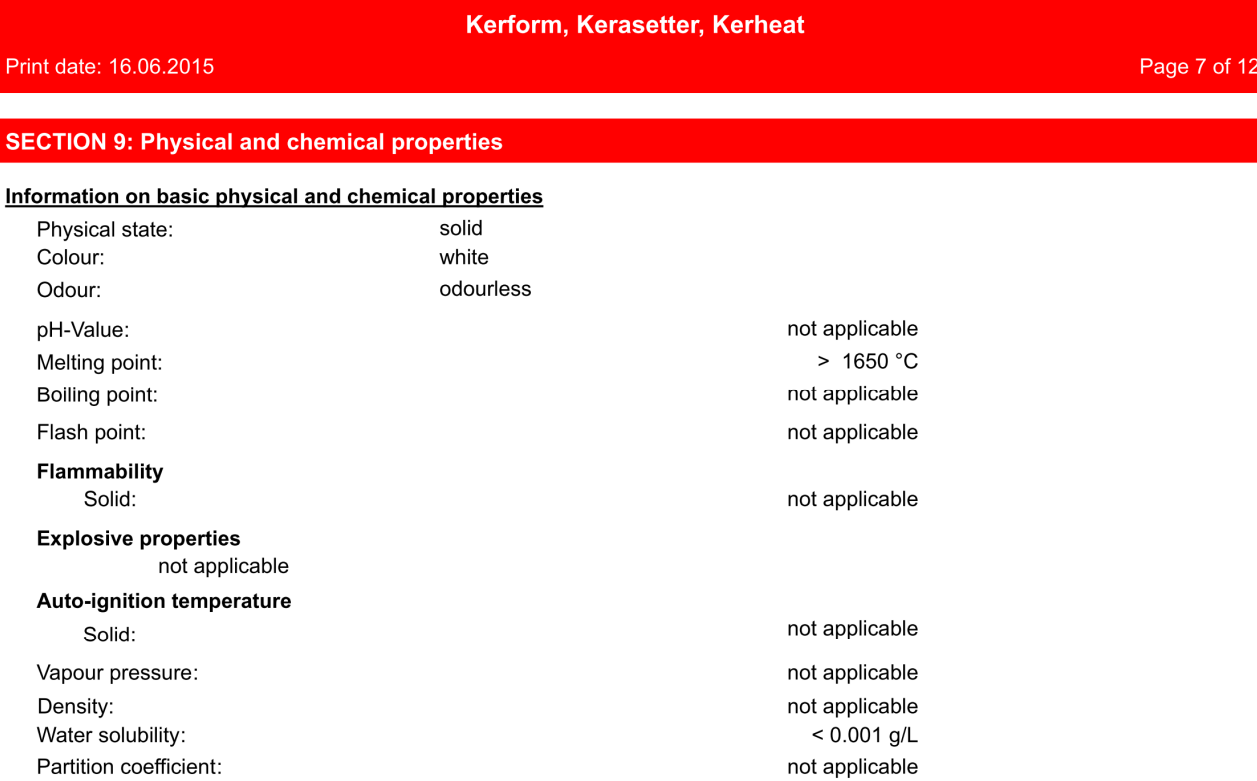

### Other information

Length weighted geometric mean diameter of fibres contained in the product: 1.3 - 4 µm

These fibres are dense materials and so will settle rapidly from both air and liquid.

### **SECTION 10: Stability and reactivity**

### **Possibility of hazardous reactions**

Contact with acids liberates very toxic gas. Formation of: Chlorine (Cl2).

### **Conditions to avoid**

Avoid generation of dust.

### **Incompatible materials**

No risks worthy of mention.

### **Hazardous decomposition products**

Upon heating above 900°C for sustained periods, this amorphous material can begin to transform to mixtures of crystalline phases. For further information please refer to Section 16.

### **SECTION 11: Toxicological information**

### Information on toxicological effects

### Toxicocinetics, metabolism and distribution

Exposure is predominantly by inhalation or ingestion. Man made vitreous fibres of a similar size to RCF/ASW have not been shown to migrate from the lung and/or gut and do not become located in other parts of the body. When compared to many naturally occurring minerals, RCF/ASW has a low ability to persist and accumulate in the body (half-life of long fibres (> 20 µm) in 3 week rat inhalation test is approx. 60 days). Human Toxicological data: In order to determine possible human health effects following RCF exposure, the University of Cincinnati has been conducting medical surveillance studies on RCF workers in the U.S. The Institute of Occupational Medicine (IOM) has conducted

 $GB$  -  $EN$ 

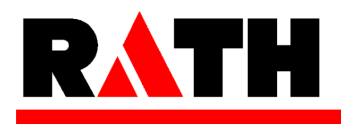

Print date: 16.06.2015

### **Safety Data Sheet**

based on Regulation (EC) No 1907/2006

### Kerform, Kerasetter, Kerheat

Page 8 of 12

medical surveillance studies on RCF workers in European manufacturing facilities.

Pulmonary morbidity studies among production workers in Europe and USA have demonstrated an absence of interstitial fibrosis and no decrement in lung function associated with current exposures, but have indicated a reduction of lung capacity among smokers. A statistically significant correlation between pleural plaques and cumulative RCF exposure was evidenced in the USA longitudinal study. The USA mortality study did not show evidence of increased lung tumour development either in the lung parenchyma or in the pleura.

#### **Acute toxicity**

Short term inhalation: No data available. Short term tests have been undertaken to determine fibre (bio) solubility rather than toxicity; repeat dose inhalation tests have been undertaken to determine chronic toxicity and carcinogenicity. - Oral: No data available. Repeated dose studies have been carried out using gavage. No effect was found.

### Specific effects in experiment on an animal

Germ cell mutagenicity: Method: In vitro micronucleus test; Species: Hamster (CHO); Dose: 1-35 mg/ml; Routes of administration: In suspension; Results: Negative.

Carcinogenicity: Method: Inhalation. Multi-dose; Species: Rat; Dose: 3 mg/m3, 9 mg/m3 and 16 mg/m3; Routes of administration: Nose only inhalation; Results: Fibrosis just reached significant levels at 16 and 9 mg/m3 but not at 3 mg/m3. None of the parenchymal tumour incidences were higher than the historical control values for this strain of animal.

Method: Inhalation. Single dose; Species: Rat; Dose: 30 mg/m3; Routes of administration: Nose only inhalation; Results: Rats were exposed to a single concentration of 200 WHO fibres/ml specially prepared RCF for 24 months. High incidence of exposure-related pulmonary neoplasms (bronchoalveolar adenomas and carcinomas) were observed. A small number of mesotheliomas were observed in each of the fibre exposure groups (Mast et al 1995a).

Method: Inhalation. Single dose; Species: Hamster; Dose: 30 mg/m3; Routes of administration: Nose only inhalation; Results: Hamsters were exposed to a single concentration of 260 WHO fibres/ml specially prepared RCF for 18 months and developed lung fibrosis, a significant number of pleural mesotheliomas (42/102) but no primary lung tumours (McConnell et al 1995).

Method: Inhalation. Single dose; Species: Rat; Dose: RCF1: 130 F/ml and 50 mg/m3 (25% of non fibrous particles) RCF1a: 125 F/ml and 26 mg/m3 (2% of non fibrous particles); Routes of administration: Nose only inhalation Results: Rats were exposed to RCF1 and RCF1a for 3 weeks. The objective of the study was to compare lung retention and biological effects of the original RCF 1 compared to RCF1a. The main difference of these 2 samples was the non fibrous particle content of respectively 25% versus 2%. The post treatment observation was 12 months. Alveolar clearance was barely retarded after RCF1A exposure. After RCF1 exposure, however, a severe retardation of clearance was observed. (Bellmann et al 2001)

After intraperitoneal injection of ceramic fibres into rats in three experiments (Smith et al 1987, Pott et al 1987. Davis et al 1984), mesotheliomas were found in the abdominal cavity 6 in two studies, while the third report (Pott et al 1987) had incomplete histopathology. Only a few mesotheliomas were found in the abdominal cavity of hamsters after intraperitoneal injection in one experiment (Smith et al 1987). However, the ceramic fibres tested were of relatively large diameter. When rats and hamsters were exposed via intraperitoneal injection, tumour incidence was related to fibre length and dose (Smith et al 1987, Pott et al 1987, Miller et al 1999, Pott et al 1989). (From SCOEL publication (EU Scientific Committee on Occupational Exposure Limits) publication SCOEL/SUM/165, October 2010)

Reproductive toxicity: Method: Gavage; Species: Rat; Dose: 250mg/kg/day; Routes of administration: Oral; Results: No effects were seen in an OECD 421 screening study. There are no reports of any reproductive toxic effects of mineral fibres. Exposure to these fibres is via inhalation and effects seen

 $GB - EN$ 

# **Safety Data Sheet**

based on Regulation (EC) No 1907/2006

### Kerform, Kerasetter, Kerheat

Print date: 16.06.2015

are in the lung. Clearance of fibres is via the gut and the faeces, so exposure of the reproductive organs is extremely unlikely.

### **Irritation and corrosivity**

Irritation and etching: Not an irritant. Evaluation: OECD 404

Irritant effect on the eye: Not an irritant.

#### **Sensitising effects**

After skin contact: no danger of sensitization.

### Carcinogenic/mutagenic/toxic effects for reproduction

Specific symptoms in laboratory animals

### **Additional information on tests**

STOT-Single exposure: Not applicable; STOT-Repeated exposure: Not applicable; Aspiration hazard: Not applicable.

#### **Further information**

IRRITANT PROPERTIES: Negative results have been obtained in animal studies (EU method B 4) for skin irritation. Inhalation exposures using the nose only route produce simultaneous heavy exposures to the eyes, but no reports of excess eye irritation exist. Animals exposed by inhalation similarly show no evidence of respiratory tract irritation. Human data confirm that only mechanical irritation, resulting in itching, occurs in humans, Screening at manufacturers' plants in the UK has failed to show any human cases of skin conditions related to fibre exposure.

### **SECTION 12: Ecological information**

#### **Toxicity**

Experience so far shows this product to be inert and not degradable.

These products are insoluble in the natural environment and are chemically identical to inorganic compounds found in the soil and sediment.

### Persistence and degradability

Inorganic product which is not eliminable from water through biological cleaning processes.

### **Bioaccumulative potential**

Elimination from water is possible through precipitation or flocculation.

### **SECTION 13: Disposal considerations**

#### **Waste treatment methods**

### Advice on disposal

Waste containing > 0.1% RCF/ASW is categorised as a stable non-reactive hazardous waste, which can generally be disposed of at landfill sites licensed for this purpose Unless wetted, such a waste is normally dusty and so should be properly sealed in clearly labelled containers for disposal. At some authorised disposal sites, dusty wastes may be treated differently in order to ensure they are dealt with promptly to avoid them being wind blown. Please refer to the European list (Decision no 2000/532/CE as modified) to identify your appropriate European Waste Code (EWC) and ensure national and or regional regulation are complied with. When disposing of waste and assigning European Waste Code (EWC) any possible contamination during use will need to be considered and expert guidance sought as necessary.

When disposing of waste and assigning European Waste Code (EWC) any possible contamination during use will need to be considered and expert quidance sought as necessary.

### **Contaminated packaging**

Cleaned containers may be recycled. Handle contaminated packaging in the same way as the substance itself.

 $GB - EN$ 

OPERATING INSTRUCTIONS Version 03/2020

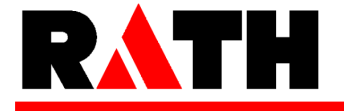

Page 9 of 12

# RATH

### **Safety Data Sheet**

based on Regulation (EC) No 1907/2006

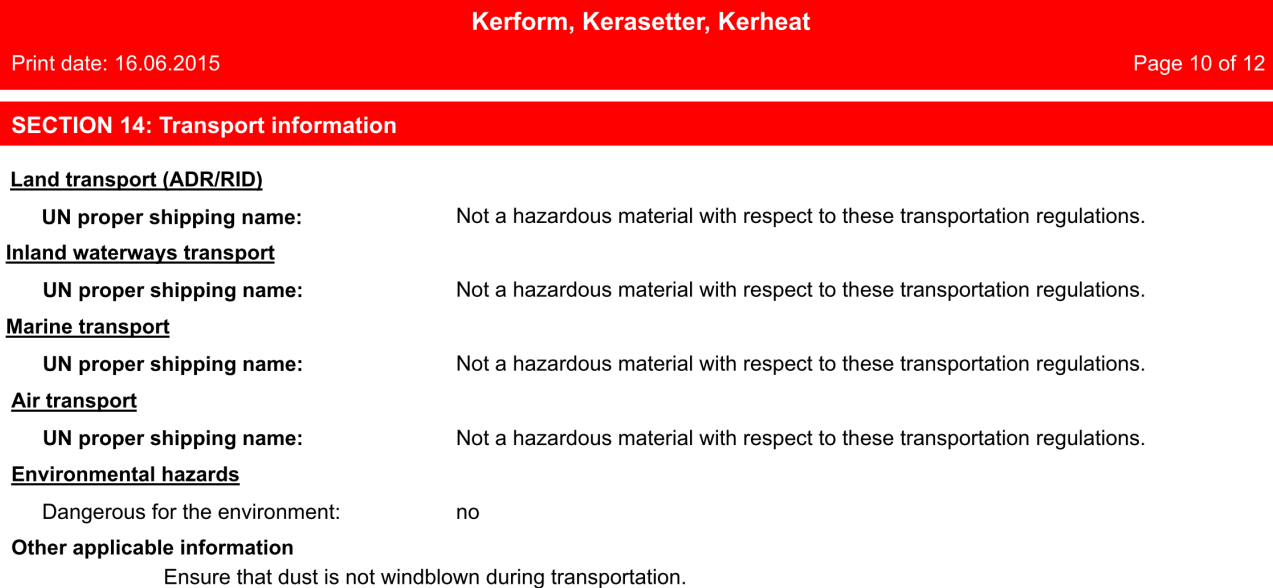

### **SECTION 15: Regulatory information**

Safety, health and environmental regulations/legislation specific for the substance or mixture

### EU regulatory information

### **Additional information**

Product is classified and labelled in accordance with EC regulations or the corresponding national laws.

- Council Directive 67/548/EEC "on the approximation of the laws, regulations and administrative provisions relating to the classification, packaging and labelling of dangerous substances as modified and adapted to the technical progress" (OJEC L 196 of 16 August 1967, p.1 and its modifications and adaptations to technical progress).

- Council Directive 1999/45/EC of 31 May 1999 concerning the approximation of the laws, regulations and administrative provisions of the Member States relating to the classification, packaging and labelling of dangerous preparations.

- Regulation (EC) No 1907/2006 dated 18th December 2006 on Registration, Evaluation, Authorisation and Restriction of Chemicals (REACH).

- Regulation (EC) No 1272/2008 dated 16th December 2008 on classification, labeling and packaging of substances and mixtures (OJ L 353).

- Commission Directive 97/69/EC of 5 December 1997 adapting to technical progress for the 23rd time Council Directive 67/548/EEC (OJEC of 13 December 1997, L 343).

- Commission regulation (EC) No 790/2009 of 10 August 2009 amending, for the purposes of its adaptation to technical and scientific progress, Regulation (EC) No 1272/2008 of the European Parliament and of the Council on classification, labeling and packaging of substances and mixtures. - The 1st Adaptation to Technical Progress (ATP) to Regulation (EC) No 1272/2008 enters into force on 25 September 2009. It transfers the 30th and 31 st ATPs of Directive 67/548/EEC to the Regulation

(EC) No 1272/2008.

INTEGRATION OF RCF/ASW IN TO ANNEXE XV OF THE REACH REGULATION: RCF are classified as a carcinogenic substance CLP 1B (See section 15 above). On the 13th of January 2010 ECHA updated the candidate list for authorisation (Annexe XV of the REACH regulation) and added 14 new substances in this list including aluminosilicate refractory ceramic fibres and zirconia aluminosilicate refractory ceramic fibres. As a consequence, EU (European Union) or EEA (European Economical Area) suppliers of articles which contain aluminosilicate refractory ceramic fibres and zirconia aluminosilicate refractory ceramic fibres in a concentration above 0.1% (w/w) have to provide sufficient

 $GB - EN$ 

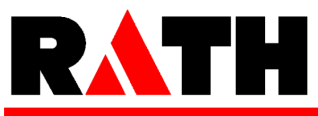

# **Safety Data Sheet**

based on Regulation (EC) No 1907/2006

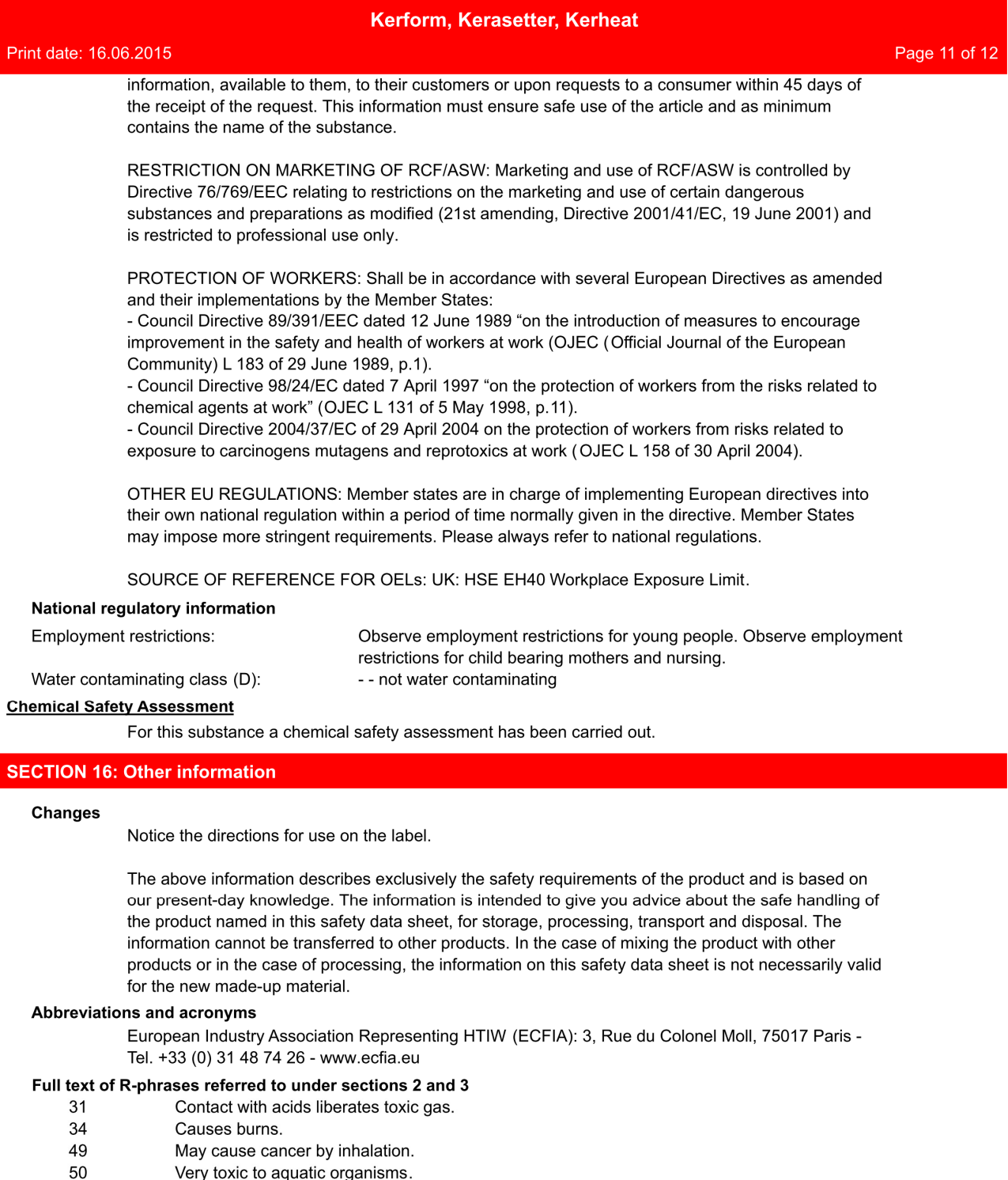

### Full text of H-Statements referred to under sections 2 and 3

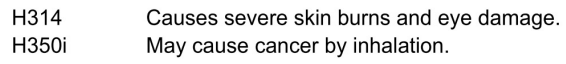

 $\mathsf{GB}\,\text{-}\,\mathsf{EN}$
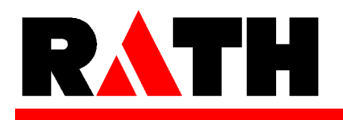

#### **Safety Data Sheet**

based on Regulation (EC) No 1907/2006

#### Kerform, Kerasetter, Kerheat Print date: 16.06.2015 Page 12 of 12 Very toxic to aquatic life. H400 **Further Information** USEFUL REFERENCES (the directives which are cited must be considered in their amended version): - Hazards from the use of Refractory Ceramic Fibre. Health and Safety Executive: Information document, HSE 267 (1998). - Working with Refractory Ceramic Fibres 2006 - ECFIA: Code of Practice. - Maxim LD et al (1998). CARE - A European programme for monitoring and reducing Refractory Ceramic Fibre dust at the workplace initial results; Gefahrstoffe - Reinhaltung der Luft, 58:3,97-103. - Recognition and control of exposure to RCF, ECFIA, April 2009 ADDITIONAL INFORMATION AND PRECAUTIONS TO BE CONSIDERED UPON REMOVAL OF AFTER SERVICE MATERIAL: As produced, all Refractory Ceramic Fibres are vitreous (glassy) materials which, upon continued exposure to elevated temperatures (above 900°C), may devitrify. The occurrence and extent of crystalline phase formation is dependent on the duration and temperature of exposure, fibre chemistry and/or the presence of fluxing agents. The presence of crystalline phases can be confirmed only through laboratory analysis of the "hot-face" fibre. IARC's evaluation of crystalline silica states "Crystalline silica inhaled in the form of quartz or cristobalite from occupational sources is carcinogenic to humans (Group 1)" and additionally mentioned "in making the overall evaluation, the Working Group noted that carcinogenicity in humans was not detected in all industrial circumstances studied..." As only a thin layer of the insulation (hot face side) is exposed to high temperatures, respirable dust generated during removal operations does not contain detectable levels of crystalline silica (CS). In applications where the material is heat soaked, duration of heat exposure is normally short and a significant devitrification allowing CS to build up does not occur. This is the case for waste mould casting for instance. Toxicological evaluation of the effect of the presence of CS in artificially heated RCF/ASW material has not shown any increased toxicity in vitro. The lack of toxicological effects may be explained by the following factors; Increased brittleness of fibres after service life, favours fast fibre translocation through macrophage. Microcrystals, including crystalline silica, are embedded in the glass structure of the fibre and are therefore not biologically available High concentrations of fibres and other dusts may be generated when after-service products are mechanically disturbed during operations such as wrecking. Therefore ECFIA recommends: a) control measures are taken to reduce dust emissions and b) all personnel directly involved wear an appropriate respirator to minimise exposure. CARE PROGRAMME: ECFIA, representing the high temperature insulation wool (HTIW) industry, has

undertaken an extensive industrial hygiene programme to provide assistance to the users of all products containing HTIW. The objectives are twofold: To monitor workplace dust concentrations at both manufacturers' and customers' premises and to document manufacturing and use of RCF products from an industrial hygiene perspective in order to establish appropriate recommendations to reduce exposures. If you wish to participate in the CARE programme, contact ECFIA or your supplier.

SPRAYING: ECFIA recommends that this fibre should not be used for spraying.

(The data for the hazardous ingredients were taken respectively from the last version of the sub-contractor's safety data sheet.)

 $GB - EN$ 

Revision date: 16.06.2015

## 9.2. Pressures (only 654*i*™)

#### **NOTE:**

**This section applies only to the pressing furnace AUSTROMAT™ 654***i***™.** 

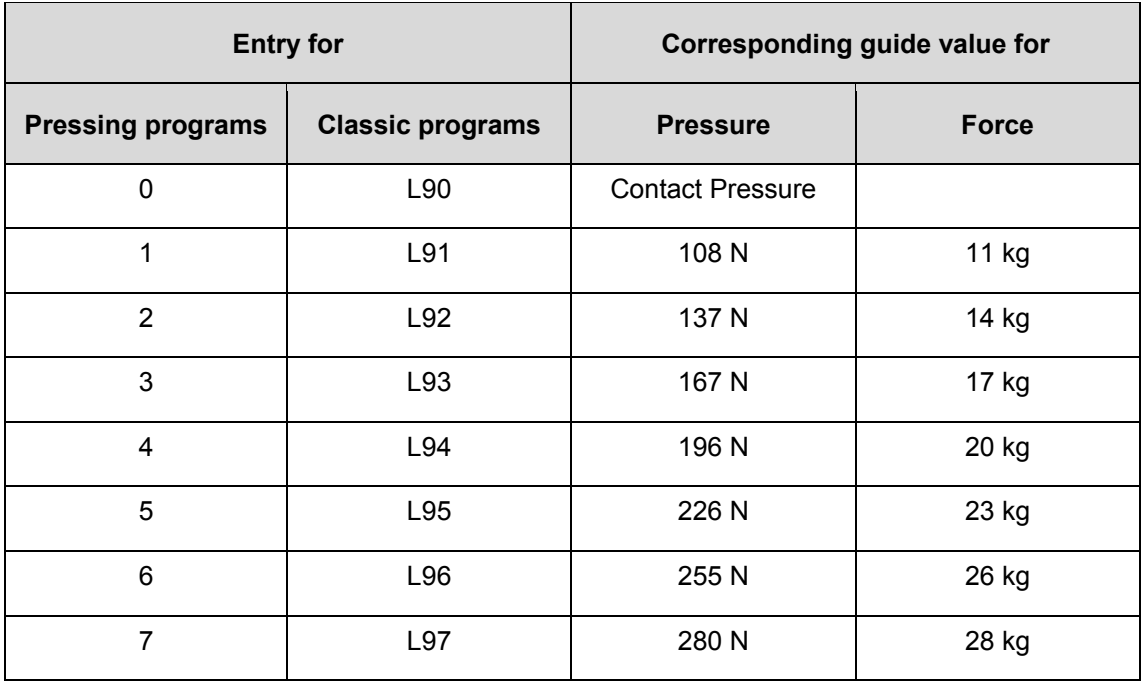

*Tab. 9-1 Pressures at different lift positions* 

### 9.3. Vacuum table

The values in the following table were measured at a surrounding pressure of 969 hPa.

1 hPa = 1 mbar =  $0.015$ psi 1 psi = 69 mbar = 69 hPa

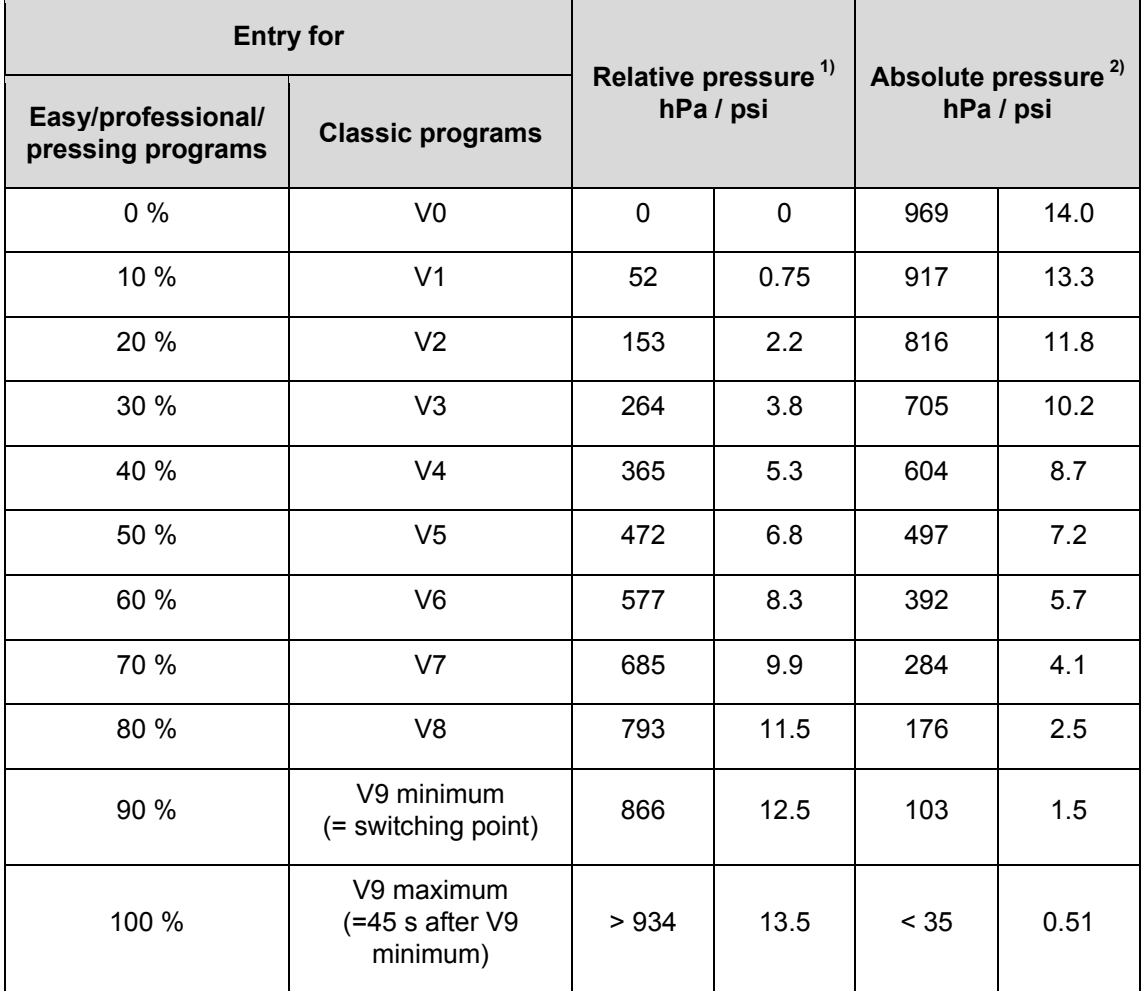

*Tab. 9-2 Pressures of the different vacuum levels* 

*1) Difference between surrounding pressure and absolute pressure* 

*2) Pressure in the firing chamber* 

## 9.4. Heating speed

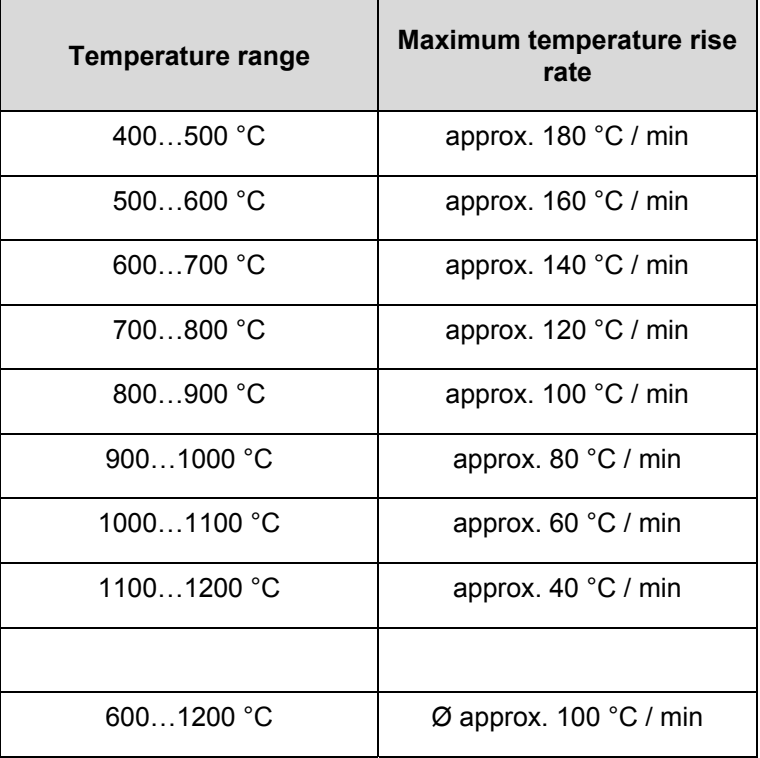

*Tab. 9-3 Maximum heating speed (temperature rise rate)* 

# 10. Index

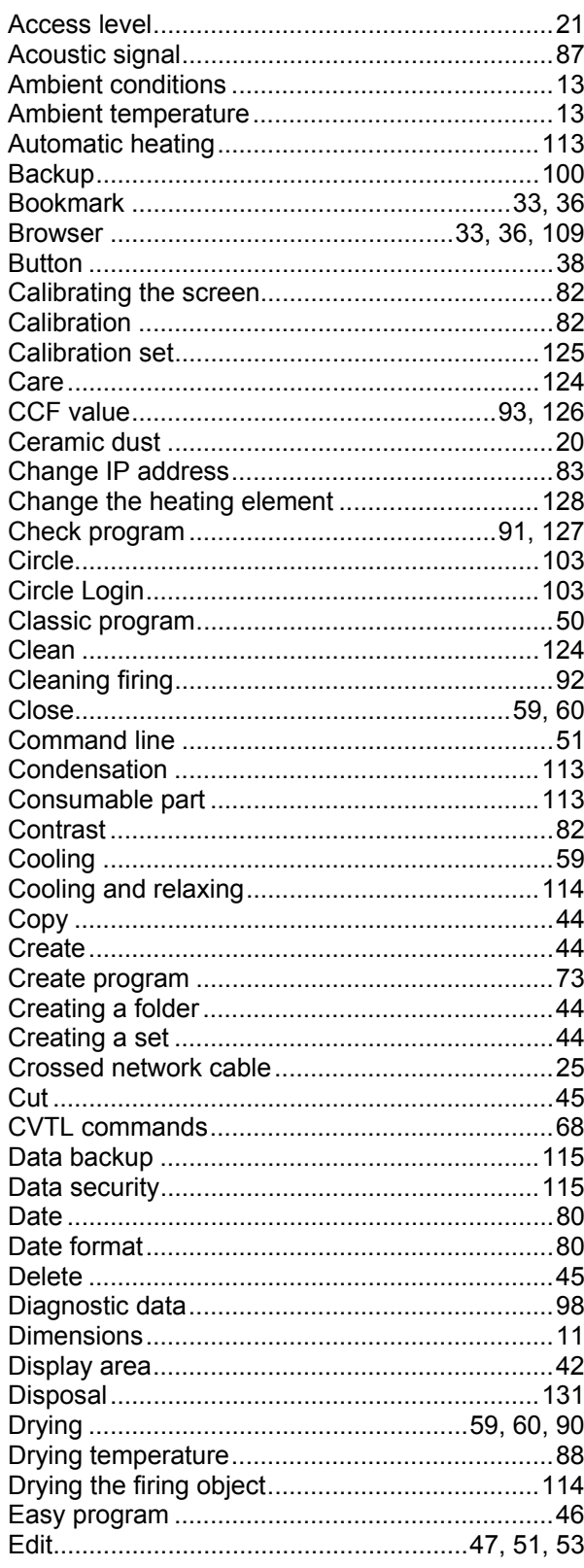

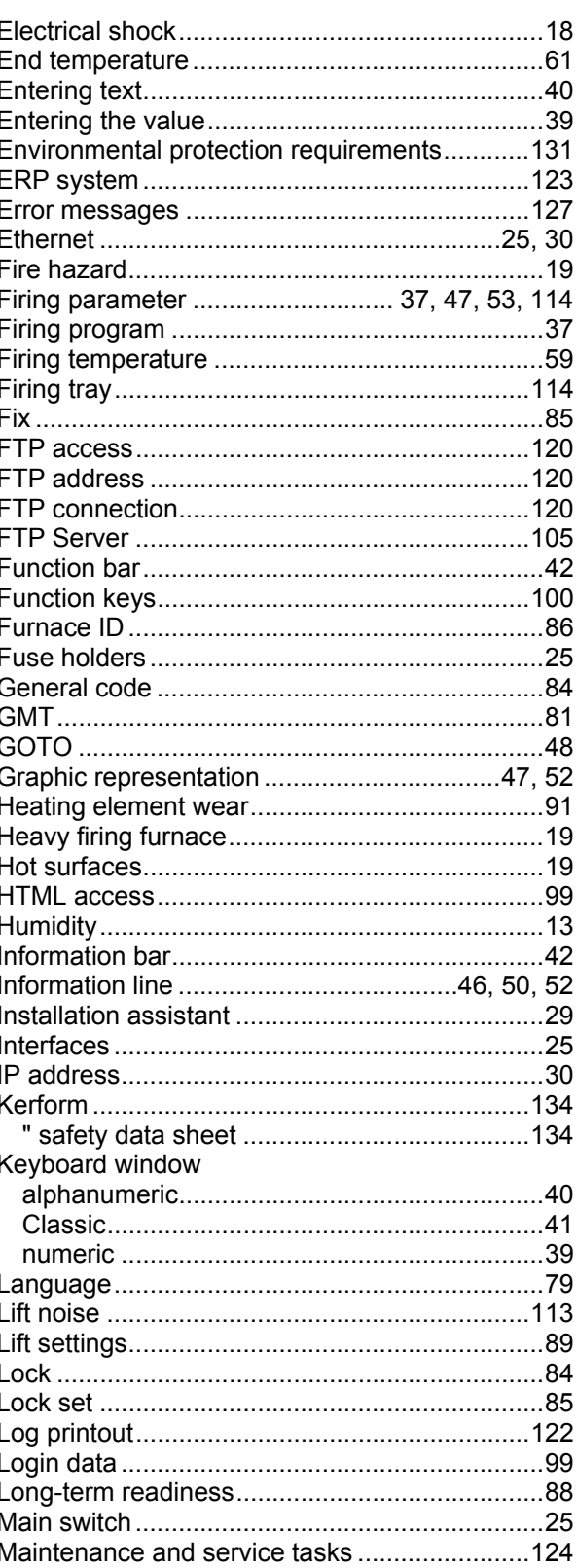

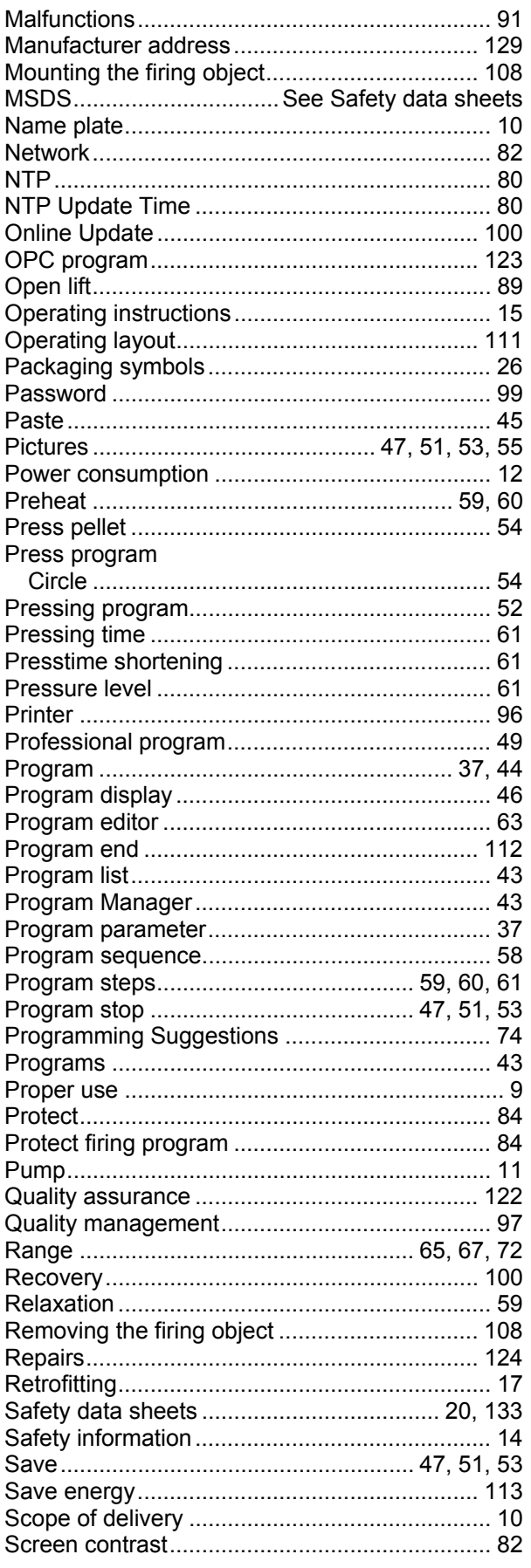

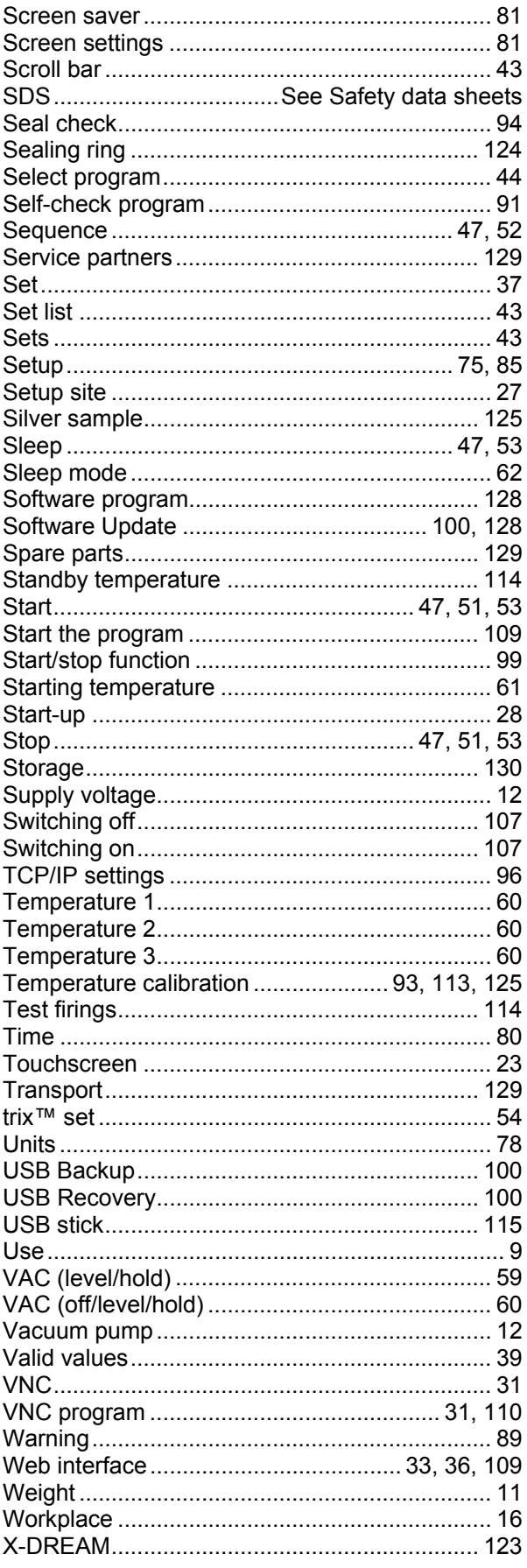